# **EPSON STYLUS<sub>"</sub> COLOR 680**

### **彩色噴墨㊞表機**

All rights reserved. No part of this publication may be reproduced, stored in a retrieval system, or transmitted in any form or by any means, electronic, mechanical, photocopying, recording, or otherwise, without the prior written permission of SEIKO EPSON CORPORATION. The information contained herein is designed only for use with this EPSON printer. EPSON is not responsible for any use of this information as applied to other printers.

Neither SEIKO EPSON CORPORATION nor its affiliates shall be liable to the purchaser of this product or third parties for damages, losses, costs, or expenses incurred by the purchaser or third parties as a result of: accident, misuse, or abuse of this product or unauthorized modifications, repairs, or alterations to this product, or (excluding the U.S.) failure to strictly comply with SEIKO EPSON CORPORATION's operating and maintenance instructions.

SEIKO EPSON CORPORATION shall not be liable for any damages or problems arising from the use of any options or any consumable products other than those designated as Original EPSON Products or EPSON Approved Products by SEIKO EPSON CORPORATION.

SEIKO EPSON CORPORATION shall not be held liable for any damage resulting from electromagnetic interference that occurs from the use of any interface cables other than those designated as EPSON Approved Products by SEIKO EPSON CORPORATION.

EPSON is a registered trademark and EPSON Stylus is a trademark of SEIKO EPSON CORPORATION.

Microsoft and Windows are registered trademarks of Microsoft Corporation.

General Notice: Other product names used herein are for identification purposes only and may be trademarks of their respective owners. EPSON disclaims any and all rights in those marks.

Copyright © 2000 by SEIKO EPSON CORPORATION, Nagano, Japan.

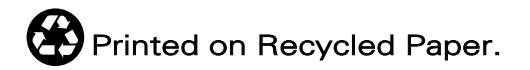

本手冊的內容若有變更,恕不另行通知。

目錄

### 印表機的外觀與功能

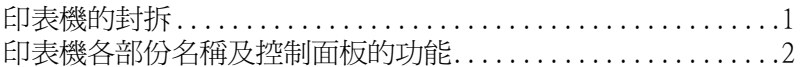

#### 安全説明

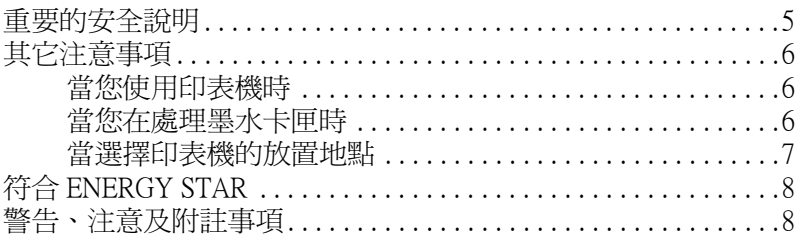

#### 第1章 紙張的處理

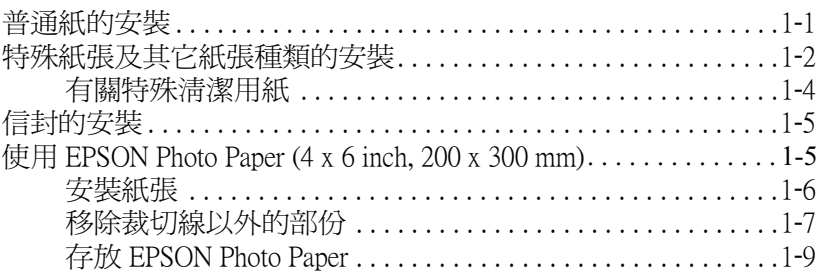

#### 第2章 使用 Windows 列印

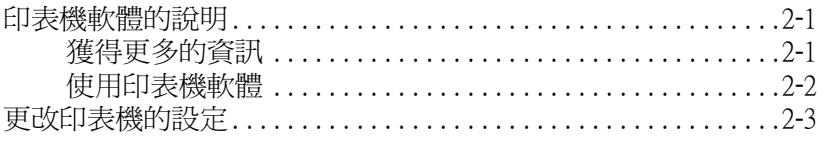

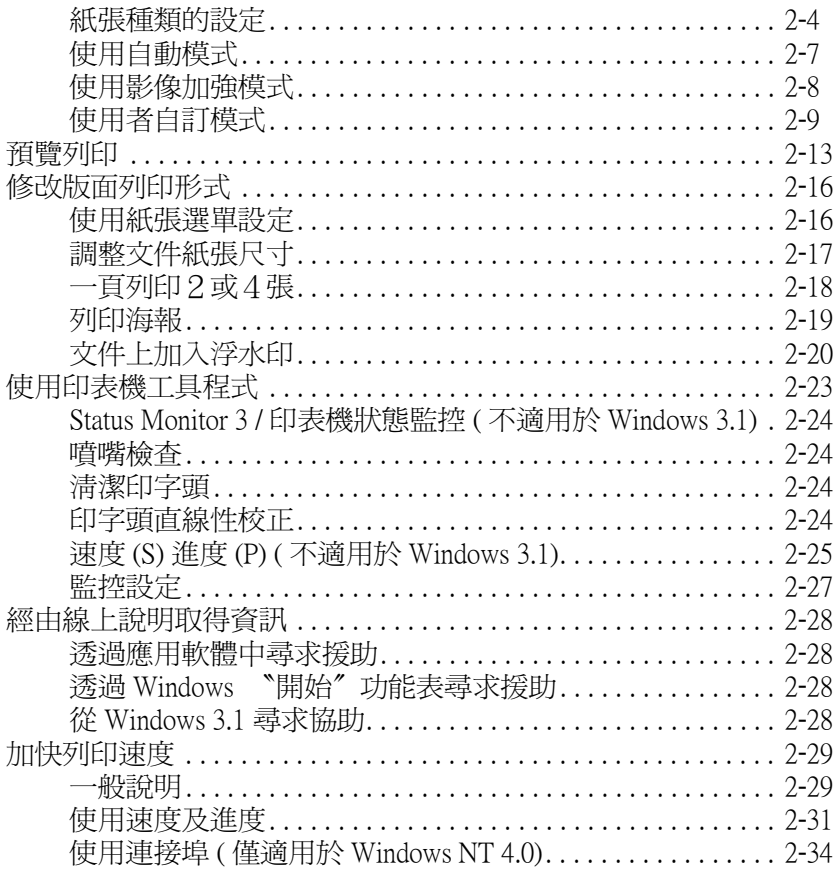

### 第 3 章 檢查印表機狀態 在 Windows 環境下

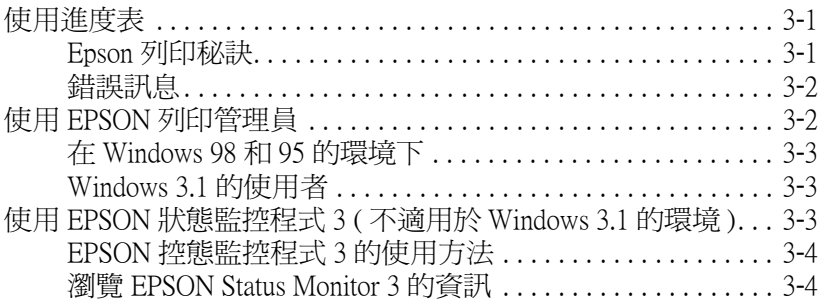

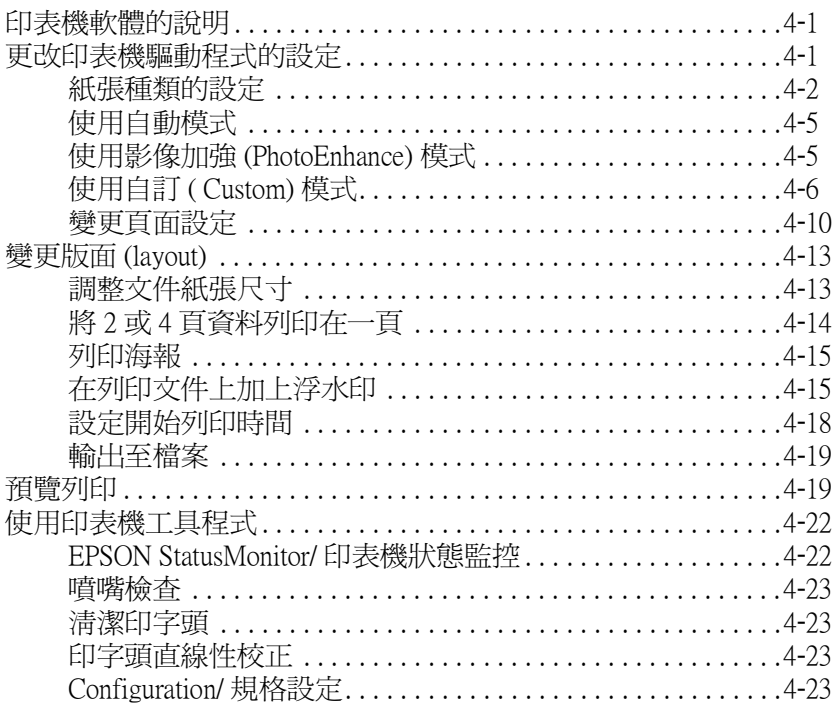

#### 第5章 檢查印表機狀態和管理列印工作 在 Macintosh 環境下

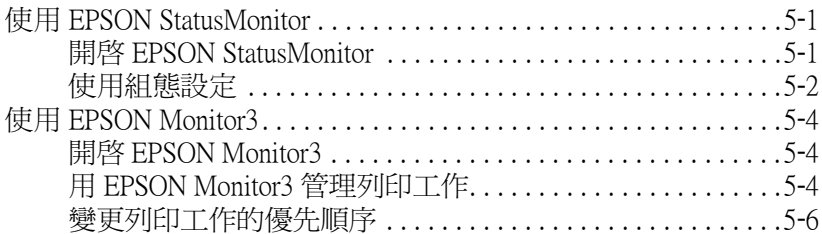

#### 第6章 在網路上設定印表機

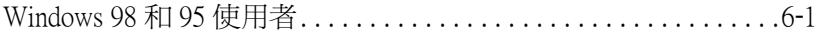

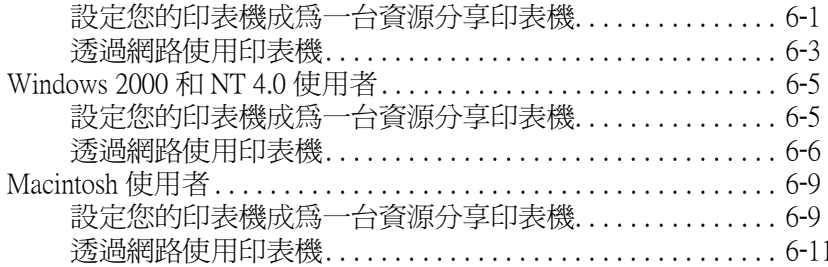

### 第7章 更換墨水卡匣

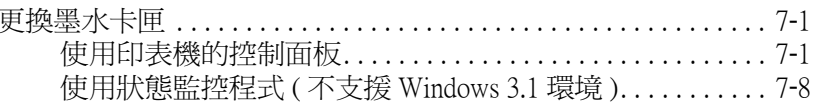

### 第8章 印表機的維護

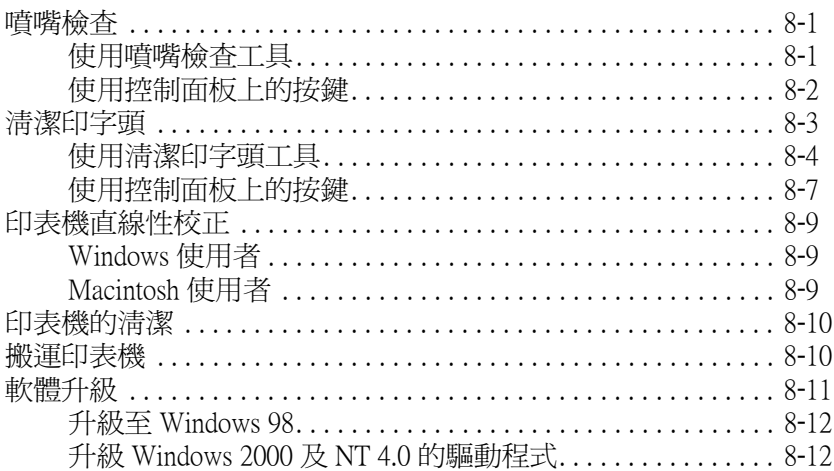

### 第9章 解決方法

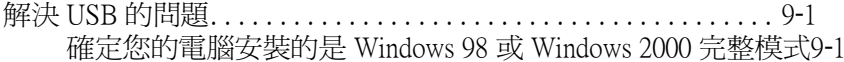

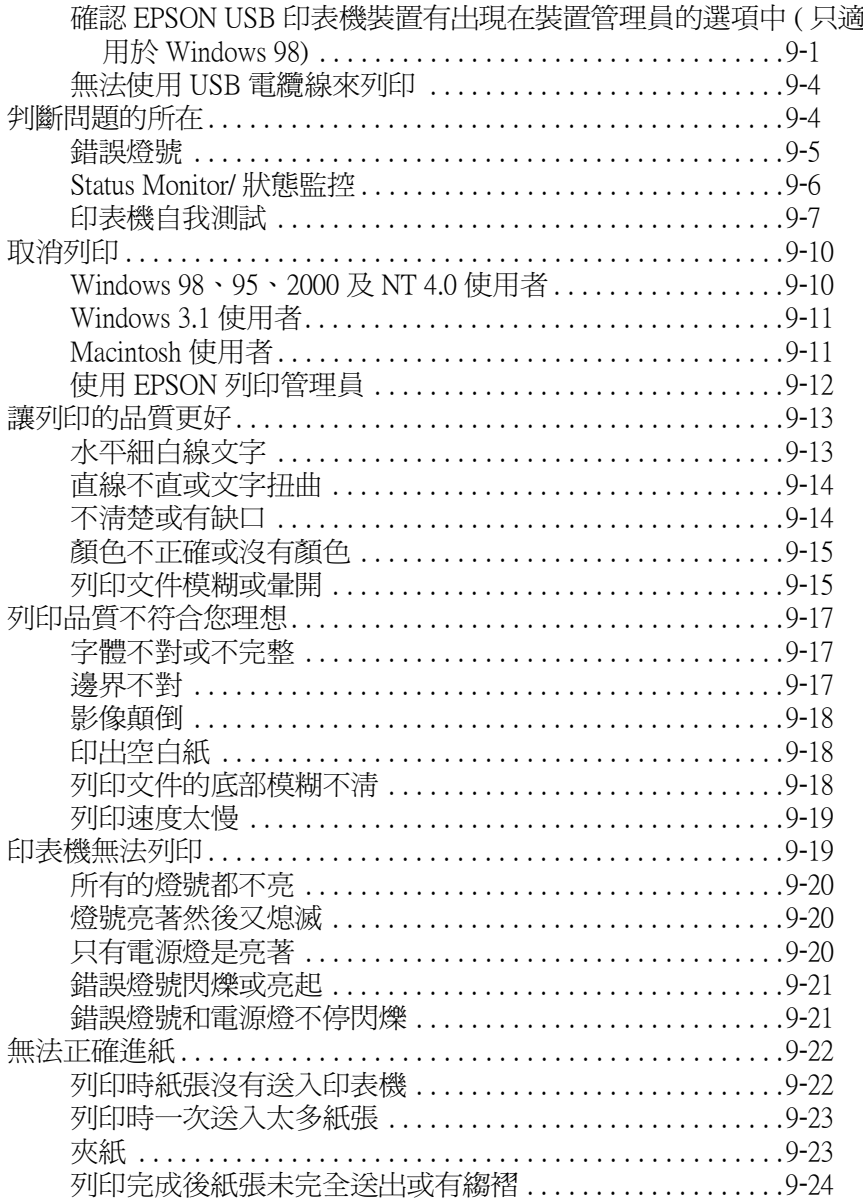

#### 第10章 消耗品

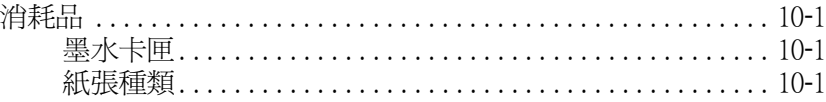

<u> 1980 - Jan Sterling von Berger (d. 1980)</u>

#### 附錄 A 印表機規格

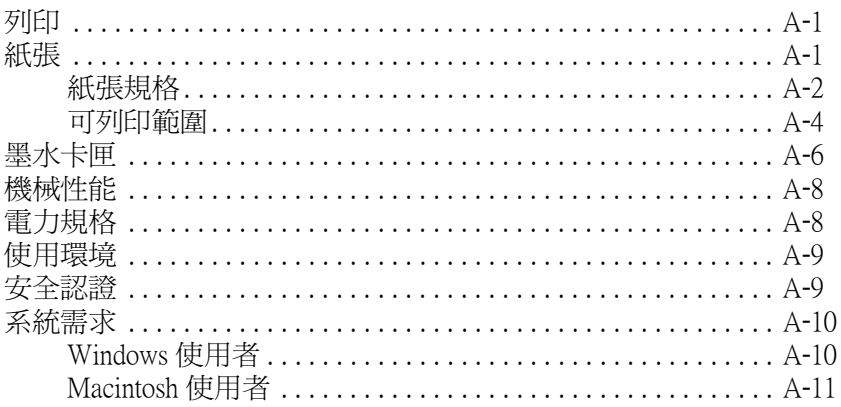

### 附錄 B 客戶技術支援服務

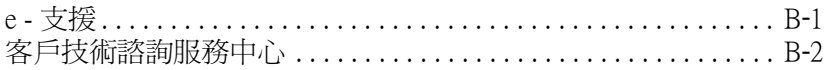

<u> 1980 - Andrea Station Barbara, amerikan personal (h. 1980).</u>

### 字彙

<span id="page-8-0"></span>印表機的外觀與功能

# <span id="page-8-1"></span>印表機的封拆

印表機的包裝箱內應該會附有一片包含印表機軟體的光碟片,以 及如下圖所示的配件。

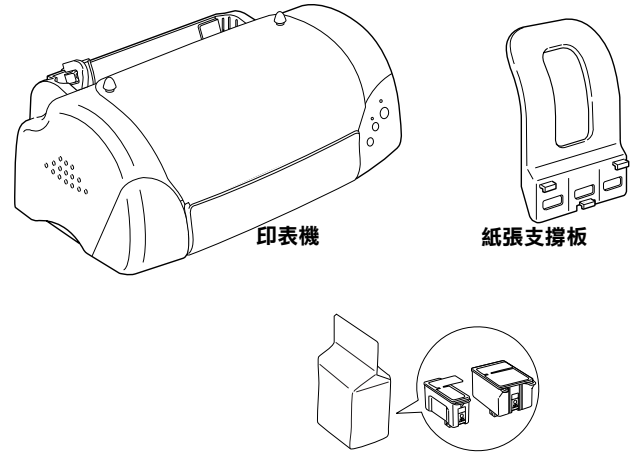

墨水卡匣

在某些地區,雷源線是附著在印表機上。而雷源插頭的形狀會隨 著國家的不同而有所差異,因此請先確認插頭的樣式是否符合您 的需要。

在您安裝及插上印表機的電源插頭之前,請先移除所有包裝印表 機的保護裝置。請參考下列的說明來移除這些保護裝置,並保存 所有句裝及保護裝置,以備日後搬運印表機時使用。

<span id="page-9-0"></span>**㊞表機各部份㈴稱及控制面板的功能**

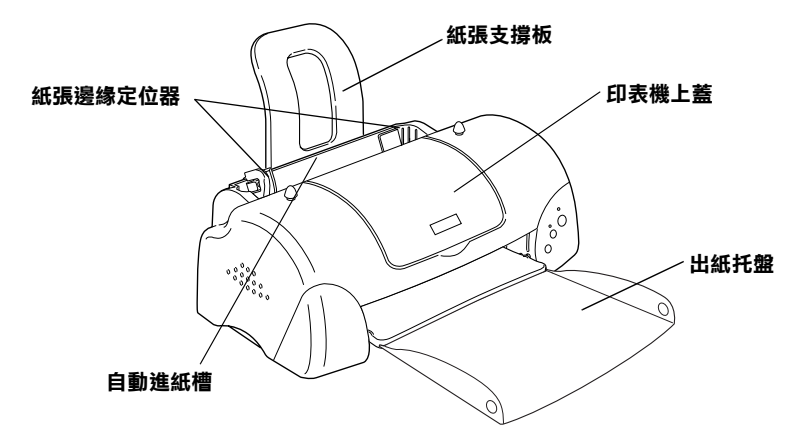

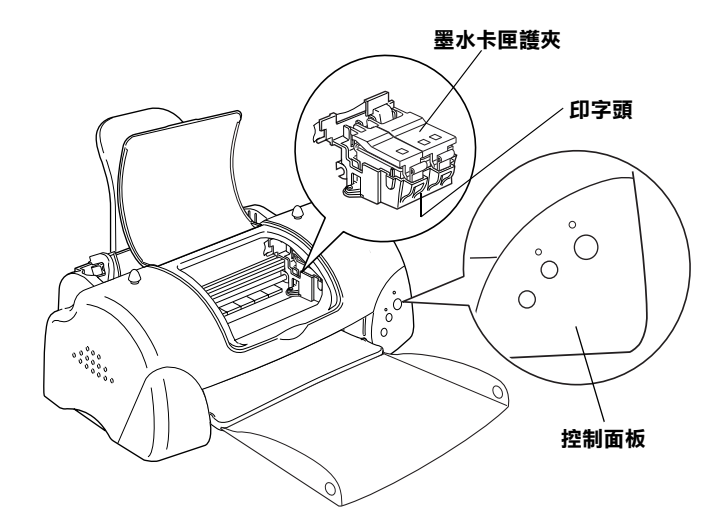

**按鍵**

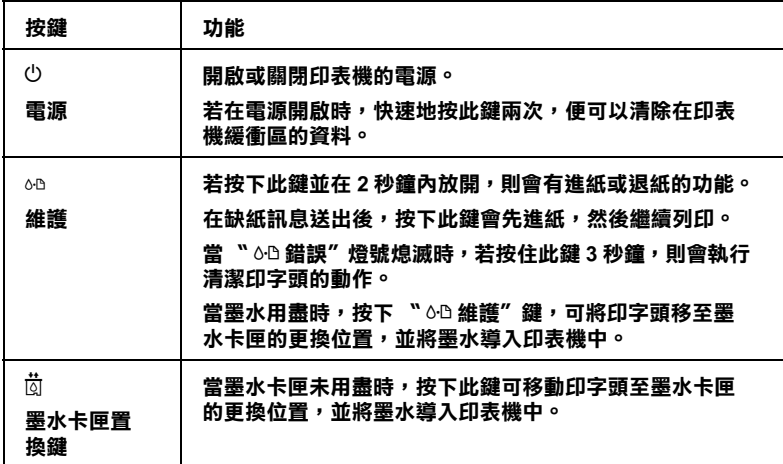

### **指示燈號**

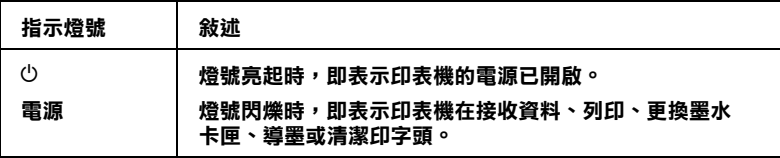

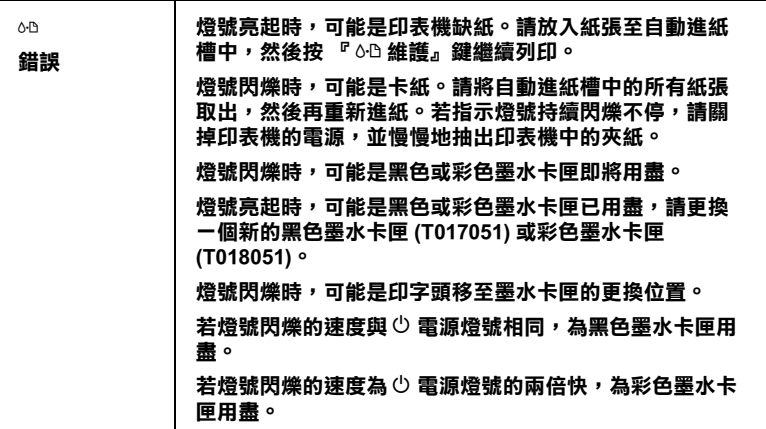

# <span id="page-12-0"></span>安全説明

# <span id="page-12-1"></span>重要的安全説明

在您使用印表機之前,請詳細閱讀以下所有的說明及標示在印表 機上所有警告訊息和說明。

- □ 請勿將仟何硬體或封蓋塞入印表機的自動淮紙槽內,也不要 將仟何東西插入印表機的插槽內。
- □ 請小心澼孕將任何液體潑灑在印表機上。
- □ 請使用印表機上所指示的雷源規格。
- □ 請使用獨立的電源插座。澼孕與其他如影印機、空氣調節器 等會需要經常啓動開關的任何電器設備共用一組電源延長插 座。
- П. 請澼孕將印表機雷源連接至轉接開關或是定時裝置開關。
- □ 請將印表機機體遠離其他有雷源干擾的機器設備,如喇叭或 是無線電話及其充電座。
- □ 請勿使用任何已損壞或磨損的電源延長線。
- □ 如果您的印表機雷源是插在雷源延長線上,請確定延長線上 所有機器設備在使用時所耗費的安培數沒有超過這條雷源延 長線所能自載的總安培數。
- □ 切勿嘗試自行修理印表機。
- □ 印表機若發生以下的情形時,請拔除電源並將印表機送至合 格的維修商淮行維修:

電源插頭或是電源線損壞、有液體滲入印表機機殼內、印表 機不慎掉落或是機殼有損毀、印表機無法正常開啓或開啓後 有任何異常的情形。

# <span id="page-13-0"></span>其它注意事項

當您在使用印表機、處理黑水卡匣或選擇印表機的放置地點時, 請簿守下列的敘述。

### <span id="page-13-1"></span>當您使用印表機時

請注意下列事項:

- □ 請勿將手伸淮印表機內部或是當印表機在列印時觸碰移動中 的印字頭。
- □ 請勿用手移動印字頭,這樣可能會浩成印表機受捐。
- □ 存列印工作結束後,請馬上將列印成品從出紙托盤上移走; 否則,出紙托盤可能會彎曲。
- □ 請使用『 少 電源』鍵來關閉印表機的電源。當您按下 『 **①** 雷源』鍵後, 〝 ① 雷源″ 燈號會先閃爍, 然後才會熄滅。 以其他的方式關閉印表機的雷源。
- □ 存搬移印表機之前,請確定印表機的印字頭及黑水卡匣已被 固定在印表機的最右方。

### <span id="page-13-2"></span>當您在處理墨水卡匣時

請注意下列事項:

- □ 請將墨水卡匣置放在孩童無法拿到之處, 目避免孩童誤飲到 墨水或是觸碰到墨水卡匣。
- □ 當在處理使用過的墨水卡匣時要特別小心,因為可能有少許 的墨水還殘留在墨水孔周圍。當皮膚不小心沾到墨水時,請 用肥皂及清水徹底沖洗乾淨。如果黑水不慎濺入眼睛,請以 大量的清水沖洗眼睛。若在清洗過後,眼部仍感到不適,請 立即就醫。
- □ 請勿搖晃墨水卡匣,可能會浩成墨水的外漏。
- □ 請於黑水卡匣句裝拆封後,立即安裝在印表機上。如果您在 拆封後一段時間才裝入印表機中,有可能會降低列印品質。
- □ 請勿繼續使用日期已超渦外倉上所標示的保存期限之黑水卡 匣,因為這樣有可能會影響列印的品質。給您的建議是,請 在黑水卡匣拆封後半年內使用完畢,以確保其列印的品質。
- □ 請勿拆除墨水卡匣或是試圖使用注入式墨水,因為這樣可能 會浩成印字頭受捐。
- □ 將黑水卡匣從低於攝氏 4 度以下的寒冷地帶處取出後,請在 使用之前,先將其在室溫下放置至少三個小時。
- □ 請將黑水卡匣儲存在陰涼及隱密的地方。
- □ 請勿觸碰墨水卡匣上的綠色晶片,這樣可會影響印表機的一 般渾作及列印。
- □ 在墨水卡匣的 IC 晶片裡,記錄著許多關於墨水的訊息,例如 **墨水存量,所以墨水卡匣可以不受限制地取出或放入。但是** 每當您再重新放回墨水卡匣的同時,也會因爲印表機自動執 行的例行性檢查動作而耗損一些墨水。
- □ 在取出墨水卡匣後,請將其放置在與印表機相同的室溫環境 下。墨水卡匣下方的墨水孔不需要特別包裹或覆蓋,但必須 注意不要讓灰塵異物淮入。並請勿直接觸碰墨水卡匣下方的 墨水孔或其周圍的區域。

### <span id="page-14-0"></span>當選擇印表機的放置地點

請注意下列事項:

- □ 請將印表機置放在平坦、穩固而且空間大於印表機本體的地 方。印表機是無法在傾斜或是晃動的地方正常運作。
- □ 請在印表機的前方保留足夠的空間,讓紙張可以很順利地退 出。
- □ 請避免將機器快速地搬移至另一個溫度、溼度差異甚大的環 **境下。另外,請將印表機放置在遠離陽光、強光的昭射或是** 其它埶源之處。
- □ 請澼免將印表機置放在一個晃動或是不平穩的環境下。
- □ 請避免將印表機置放在灰塵多的地方。
- □ 請確定有足夠的空間置放印表機,並保持印表機周圍空氣的 流涌。
- □ 請將印表機置放在靠沂牆壁的雷源插座,日方便拔掉雷源的 地方。

# 符合 ENERGY STAR

<span id="page-15-0"></span>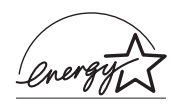

EPSON 公司為 ENERGY STAR 的加盟者,特此聲明本 產品之能源效率皆符合 ENERGY STAR 各項進則。

國際 FNERGY STAR 辦公室設備計劃係一雷腦及辦公 室設備業界組成之聯盟,並且將節省能源效能引到個人電腦、印 表機、傳真機、影印機及掃瞄器上,以減少空氣的污染。

# <span id="page-15-1"></span>警告、注意及附註事項

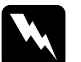

著告 有此事項出現時,一定要小心遵守,以避免身體受傷。

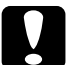

▌ 注**意**<br>■ 有此事項出現時,必須遵守,以避免損壞機器。

#### 附註

講注意重要訊息內容,那對於印表機的操作會有很大的幫助。

# <span id="page-16-0"></span>第1章 紙張的處理

# <span id="page-16-1"></span>普涌紙的安裝

請依照下列的步驟將紙張放入您的印表機中。

- 1. 將紙張定位器往左移,使得進紙槽的寬度適合您的紙張寬 度。
- 2. 將整疊紙打散順齊。
- 3. 將紙張列印面朝上,靠右擺入印表自動淮紙槽內,再將紙張 邊緣定位器往右移,使其緊貼紙張以便固定。

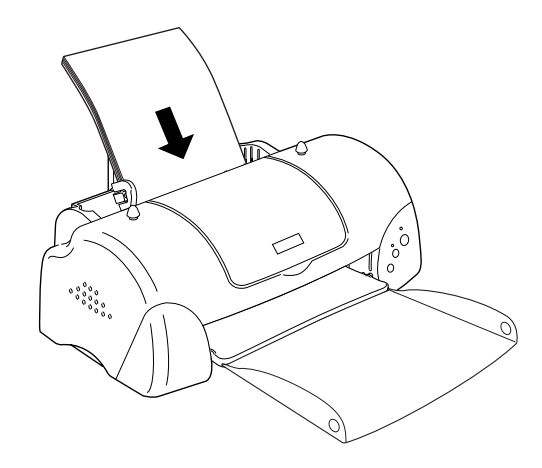

#### 附註:

- □ 在印表機的前面留足夠的空間以便讓紙張可以順利地送  $H\circ$
- □ 列印後請馬上將列印的東西取出,否則可能會造成出紙紙 托盤歪曲變形。
- □ 紙張較窄的一邊必須先放入自動淮紙槽內。
- **□** 請注意不要讓整疊紙張的高度超渦紙張定位器上的三角形 符號。

# <span id="page-17-0"></span>特殊紙張及其它紙張種類的安裝

使用大部份普涌紙來列印都能達到不錯的效果,若使用專用紙及 光面紙列印,因其吸收較少油墨,故列印效果會更好。

您可以使用不同紙張列印,如 EPSON 提供配合 EPSON 噴墨印表 機所使用的特殊紙張, 建議您使用 EPSON 專用紙以確保列印品 質。請參閱第10-1頁、紙張種類"。

請在安裝 EPSON 特殊紙張之前,先詳細閱讀包裝上的說明,再依 步驟仔細淮行安裝。

□ 在放置紙張至自動進紙槽之前,請先確認紙張的列印面是否 朝上。您可以參閱包裝上的說明,以確認哪一面才是紙張的 列印面。有些紙張會以切鱼作為裝紙方向的記號,如下圖所 示。

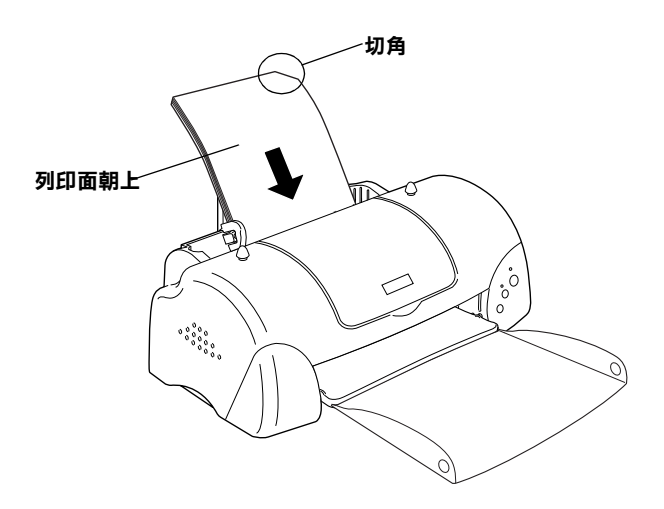

#### *附註:*

若在印表機驅動程式中選擇了 "**最大"列印區域**來加大列印 範圍,在列印有印角記號之特殊紙張時可能將會破壞列印品 質。

- □ 請確定整疊紙張有在左側紙張邊緣定位器內面的箭頭下方。
- □ 以下為 EPSON 特殊紙張之裝入量。

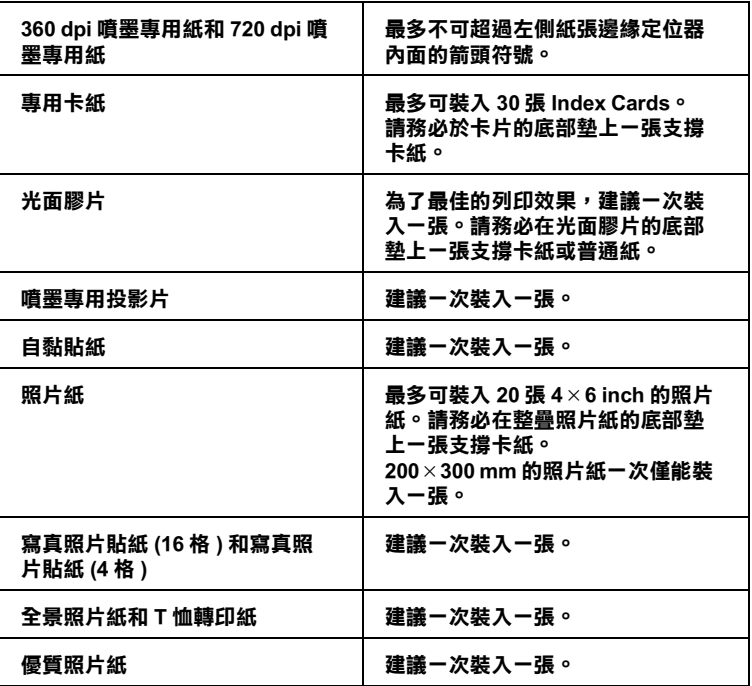

\* 請注意,切勿讓印表機列印至特殊紙張底部所墊的支撐紙上。

□ 如果紙張椦曲,放入前應先壓平,否則在椦曲的紙張上列印 麻效果會不理想,尤其以 "最大"列印範圍列印時更會如 此。

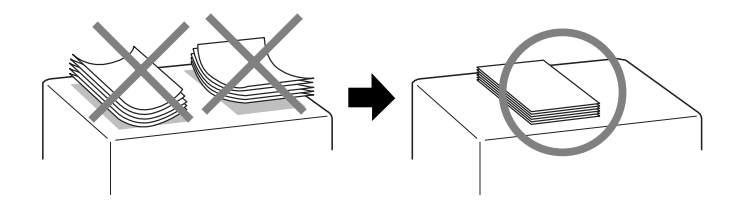

請注意,如果您用 Ink Jet Card 列印時,請將列印面積設到 "最 大"。Ink Jet Card 列印後可能會捲曲,因此如果您要雙面列印, 請先列印第一面在紙張的正面,然後將紙張壓平(或反向輕輕捲 曲紙張)。

# <span id="page-19-0"></span>有關特殊清潔用紙

本印表機不適合使用 EPSON 特殊清潔用紙,這款印表機不需要使 用特殊清潔用紙的功能,且可能會造成印表機夾紙。

# <span id="page-20-0"></span>信封的安裝

當列印信封時,請遵守下列印敘沭:

□ 自動淮紙槽中最多一次只能放置 10 張信封。

#### 附註:

信封可摺疊的特性及厚度差異甚大。如果整疊信封的厚度紹 渦 10 mm,則請於放入自動淮紙槽前, 先將信封稍微壓平。如 果將整疊信封一起放入,可能會降低了列印品質,因此建議 一次放入一張信封。

□ 請如圖所示,將封口朝上,放入印表機中。

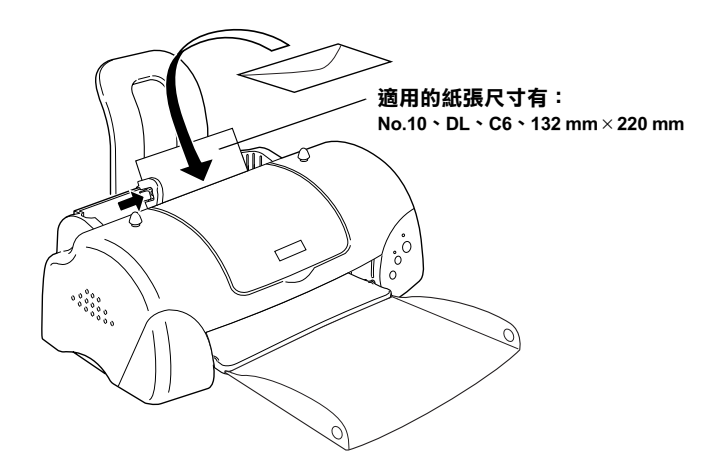

- □ 請勿使用捲曲或有皺摺的信封,因此在安裝前,請先將其封 口壓平,也不要使用太薄的信封,以免在列印中發生機曲的 情形。
- □ 請於印表機驅動程式 "主選單"內的 "紙張種類"設定中選 擇 "Plain Paper" 。

# <span id="page-20-1"></span>使用 EPSON Photo Paper (4 x 6 inch,

# 200 x 300 mm)

EPSON Photo Paper (S041134, S041254) 的四周已有裁切線, 因此您 可將影像大小調整至 4×6吋 (102×152 mm) or 200×300 mm 相片 的尺寸。

## <span id="page-21-0"></span>安裝紙張

當安裝 EPSON Photo Paper 時,請注意下列事項:

□ 將列印面朝上,裁切邊按照圖示放置。

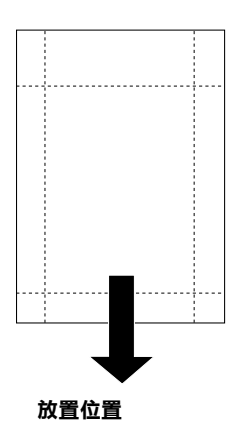

- □ 使用平坦且未受捐之紙張,如支撐卡紙上的紙張已捲曲,淮 紙前請先將其壓平,以免印表機進紙不易。
- □ 您可以擺放 1 張 4 x 6 吋的 Photo Paper 或 1 張 200 x 300 mm Photo Paper 至印表機進紙槽。
- □ 未列印前請勿折疊紙張。
- □ 印完後才能由裁切處切割或撕開紙張。
- □ 如欲使用 Photo Paper 列印, 可在 "紙張種類"選 "Photo Paper", 並在印表驅動程式 "紙張大小"選單上選 "Photo Paper 4x6" 或 "Photo Paper 200x300 mm" 。

# <span id="page-22-0"></span>移除裁切線以外的部份

如欲移除紙張裁切線以外的部份,請注意下列事項:

□ 請將紙張背面的裁切線來回折疊數次,再小心扯下紙邊。

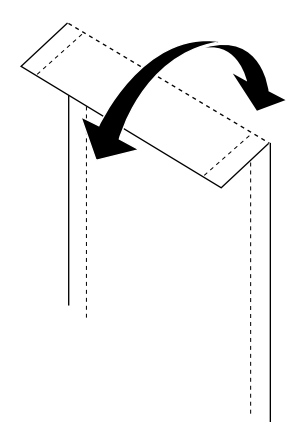

□ 您也可以沿著裁切線割除紙張。

#### 附註:

影像外緣可能因移除裁切線外的部份而漕切除。如下圖所示。

**4 x 6 inch**

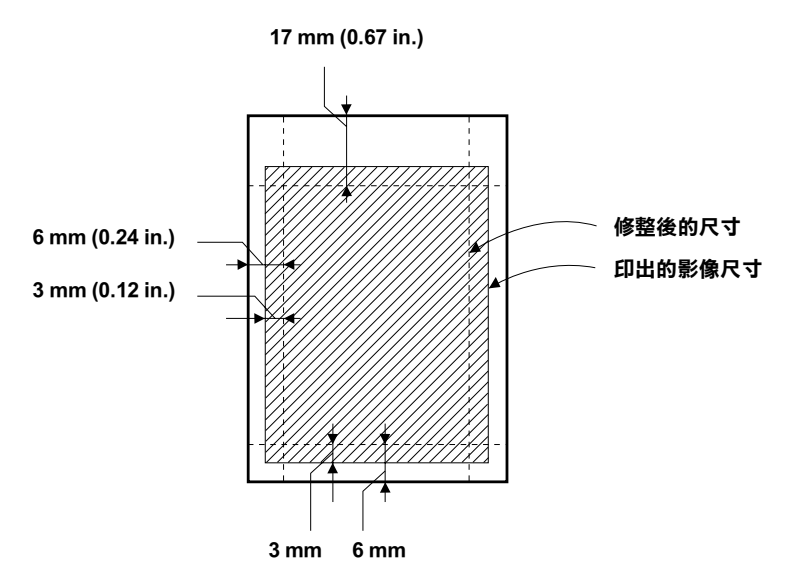

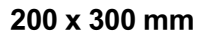

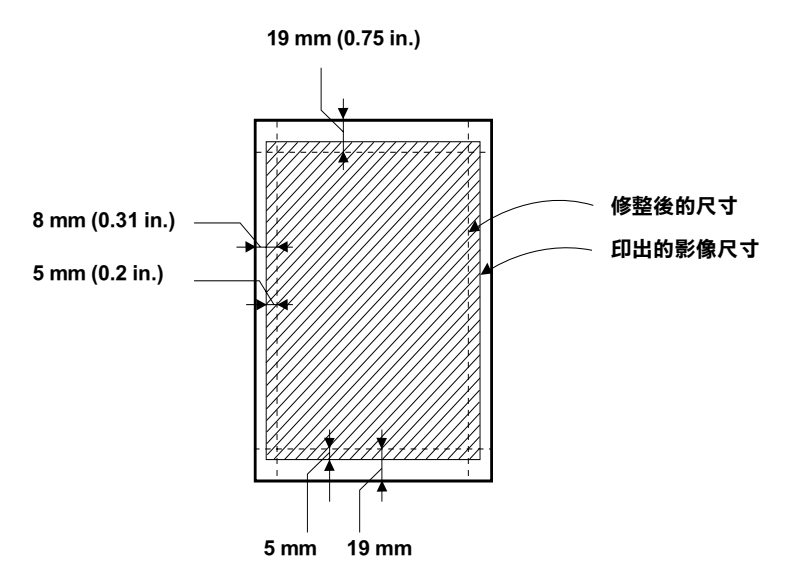

# <span id="page-24-0"></span>存放 EPSON Photo Paper

當存放 Photo Paper 時,請記得下列事項:

- □ 請將未用完的紙張放入原來包裝內,並存放於陰涼乾燥處。
- □ EPSON 建議將列印出的紙張放在可封閉之塑膠袋內,並存放 於陰涼乾燥處。

# <span id="page-26-0"></span>第2章 使用 Windows 列印

# <span id="page-26-1"></span>印表機軟體的説明

印表機隨機附贈的 "EPSON 百寶箱"光碟片中包含了印表機驅動 程式及印表機工具程式。印表機驅動程式可讓您透過多樣化的設 定而獲得最佳的列印效果。而印表機工具程式可讓您值測印表機 狀態,並使印表機隨時處於最佳狀態。

如果您遇到任何問題,請參考線上淮階使用說明或手冊,您可以 點選印表機騙動程式內容的 "主選單"中的 "e- · 专 "以獲得 解決方法。

# <span id="page-26-2"></span>獲得更多的資訊

關於印表機驅動程式的使用說明,請參考第2-3頁、更改印表機 的設定"。

關於印表機工具程式的使用說明,請參考第 2-23 頁 〝使用印表 機工且程式"。

#### 附註:

印表機軟體所提供的特殊功能會因您所使用的 Windows 版本不同 而有所差異。

線上輔助說明提供您更多有關印表機軟體的說明,請參考第 2-28 百 〝經由線上說明取得資訊〞。

# <span id="page-27-0"></span>使用印表機軟體

您可以直接從大部份 Windows 應用軟體內使用印表機軟體,或是 透過 Windows 的 "開始"功能表來使用 ( 適用於 Windows 98、 95、2000 及 NT 4 0), 或控制面板 ( 滴用於 Windows 3 1)。

當您從一般 Windows 應用軟體中來使用印表機軟體時, 所改變的 列印相關之設定值,只能在當時您所使用的軟體中才會有效。

當您經由 "開始"功能表變更印表機軟體的設定後,這些設定將 應用到所有 Windows 的應用軟體。

請參考下列合滴的說明。

#### 從 Windows 應用軟體

請休昭下列的步驟來使用印表機軟體。

- 1. 從下拉式的 〝檔案″功能表中,點選 〝列印″或 〝列印設 定″。
- 2. 當螢幕上出現對話框時,請依序選擇 **"印表機**"、"設定"、 "選項"或 "內容"(依所使用的軟體不同, 您可能需要同時 使用清些按鍵), 即會出現印表機驅動程式的視窗。

### 從 Windows "開始"功能表 ( 適用於 Windows 98、95、2000 及 NT 4.0)

請依照下列的步驟來使用印表機軟體。

- 1. 請按下『**開始**』鍵後,將游標移至 **〝設定**″,然後點選 **〝印** 表機″。
- 2. Windows 98 及 95 使用者,請選擇您所使用的印表機,然後在 〝檔案″功能表中點選 〝**內容**″。

Windows 2000 使用者,請選擇您所使用的印表機,然後在 、檔案"功能表中點選 "列印喜好設定"。

Windows NT 4.0 使用者,請選擇您所使用的印表機,然後在 〝檔案〞功能表中點選〝**伺服器內容**〞。

便會開啟印表機驅動程式。

#### 從控制面板 ( 適用於 Windows 3.1)

請依照下列的步驟來使用印表機軟體。

- 1. 雙擊在 "Main program group"中的 "**控制台**"。
- 2. 雙擊 〝**印表機**″圖示。
- 3. 在 "Installed Printer" 清單中選擇您所使用的印表機。
- 4. 按下『Setup』,便會開啓印表機驅動程式。

### <span id="page-28-0"></span>更改印表機的設定

印表機驅動程式的功能有下列選單及設定。

- 主選單: 紙張種類、黑水、列印模式
- 紙張: 紙張大小、拷貝份數、列印方向、可列印區域
- 版面: 縮小/放大、版面配置、浮水印

#### 附註:

"版面" 選單滴用於 Windows 98、95、2000 及 NT 4.0 使用者。

在"主選單"功能表中的"列印模式"設定項目,可以提供您 三種不同層次的印表機驅動程式的控制設定。詳細的資料,請參 考下表中的相關說明。

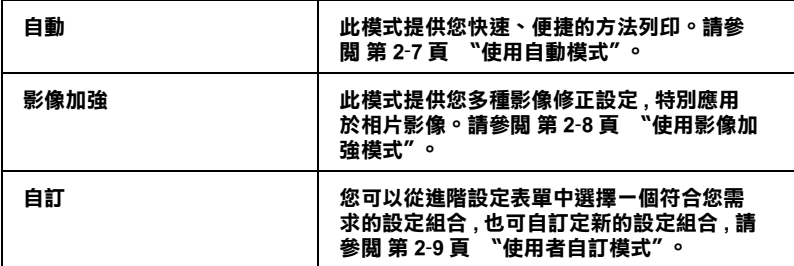

除了組合各項設定以改善列印品質之外,也可以使用 "紙張"及 "版面"修改列印形式。詳細說明,請參閱第2-16頁 "修改版面 列印形式"有關 "紙張"及 "版面"選單的詳細說明,請參考線 上進階使用說明。

### <span id="page-29-0"></span>紙張種類的設定

此紙張種類設定的功能定了其它設定的有敦與否,因此您應該先 做此項設定。

在 "主選單"中選出滴合您所使用的紙張種類設定。若要確定您 所使用的紙張種類,請參考下列(以粗體字顯示)找出合適的紙 張種類設定值。針對某些種類的紙張,您會有幾個 "紙張種類" 設定値可供您選用。

### **Plain Pape/ 普通紙**

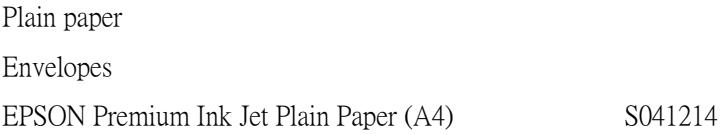

### **360 dpi Ink Jet Pape/ 噴墨專用紙**

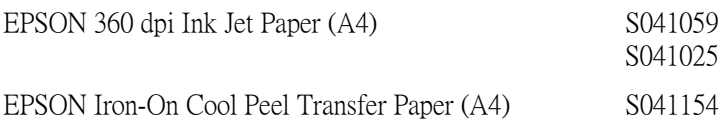

### **Photo Quality Ink Jet Pape/ 高解析度噴墨專用紙**

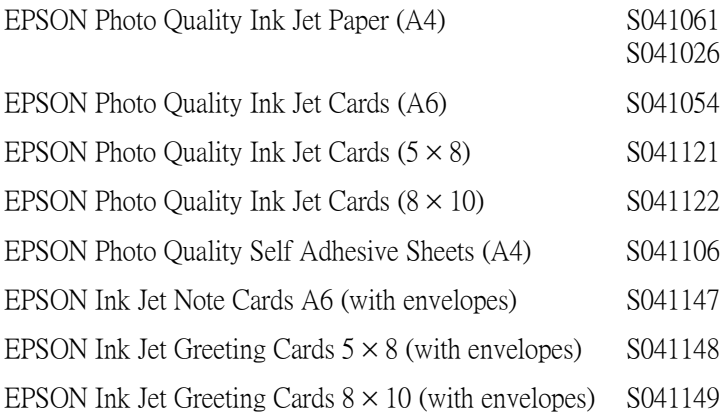

### **Photo Paper/ 照片紙**

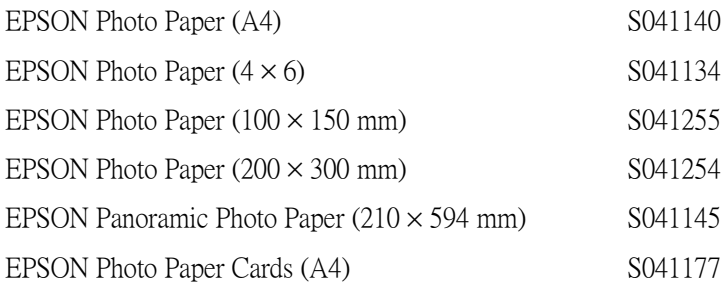

### Photo Quality Glossy Film/ 光面膠片

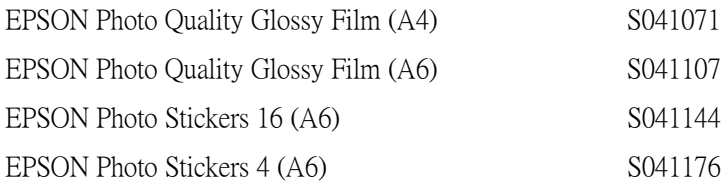

### Ink Jet Transparencies/EPSON 專用投影片

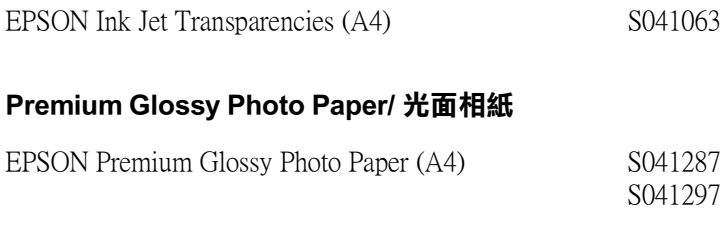

附註 特殊紙張種類,依國家的不同會有所差異。

# <span id="page-32-0"></span>使用自動模式

當您在 "主選單"上選擇 "自動"時,印表機驅動程式即依照 現有的 "紙張種類"及 "墨水"設定方式列印,如欲設定 "黑 水",請點選 "彩色"作彩色列印或點選 "黑色"作黑白列印。 紙張種類的設定,請參閱第2-4頁、紙張種類的設定"。當您在 \*主選單"中選擇 \*自動" 列印模式時, 即會出現如下圖的印表 機騙動程式內容。

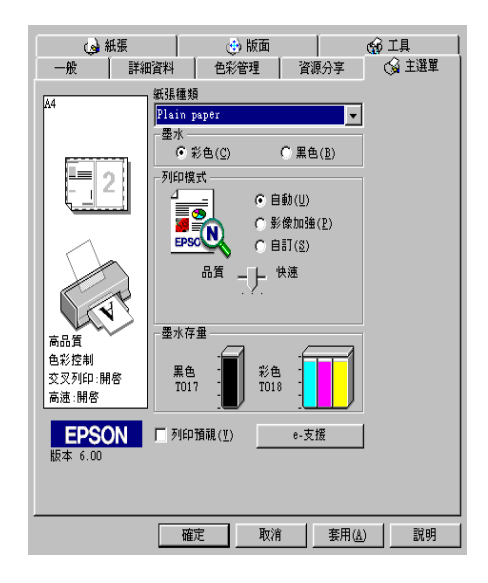

#### 附註:

- □ 依據 "紙張種類"清單上所選的紙張,在點選的自訂鍵下方 會出現機動軸,可供調整 "品質"或 "快速"的設定。如欲 加強列印品質時,請選 "品質"。
- □ 多數 Windows 應用軟體均有 "紙張大小"及 "版面",設定 與印表機驅動程式上設定類似。如果您的應用軟體未包含此 功能,也能從印表機驅動程式 "紙張" 月錄設定功能中選擇 紙張大小。

# <span id="page-33-0"></span>使用影像加強模式

"PhotoEnhance / 影像加強"提供多種影像修正設定,因此可以於 列相片影像之前應用此設定,這並不會影響到您其他的設定 。

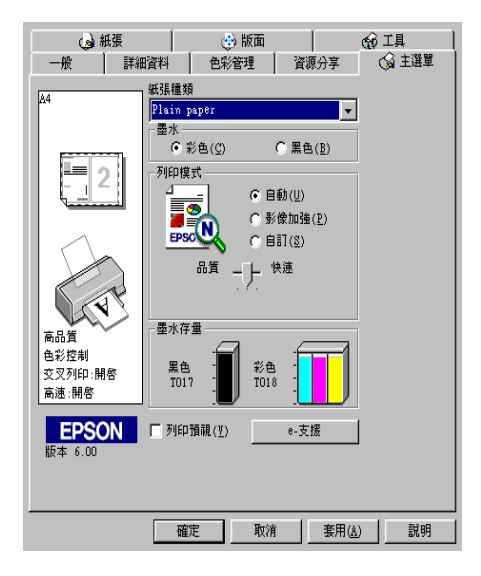

附註:

□ 此模式只適用於 16、24 或 32 位元彩色列印文件。

#### □ 用 "影像加強"列印可能會增加列印時間,依您所使用的電 腦系統及影像資料的多寡而定。

您可以選擇以下的設定:

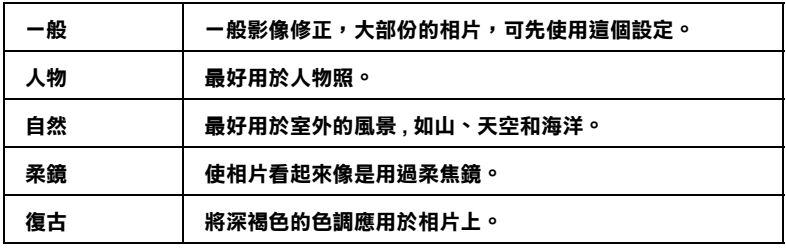

如果您列印的相片是使用數位相機所拍攝取得的,請選擇 "影像 加強"中的 "數位影像校進"檢杳方塊,這可以讓您列印的影像 就如使用一般相機所拍攝出來的相片般自然。

# <span id="page-34-0"></span>使用者自訂模式

自訂模式提供您自行修改列印文字和圖片及應用彩色調和方法的 設計。您也可以建立您自己的設定並將之新增至清單中。詳細資 料,請參閱 "使用淮階設定"。

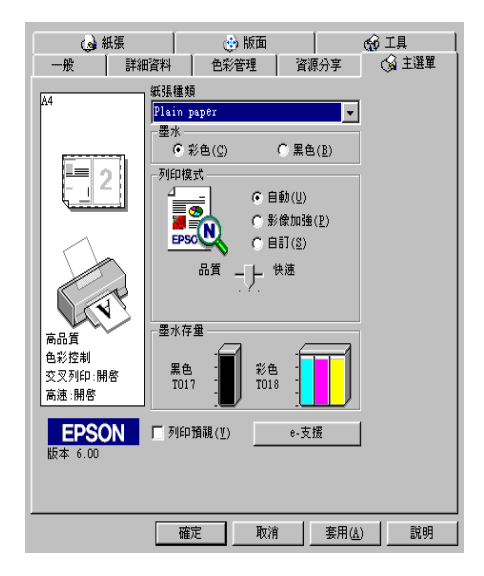

您可以選擇下列已預設好的設定:

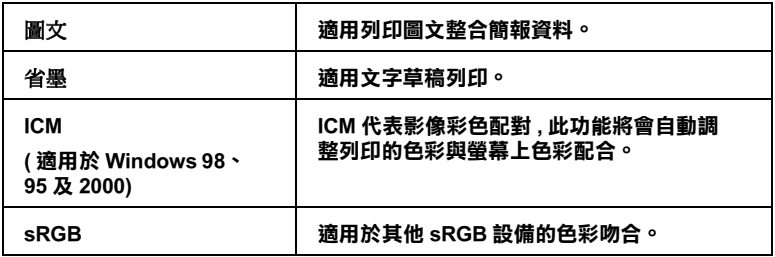

當你選擇了使用者自訂後,其它設定例如"列印品質"、"半色調 "及 " 顏色調整 " 等都會自動設定完成。主選單左方即會出現目前 的設定。

請依昭下列步驟 選擇"白訂"模式。

1. 請於 "主選單"的 "列印模式"選項中,點選 "自訂"模 式。

#### 附註

在 Windows 3.1 的驅動程式, 主選單按鍵名稱有所不同, "進 階"鍵等於 "自訂"鍵而更多 "設定"鍵等於 "淮階"鍵。

- 2. 點選該淸單方框的仟何一個地方便可以打開下拉式的列印組 合清單,打開清單後選擇滴合您使用的列印組合直接套用您 日前所要列印的文件。
- 3. 列印之前,請先確認 "紙張種類"及 "墨水"設定,它們可 能會影響您所選擇的 "自訂"設定。詳細的說明,請參考第 2-4 百 "紙張種類的設定"

### <span id="page-35-0"></span>使用進階設定

進階設定可以讓您自行調整所有的列印設定以符合個人需要。如 果對新的設定感到滿意後,即可為其命名並將這組設定加入自定 模式設定清單中。

請依下述步驟來做 "進階"設定:

### 附詳

本步驟中的印表機驅動程式書面僅供 Windows 95 及 98 使用者參 考。Windows 2000 和 Windows NT 4.0 的印表機驅動程式書面則稍 有不同。
1. 在"主選單"上按一下『自訂』鍵,再按『進階』鍵,即 會出現如下之對話框:

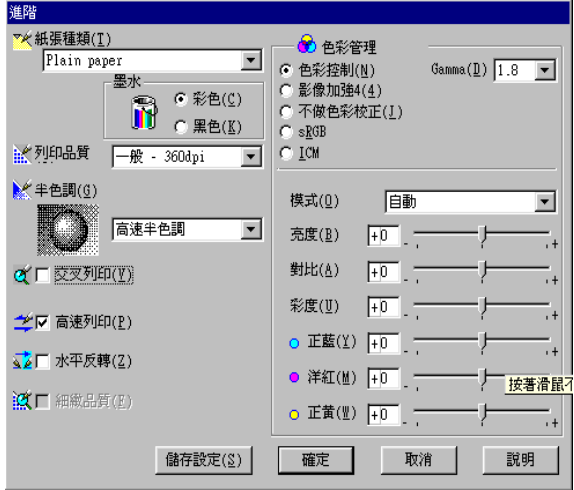

- 2. 選擇印表機所載入之紙張種類,詳情請參閱第2-4頁、紙張 種類的設定"。
- 3. "墨水"設定中選擇 "**彩色**"或 "**黑色**"。
- 4. 選擇 "列印品質"設定。
- 5. 做其他必要設定,詳情請按下滑鼠右鍵再選擇 "這是什麼 (W)?"以取得線上說明。

### 附註

- □ 在 "角彩"選項裡做影像加強的設定,只會影響到影 像,而文字及線條部分則不受影響。例如,從 "色調" 此清單中選取 "黑白",則列印出的文件中,只有影像 變爲黑白色,而彩色文字或線條部分則不會改變。
- □ 有些設定有效與否必須視紙張種類、黑水及列印品質的設 定而有所變動。

6. 按『確定』儲存各項設定,並回到主選單,如果不需要儲存 設定,請在回到主選單後按『取消』。

#### 儲存和刪除您的設定

如欲將淮階設定存檔,請在淮階設定對話欄中按『儲存設定』, "使用者自訂"的設定對話框即出現。

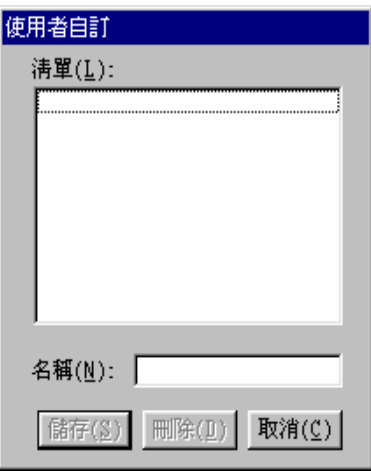

在 "名稱" (Name) 欄位鍵入設定之唯一名稱,再按 『儲存』鍵, 設定即被存入自訂模式之清單中。

### 附計

□ EPSON 提供的既有設定名稱,不可作為您的新設定名稱。

□ 您不能從 "自訂"模式選單中刪除 EPSON 所提供的設定。

如欲刪除在 "使用者自訂"所做的設定,在 "使用者自訂"對 話框中點選設定,按下『刪除』。

### 使用自訂設定

您可以從主選單中的『自訂』鍵右方的自訂模式淸單中選出您要 的設定。

在 "自訂"模式設定表中選出已存檔的設定後,必須注意在新設 定下,會因特殊 "紙張種類"及 "墨水"設定而改變 "自訂" 模式設定。如此可能會浩成意外結果,此時,請重新選擇已存檔 的設定即可以回到原來的自訂設定。

## 預覽列印

請於 "主選單"中點選 "列印預視"檢查方塊,便可以先在螢 幕上預視印表機驅動程式所模擬的列印結果。

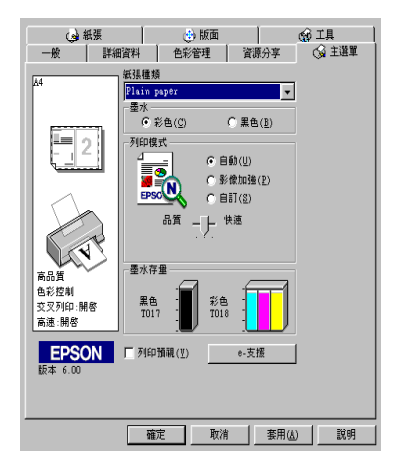

附註: 此功能不滴用於 Windows 3.1。

當您傳送列印工作到印表機時,在列印之前,會先出現 "EPSON 列印預視"的視窗容許您更改設定。

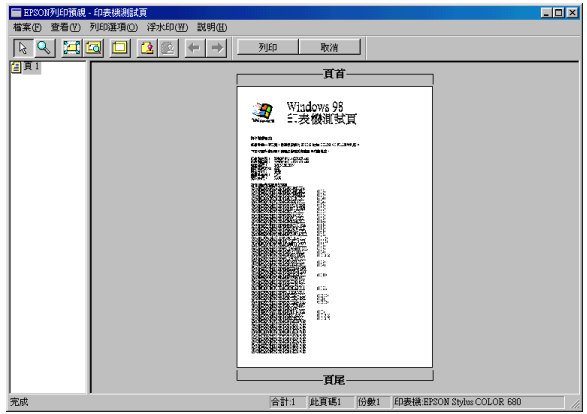

在"列印預視"對話框裡包含了數種圖示鍵,您可以用來執行 下列的功能介紹 多種功能。詳細的說明,請參考線上輔助說 明。

| ß         | 拖曳              | 此功能可讓您選取並移動浮水印。                                             |
|-----------|-----------------|-------------------------------------------------------------|
|           | 縮放              | 透過此功能可放大縮小預覽文件。                                             |
| 耳         | 全螢幕             | 如果您每次只想預覽一頁文件,透過此功能<br>可將預覽文件放大至視窗大小。                       |
| <u>iq</u> | 放至最大            | 透過此功能可將預覽文件放至最大。                                            |
| 回         | 可列印區域開<br>/ 關   | 選擇此功能,則在預覽文件上會出現一個矩<br>型虛線框,印表機將不會列印區塊以外的文<br>件。            |
| 囵         | 浮水印             | 透過此功能,您可打開設定浮水印對話盒,<br>此時您可以修改浮水印的設定值。                      |
| ß.        | 浮水印設定回<br>復至預設值 | 透過此功能將浮水印設定回復至最初的設定<br>值。如果浮水印設定值沒有更改過,此功能<br>會呈現灰色無法選取的狀態。 |

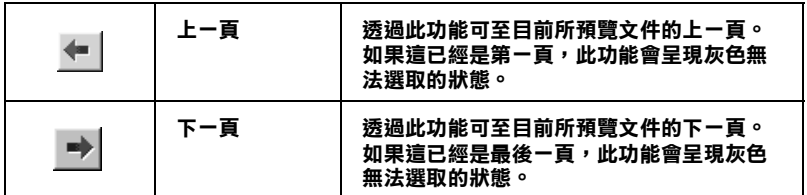

您可以參考以下的方法來調整預覽的文件:

- □ 選擇預譼單百。
- □ 縮小或放大預覽文件的大小。
- □ 選擇仟何一百或全部百數。
- ❏ 放大預覽文件時,在文件的外圍紅色外框,您只要拖曳紅色 的外框,就可以放大預暨的文件。
- □ 當您要預覽海報中的一百,請選擇版面選單中的多百合印, 海報的視窗會自動的開啓。您也可以點選 View 然後按 Poster 打開此對話框。
- ❏ Î9¬?7)BC¬?òtö";ª 至於有關浮水印的詳細資料,請參考第 2-20頁 、文件上加入 浮水印"。
- ❏ 利用加入或移除選項可以讓您選擇要列印的文件。應用此功 能您必須先利用預覽視窗左上角的『選取整頁』圖示鍵來選 取文件的整百,再於 "列印選項"中選取或移除文件。列印 選擇清單指令如下:

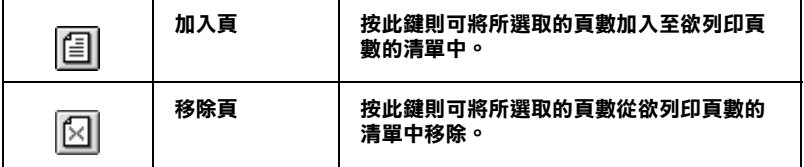

預覽文件之後,您可以按 『列印』鍵來列印文件,或是按 『取 **消**。鍵來取消列印。

## 修改版面列印形式

您可使用驅動程式的 "紙張"及 "版面"選單修改列印形式。

"紙張"選單中可設定紙張大小、拷貝份數、列印方向並調整列 印範圍。"版面"選單中,可將文件尺寸自動調整成紙張尺寸、 在同一張上印出2至4頁、可列印海報尺寸的影像,或在文件上 加上浮水印。

## 使用紙張選單設定

使用 "紙張"選單改變紙張大小、拷貝份數和其他拷貝參數、列 印方向及調整列印範圍。

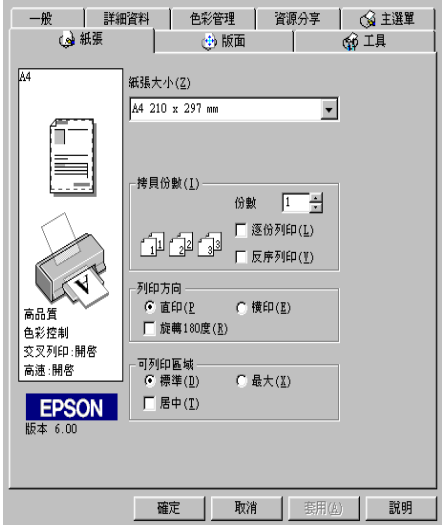

您可以在紙張選單中參考以下的設定::

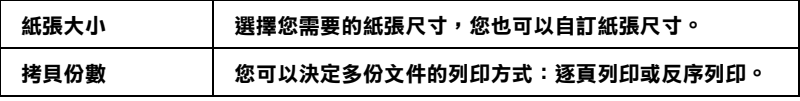

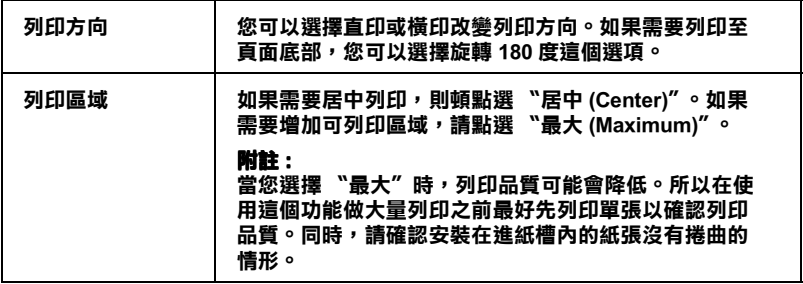

## **調整文件紙張尺寸**

在版面的選單中使用"放大/縮小"功能將影像的尺寸調整到適 合您所選取的紙尺寸。

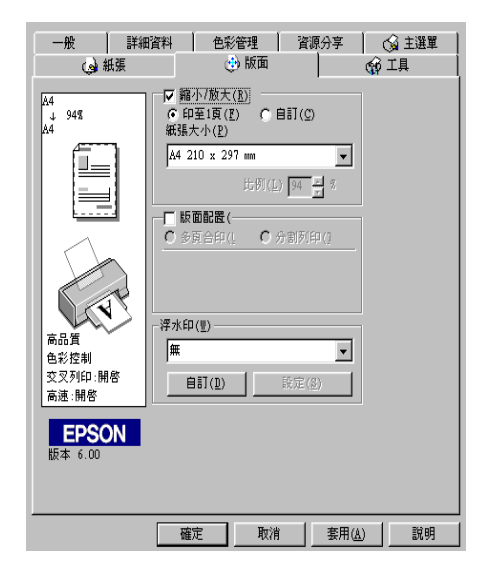

您可以選擇下列選項:

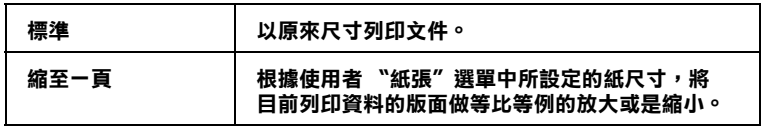

**㉂訂 可用手動方式設定放大或縮小影像之百分比,按 比例欄旁邊之箭頭以選擇 10%〜 400%。**

### **㆒頁列㊞2或4張**

如要在一頁上列印2或4張文件時,您可以在"版面配置"內選 擇多頁合印選項。

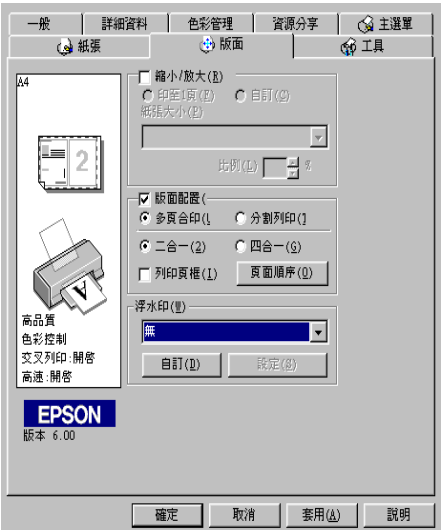

在一頁上要多頁列印,您應該做以下的設定。

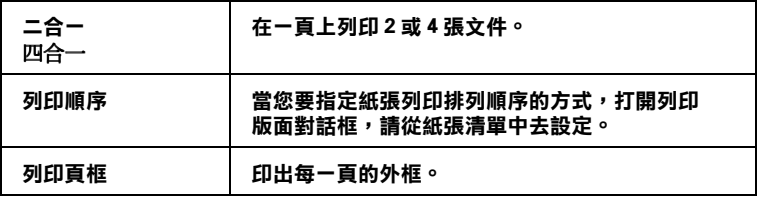

### **列㊞海報**

您可以在 "版面配置"選項中使用 "分割列印"的設定來列印 海報尺寸的影像。而單一的文件頁可以被放大成4頁、9頁或16 百後印出。

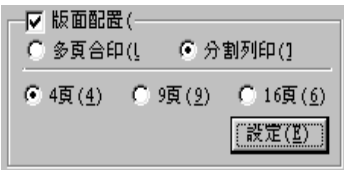

按『設定』鍵調整列印海報的方式,則會出現下方海報設定的對 話框。

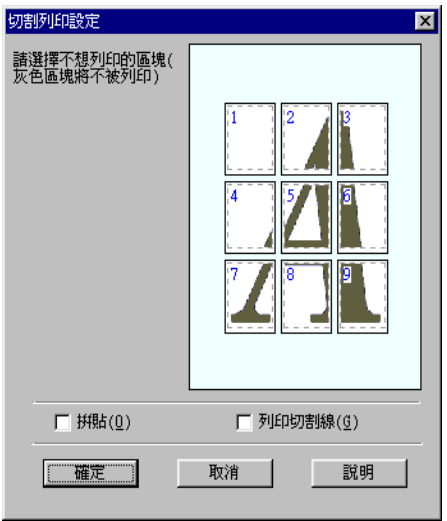

您可以做以下的設定:

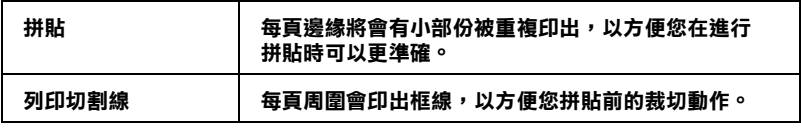

如果您只想要列印海報的其中幾頁,請點選您不想列印的版面, 然後點選『確定』關閉海報設定的對話框。

## <span id="page-45-0"></span>文件上加入浮水印

使用 "版面"選單中的浮水印,則可在文件上加浮水印。請從清 單中選擇您所需的浮水印。

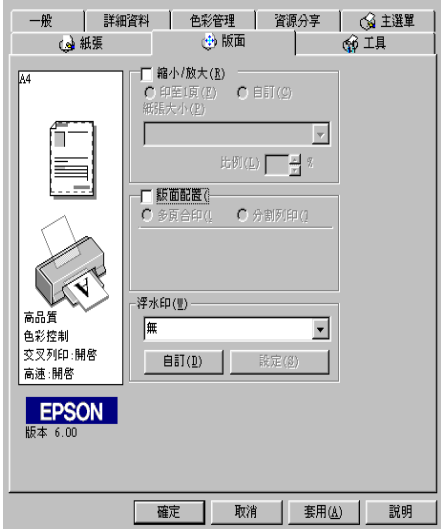

您也可以新增以文字或選擇以影像為底的浮水印至浮水印清單 上。請參考以下的步驟:按『**新增 / 移除』**鍵,則會出現以下的 對話框。

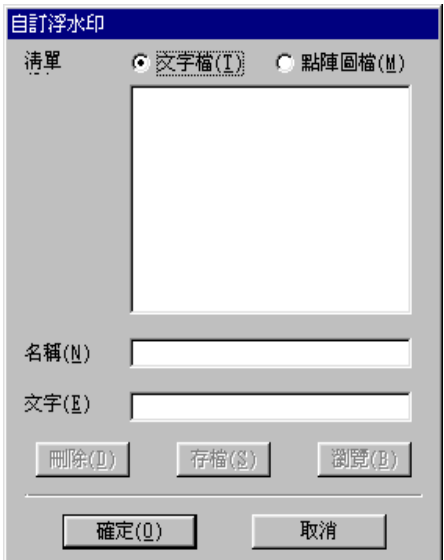

參考下列的步驟,完成自訂的浮水印。

#### 創造一個以影像為底的浮水印:

依照下列步驟,創浩一個以影像為底的浮水印:

- 1. 選擇 "點陣圖檔"。
- 2. 按 『瀏覽』選擇您欲使用的圖檔,然後按 『確定』。
- 3. 在名稱欄位中鍵入新的浮水印名稱,然後按 「儲存」。點選 **「確定」**回到版面選單。

#### 創造一個以文字為底的浮水印

依照下列步驟,創浩一個以文字為底的浮水印:

- 1. 選擇 "文字檔"。
- 2. 在文字欄位中鍵入欲使用的文字。您所鍵入的文字會同時被 使用為浮水印和浮水印名稱。
- 1. 如果您要更改浮水印名稱,請在名稱欄位中鍵入新的浮水印 名稱,然後按『儲存』,再按『確定』回到版面選單。

### 浮水印的設定

依照下列步驟,設定浮水印:

- 1. 在浮水印清單中選擇想要的浮水印。
- 2. 按 『設定』鍵,則會出現以下的對話框。

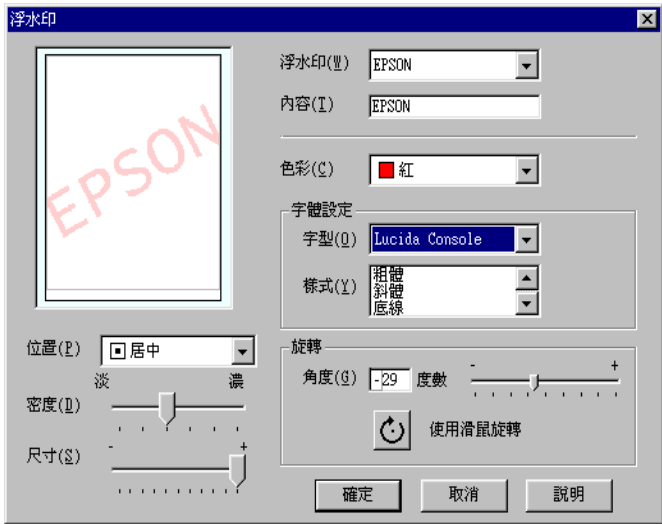

- 3. 從浮水印清單中選擇您需要的浮水印,並可自行設定色彩、 位置,明暗度,尺寸大小,字型和角度。更詳細的資料請參考 『線上輔助說明』。對話框左邊會出現您所作設定的結果。
- 4. 在您完成設定之後,按『確定』。

## 使用印表機工具程式

EPSON 印表機工具程式,可以讓您透過電腦螢幕保養您的印表 機。在 Windows 95, 98 及 NT 4.0 作業系統中, 另有可檢杳目前印 表機狀態之工具。

如欲使用上述之工具程式,請在印表機軟體視窗上按『工具』, 再按欲使用之工具,請參閱第2-2頁、使用印表機軟體"。

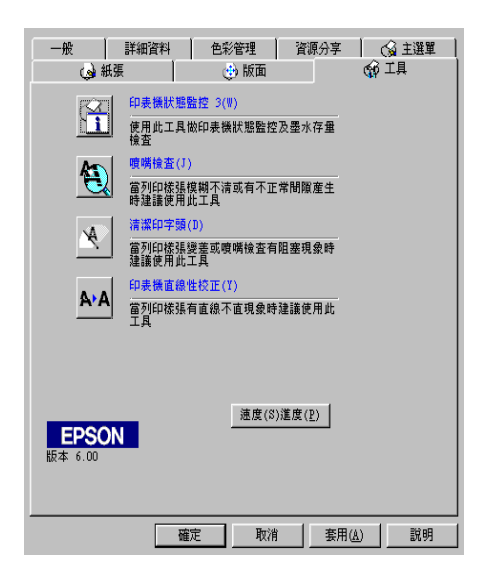

#### 附註

- □ 工具程式名稱的括弧字母代表該工具程式的快速鍵,按Alt 及 鍵盤上之字母即可開啓該工具程式。
- □ 如果印表機是透過網路連接到您的電腦時,請不要使用 "噴 嘴檢杳"、"清潔印字頭"和 "印字頭直線性校正"的工具 程式。
- □ 在列印時,請不要使用 『噴嘴檢査"、 『清潔印字頭"和 "印字頭直線性校正" 的工具按鍵, 否則可能會發生列印品 質不佳的情形。

### Status Monitor 3 / 印表機狀態監控 / 不適用於 Windows 3.1)

它可提供印表機的狀態資訊,如墨水存量,並檢杳印表機錯誤 本工且程式僅於下列狀況中使用・

- □ 印表機直接經由並行連接埠 (LPT1) 或 USB 連接埠與主雷腦連 接。
- □ 您的系統支援雙向溝涌。

### 嗜嘴檢杳

檢杳印表機的噴嘴是否阳塞,如列印品質不佳或是在執行 "清潔 印字頭"動作之後,確認噴嘴是否已淸潔,如果確實有噴嘴阻塞 情形,可在清潔印字頭工具程式上直接執行清潔印字頭功能。請 參閱第8-1頁 "噴嘴檢杳"。

### 清潔印字頭

當列印品質下降時即應清潔印字頭, 先以 "噴嘴檢杳"工具程式 確認印字頭是否需要做清潔,您可由清潔印字頭工具程式上直接 執行嗜嘴檢杳工具程式。請參閱第8-3百 "清潔印字頭"。

### 印字頭直線性校正

如果您發現列印出來的文件有直線不直的情形,就需要執行本功 能。請依照螢幕上的指示來執行此功能。

## 速度 (S) 進度 (P) ( 不適用於 Windows 3.1)

您可利用本功能調整列印涑度及淮度。

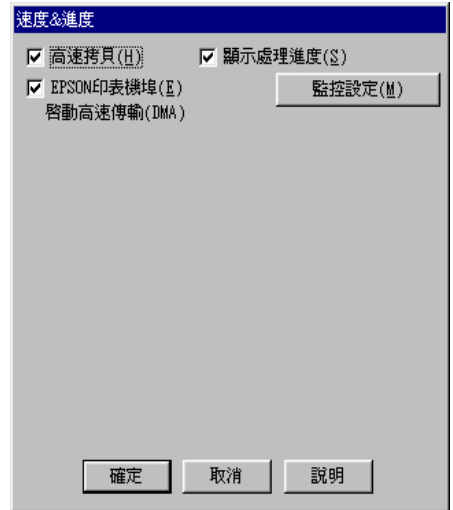

按下速度及進度即出現下列各項設定:

#### 高速拷貝

勾選"高速拷貝"高速拷貝的功能,可以使您在列印多份同樣的 文件時速度加快。

#### EPSON 印表機埠 ( 僅適用於 Windows 98 及 95)

啓動 EPSON 印表機埠,可最佳化 EPSON 印表機,替代預設的印 表機連接埠,加速傳輸至 EPSON 印表機的資料傳輸速度。

如果您的電腦可以支援 ECP 模式,您的系統則會啓動 DMA 傳輸 功能。

更詳細資料,請參閱第2-31頁、使用速度及進度"。

### 只可使用 RAW 資料形式列印 (只適用於 Windows 2000 及 NT 4.0)

勾選此項以啓動 Windows NT-based clients 端的 RAW 格式功能 (Windows NT-based 的應用軟體之預設值為使用 EMF 型式)。

若使用 EMF 格式不能正確地列印文件時,請使用此功能。

轉換成 RAW 資料型式所需要的資源少於 EMF 格式,所以當一些 問題發生(如記憶體/磁碟空間不足以列印),就可勾選 "只使用 RAW 資料型式"功能來解決。

使用 RAW 資料型式列印時,所顯示的列印淮度可能會與實際的 列印淮度不同。

#### 監控設定

按下此鍵打開 "監控設定"對話框,您可在此設定 EPSON Status Monitor3。有關設定的詳細描述在下個章節。

監控設定

#### 當您按下「監控設定鍵」,即出現下列畫面:

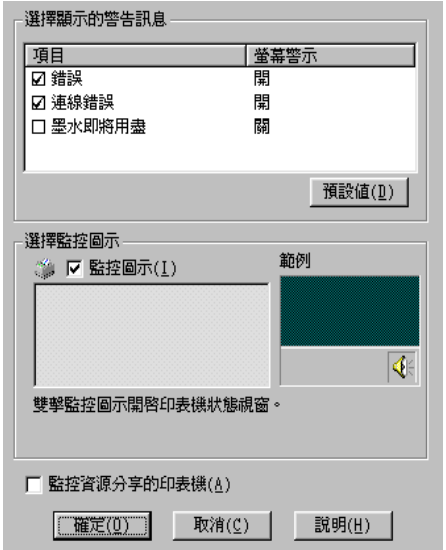

### 您可以設定下列選項:

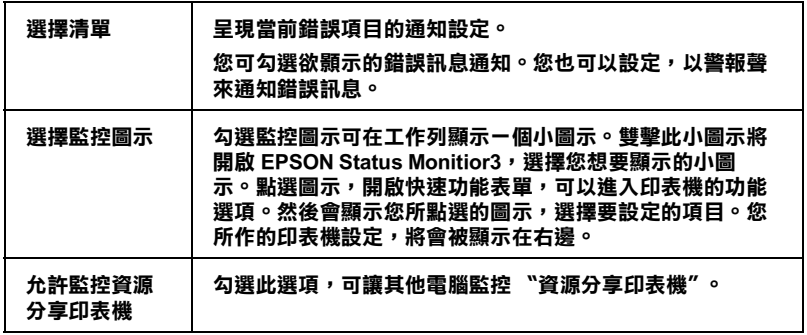

#### 附註

……<br>按下 "**預設值"** t 鍵將所有選項回復爲初始狀態。

## 經由線上説明取得資訊

印表機軟體有多項線上輔助說明功能,可以及時地告訴您如何使 用印表機驅動程式中的各項設定及印表機工具程式。

請參考下列滴合的說明。

### 诱過應用軟體中尋求援助

打開 "檔案" 選單並點選 "列印"或 "列印設定", 然後再按 『印表機』、『設定』、『選項』或『內容』鍵(依所使用的軟體 不同,您可能需要同時使用這些按鍵)。按下 "主選單"、"紙 張"、"版面"或"工具"下的『**説明**』鍵,便會出現此項目的 線上輔助說明。

Windows 98、95、2000 及 NT 4.0 使用者,可以直接使用某些特別 選單內的輔助說明,只要點選該功能選項後,接下滑鼠右鍵,便 會出現『這是什麼 (W)?』該功能的相關說明資料。

### 诱過 Windows "開始"功能表尋求援助

請按『開始』鍵後,選擇 "程式集"中的 "Epson"(適用於 Windows 98 及 95) 或 "EPSON 印表機" ( 適用於 Windows 2000 及 NT 4.0),然後點選 "EPSON Stvlus COLOR 680 輔助説明", 此 時電腦螢幕上便會出現線上輔助說明的內容視窗。

### 從 Windows 3.1 尋求協助

開啓 "EPSON program group" 並點選 "EPSON Stylus COLOR 680 Help"圖示,便會出現輔助說明的內容視窗。

## 加快列印速度

依照本章節的步驟來加快您印表機的列印速度。

### 一般説明

以高解析度列印資料會花費較多的時間; 彩色列印則較黑白色費 時,因彩色文件資料量較大。所以如果您需要獲得較快的列印速 

如文件需要採最高解析度並使用大量色彩時,例如包括彩色相片 在內的文件,仍可調整其他列印條件來加快列印速度。切記,在 改變某些條件以加快列印速度時,列印品質就會降低。

下表所示資料係列印速度與列印品質之對比 (一方增加會使另一 方降低)。

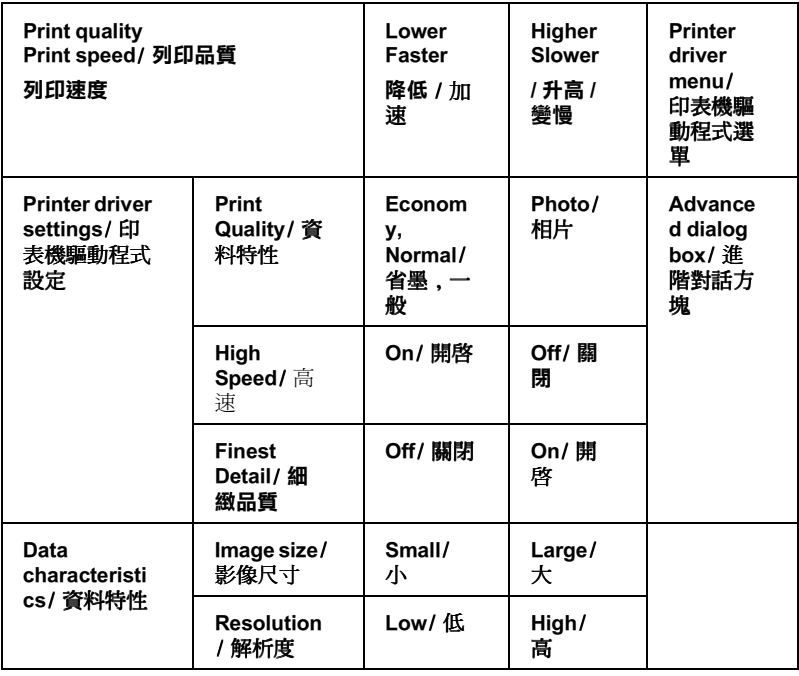

下表所列資料將會影響到列印的速度:

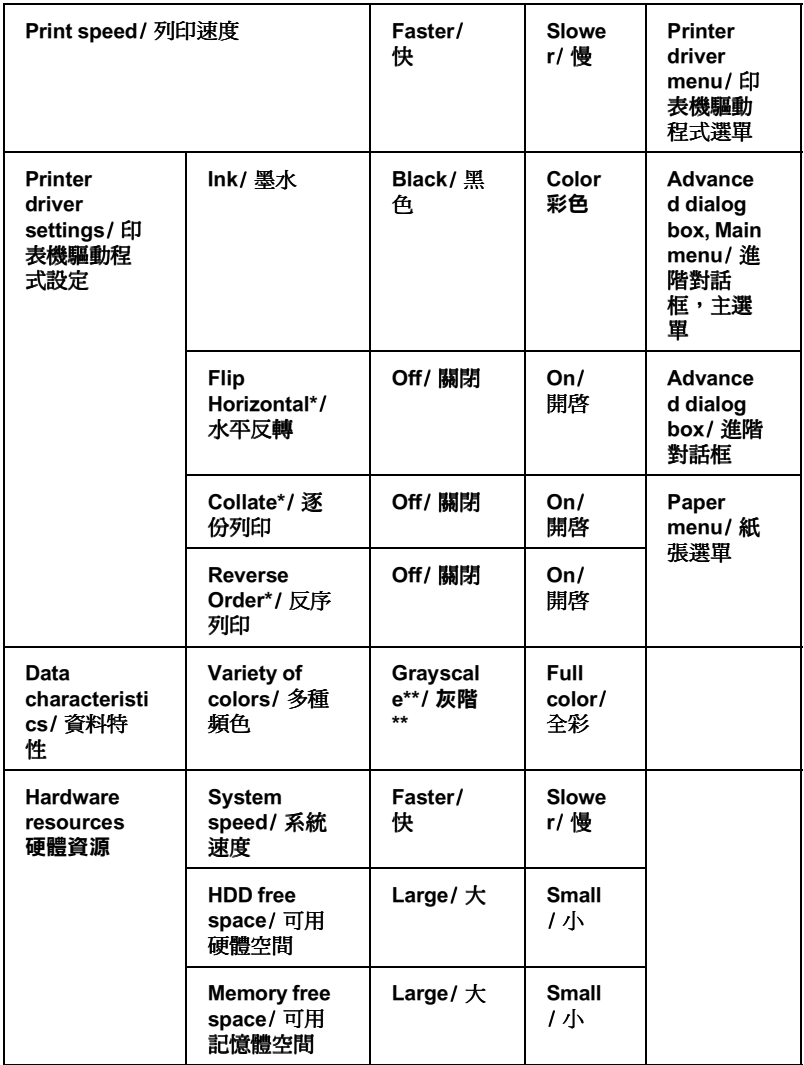

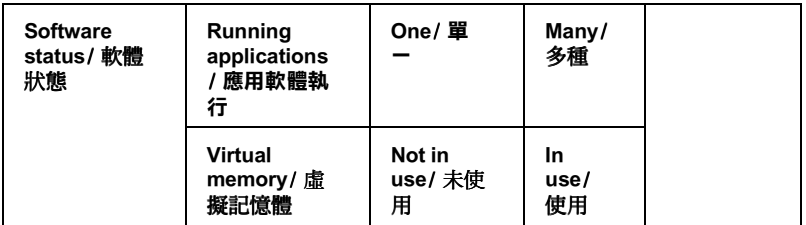

\* 視您欲列印的資料不同而定。

\*\* 灰階係指只能用黑色墨水列印出多種不同濃淡度的灰色,由最黑到最白。

### <span id="page-56-0"></span>使用速度及進度

您可在涑度及淮度對話框中作一些列印涑度的設定。要淮入此對 話框,請在印表機軟體的 "工具"選單中 按下 "速度(S)進度  $(P)$ "  $\circ$ 

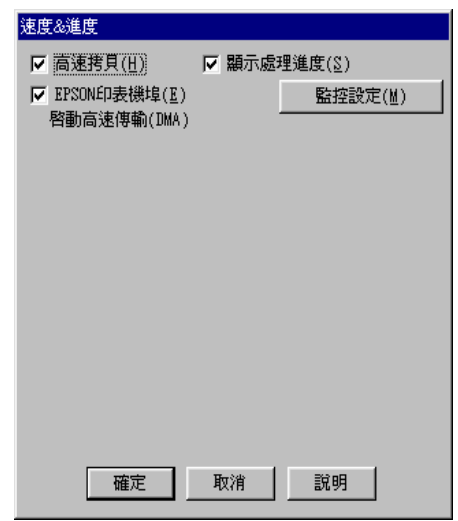

可作的設定如下:

#### 高速拷貝

執行多份列印時,建議您啓動高速列印。這樣做印表機會在執行 多份列印時,使用硬碟充當快取記憶體,以加快列印速度。

### EPSON 印表機埠 ( 僅 Windows 98 及 95 有此功能)

選擇 EPSON 印表機連接埠有運用至 EPSON 印表機以代替 Windows 裡預設的印表機連接埠。如此一來,便可加速資料傳輸 到 EPSON 印表機。

#### 啟動 DMA 傳輸功能 ( 僅 Windows 98 及 95 有此功能 )

如果您的電腦附有支援 ECP 模式之並行埠,則可啓動 DMA 傳 輪,加速列印速度。可否支援 ECP 模式和 DMA 傳輸功能,請參 閣您的雷腦主機板手冊。

啓動 DMA 的傳輸功能前,請先比較表中 EPSON 印表機埠設定 功能下的訊息,再採取必要之動作。

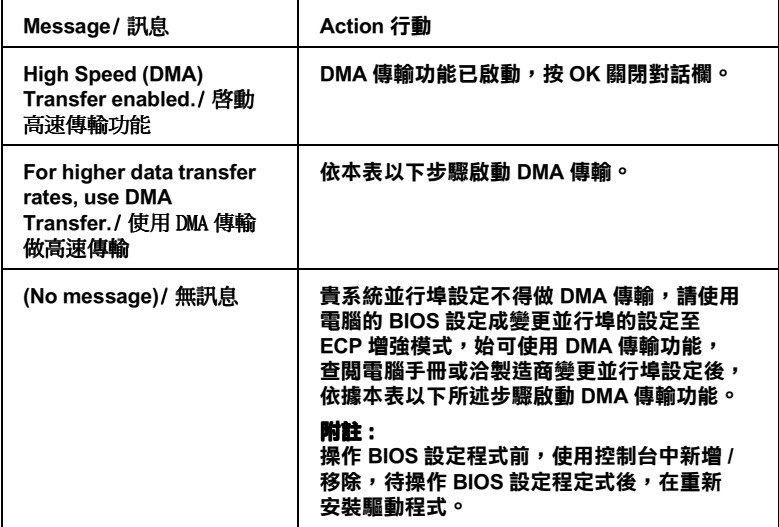

如須啓動 DMA 傳輸功能,請依據下列步驟進行:

- 1. 在『我的電腦』按二下,再按『控制台』二下。
- 2. 按二下『系統』,再按『裝置管理員』。
- 3. 按二下『連接埠 (COM & LPT)』,再按二下『 LPT1』。如以 將印表機接至 LPT1 以外之埠,再按二下適當之連接埠圖。

4. 按下『資源』鍵並勾選以 "使用自動的設定"關閉此功能, 在 "資源類型(R)"設定欄中鍵入輪入 /輪出範圍設定。

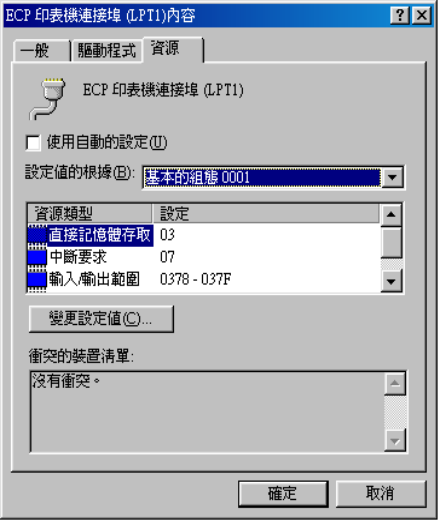

- 5. 從 "設定值的根據(B)"選單中選擇一個與步驟4使用同一 "輸入/輸出範圍"設定的基本組態,並確定直接存取記憶位 置及中斷要求,均已一一顯示,另須確定衝突裝置清單中沒 有顯示與其他裝置衝突。
- 6. 按下『確定』儲存各項設定。
- 7. 在打開 "速度 (S) 進度 (P)" 對話欄,確認是否已啓動 DMA 傳輸功能。

#### 附註:

有些電腦在完成上述各項設定後,有時仍無法使用 DMA 傳輸 功能,此時請洽原電腦廠商查詢您的電腦中 DMA 傳輸功能。

### 使用連接埠 ( 僅適用於 Windows NT 4.0)

#### 附計:

Windows NT4 0 的位址設定相営複雜, 必須由有經驗的人加上滴 営網路權限才能執行。

If 如您的電腦附有支援 ECP 模式之並行埠,則可用設定連接埠對 話框,確定傳輸時間設定。在設定前,請先確認 ECP 模式已在電 腦設定選定,關於這部份請杏閣您的雷腦手冊中 FCP 模式設定。

進行 "設定連接埠"的存取時, 按下『**開始**』鍵, 找到 "設 定",然後點選『印表機』。選取您印表機的名稱後,點選 〝檔 案"功能表中的『**內容**』。之後會出現印表機驅動程式的書面, 點選『連接埠』,再點選『設定連接埠』,便會出現以下的對話 框。

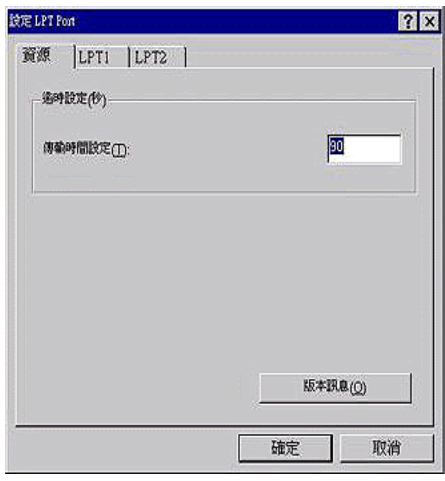

從連接埠選單中選出連接印表機之連接埠,再按『設定連接 埠』。

附註: 如果印表機已連接至 LPT1,則僅有LPT1 可用。

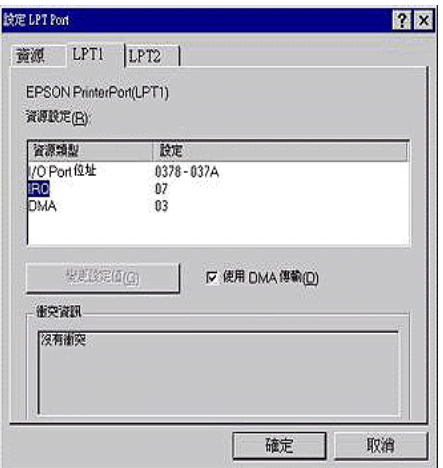

可作以下的設定:

### 資源設定 (IRQ and DMA)

如果您的印表機是連接到 LPT2 或 LPT3 時,做 IRO 和 DMA 的設 定可能可以增加列印的速度。輸入和 IRO 和 DMA 的設定質前請 確定與 BIOS 內的設定值相同。參考電腦文件以取得正確的 IRO 和 DMA 的設定質。

### **Use DMA transfer**

使用 DMA 傳輸將列印資料送到雷腦中,可能可以增加列印的速 度。如果無法使用 DMA 傳輸檢杏方塊, 您心須先啓動雷腦裡的 DMA 傳輸設定。這部份的設定 請參考您的電腦手冊以取得其他 相關的資料。

## 使用進度表

在將一份工作送至印表機時,淮度表即會出現在螢幕右下方。

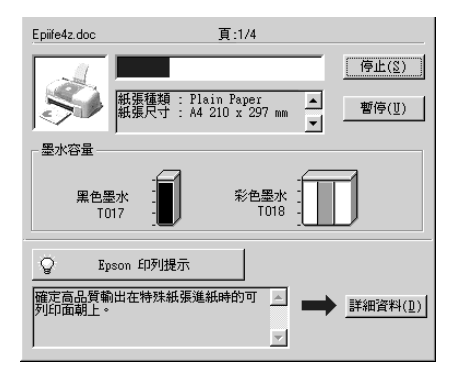

"進度表"會顯示幕前作業的列印速度,及印表機與電腦雙向溝 涌無誤時的列印狀態。參閱下文,您將會發現一些改進列印品質 的小秘訣。

### Epson 列印秘訣

進度表視窗下方所出現的 EPSON 列印秘訣將可以完發揮印表機驅 動程式的功用。每30秒就會出現一個新秘訣。按下『詳細資料』 鍵,杏看更詳盡的內容。

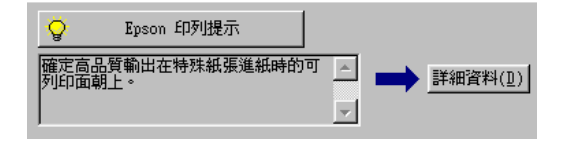

## 錯誤訊息

列印時若有錯誤發生,錯誤訊息會顯示在 "進度"視窗中。當墨 水即將用盡或已用盡, 谁度"視窗會出現 『怎麼辦!』鍵, 按 下『怎麼辦!』鍵時, "淮度" 便會引導您一步步完成黑水卡匣 的更換。

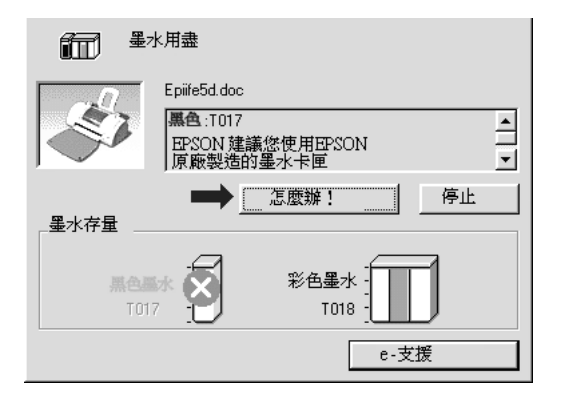

## 使用 EPSON 列印管理員

EPSON 列印管理員功能與 Windows 列印管理員類似, 如果同時收 到二份以上的列印工作,即會將其按照收到的順序排列(在網路 上稱為佇列),當列印工作累積到一定的值後,FPSON 列印管理 員即將其送至印表機。

#### 附計:

EPSON 列印管理員無法在 Windows 2000 和 Windows NT 下使用。

## 在 Windows 98 和 95 的環境下

在您傳送列印工作後,於工作列上會出現 "EPSON Stylus **COLOR 680"** 的縮小視窗,按下此縮小視窗即可打開 FPSON 列印管理員", 由此您可看到目前列印工作的狀態及資料, 而您 也可經由列印管理員將列印工作取消、暫停、繼續或重新啓動。

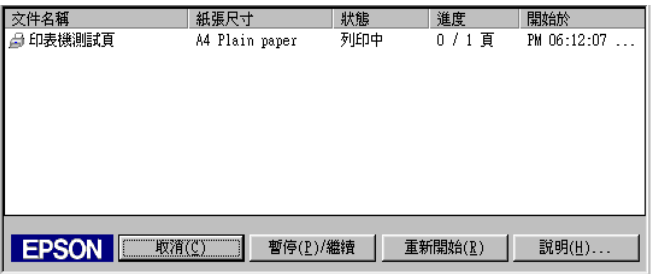

### Windows 3.1 的使用者

在您傳送列印工作後,在您雷腦的桌面上會出現 "EPSON Spool Manager" 圖示。雙擊此圖示或點選 EPSON 群組圖示,再 開啓 EPSON Spool Manager。詳細說明,請參閱線上使用說明。

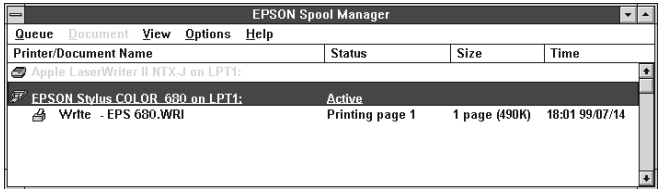

## 使用 EPSON 狀態監控程式 3 ( 不適用於 Windows 3.1 的環境)

EPSON 狀態監控程式 3 顯示有關印表機狀態的詳細資料。

#### 附註·

於使用 "EPSON 狀態監控程式 3" 之前,請確實閱讀 "README" 檔案。若要開啓此檔案,請按下 『**開始**』鍵後指向 "程式集",然後選擇 "EPSON"或 "EPSON 印表機",之後 再點選 "EPSON Stvlus COLOR680 讀我檔案"。

### EPSON 控態監控程式 3 的使用方法

EPSON 狀態監控程式 3 有兩種使用方法:

- □ 於 Windows 工作列上的印表機圖示上點二下。請參考第68頁 "監控設定"。
- □ 開啓印表機驅動程式,點選 〝工具〞選單,然後按下『印表 機狀態監控 3」。
- 當您使用 "EPSON 狀態監控 3", 將會出現如下圖的畫面

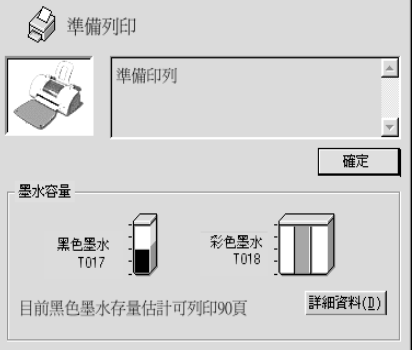

## 瀏覽 EPSON Status Monitor 3 的資訊

EPSON Status Monitor 3 提供下列資訊:

□ 目前狀態:

上圖的圖形及訊息說明提供您有關印表機列印狀態的詳盡資 訊。一旦墨水用盡或即將用盡,『怎麼辦!』的按鍵會出現 在印表機狀態視窗。點選『怎麼辦!』,依照指示說明,便 可讓印字頭移出,完成黑水卡匣的更換。

□ 墨水存量:

EPSON Status Monitor 3 提供黑色及彩色墨水存量的圖示, 彩色 墨水存量的圖示,所顯示的為所有彩色墨水存量最少的。

#### 附註:

EPSON 狀態監控 3 會提供以印表機目前所剩餘的墨水存量, 估計可列印的紙張數量。

- □ 墨水匣資訊: 你可以選擇 資訊 的圖示,去瀏覽有關安裝墨水匣的說明。
- □ e- 支援

當您遇到問題時,您可以在 EPSON 狀態監控 3 中選擇 "e- 支 援"來解決問題。

# **第 4 章 在 Macintosh 使用㊞表機軟體**

## *印表機軟體的説明*

印表機軟體包含了印表機驅動程式和印表機工具程式。印表機驅 動程式讓您可诱渦多樣化的設定而獲得最佳的效果。而印表機工 具程式讓您可值測印表機狀態,並使印表機隨時處於最佳狀態。

關於印表機驅動程式的使用說明,請參考第 4-1 頁 〝更改印表機 騙動程式的設定"。

關於印表機工具程式的使用說明,請參考第 4-22 頁 〝使用印表 機工且程式"。

只要在印表機驅動程式的任何一個功能的對話框中,按下 『說』 六亥立是於《編》出文的出行,「圖今說的分出信」<br>明』鍵,您也可以得到有關印表機軟體更多的資訊。

### <span id="page-68-0"></span>**更改㊞表機驅動程式的設定**

您可從下列的對話框中找到印表機驅動程式的設定。

- □ <sup>N</sup>Print / 列印"對話框(點選在應用程式 NFile / 檔案"中的 <sup>\*</sup>Print / 列印<sup>"</sup>或在 <sup>\*</sup>Page Setup / 頁面設定" 中的 \*Options **/ 選㊠**×x
- **□ 〝Page Setup / 頁面設定〞對話框 ( 點選在應用程式 〝Page Setup / 頁面設定**")
- □ "Lavout / 版面"對話框 ( 按下在 "Print / 列印"對話框中的『 **in** Layout / 版面』圖示鍵)
- □ <sup>N</sup>Background Printing / 背景列印"對話框 ( 按下在 NPrint / 列 印"對話框中的『 Co Background Printing / 背景列印』圖示鍵)

□ <sup>N</sup>Preview / 預視列印"對話框 ( 按下在 NPrint / 列印" 對話框中 的『 © Preview / 預視列印 』 圖示鍵,然後再按 『 Preview / 預視列印』)

在 "Print / 列印"對話框中的 "Mode / 列印模式"提供了三種不 同層次的設定,說明如下。

Node / 列印模式"設定的說明如下:

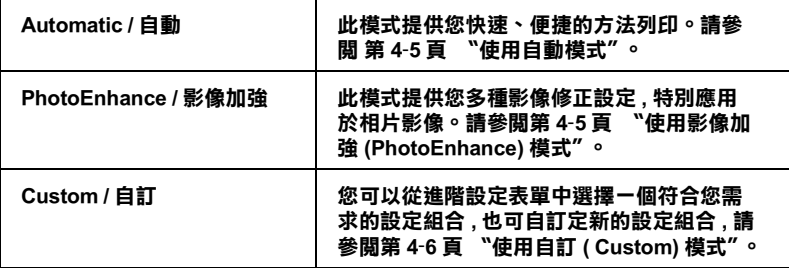

除了整體的 Node / 列印模式"設定可以影響列印品質之外, 您 也可以使用 Page Setup / 頁面設定"和 "Layout / 版面"對話框 こ 1558271 - 14go soddy, 真曲改定 - 74 - 133,odt, 放曲 - 13111e<br>來變更頁面和版面。有關紙張選單的設定 ,請參閱 第 4-10 頁 〝變 [¤#×](#page-77-0)a#B t d[v¤ Ô](#page-80-0)   $\overline{m}$  (lavout) $'' \circ$ 

### **紙張種類的設定**

此紙張種類設定的功能決定了其它設定的有效與否,因此您應該 先設定紙張種類。

在 "Print / 列印" 對話框中的 "Media Type / 紙張種類" 功能項目 清單中,選擇符合您目前所使用的列印紙張之設定值。若要確定 您所使用的紙張種類,請參考以下(以粗體字顯示)找出合適的 紙張種類設定值。針對某些種類的紙張, 您會有幾個 "Media Type / 紙張種類"設定値可供您選用。

### **Plain Paper/ 普通紙**

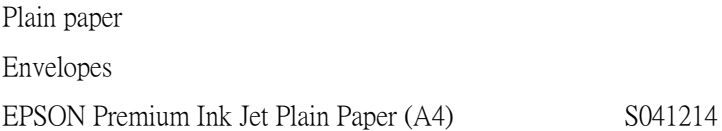

#### **360 dpi Ink Jet Paper/ 噴墨專用紙**

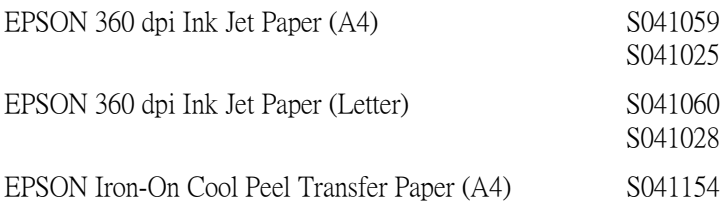

### **Photo Quality Ink Jet Paper/ 高解析度噴墨專用紙**

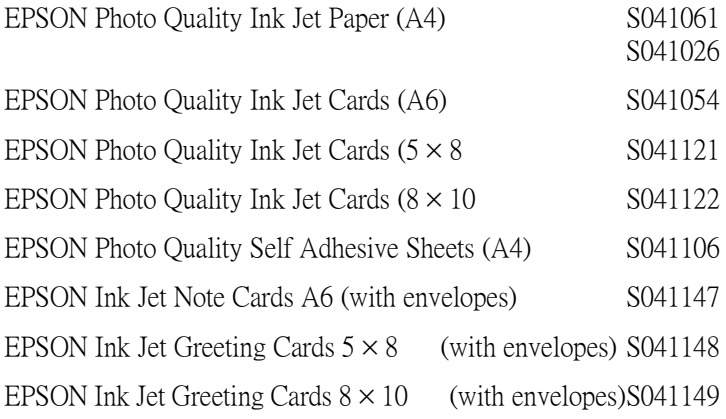

### **Photo Paper/ 照片紙**

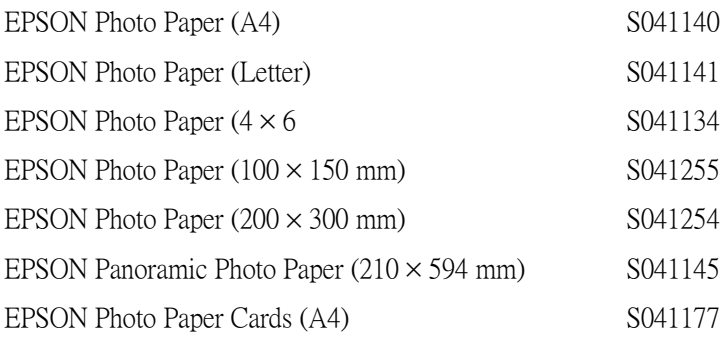

### Photo Quality Glossy Film/ 光面膠片

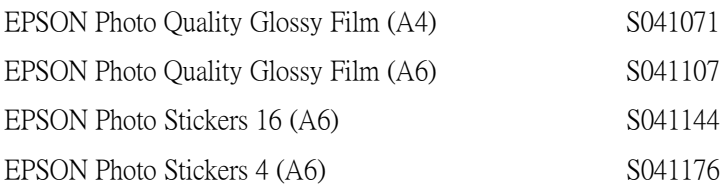

### Ink Jet Transparencies/EPSON 專用投影片

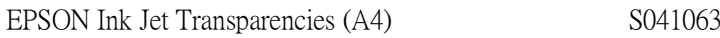

### Premium Glossy Photo Paper/ 光面相紙

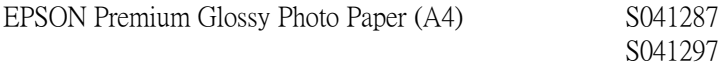

附註: 特殊紙張種類,依國家的不同會有所差異。
# 使用自動模式

在 "Print" 對話框的 "Mode" 選項選擇 "Automatic", 印表 機驅動程式將根據目前的紙張種類和 墨水設定來處理所有的細項 設定。欲變更墨水的設定,請按『Color』列印彩色或按 『Black』列印黑白或灰階。欲變更紙張種類設定,請參閱第 4-2

百 "紙張種類的設定"。

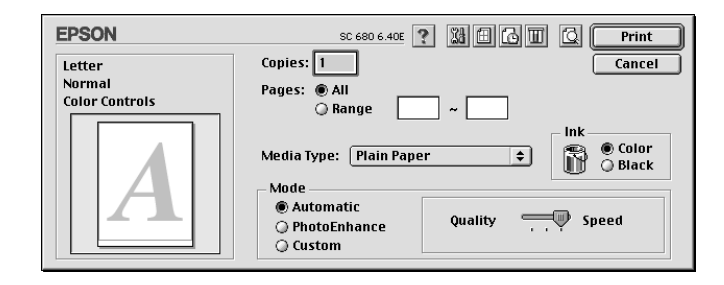

附註: 根據您所選擇的紙張種類的不同,在 "Mode" 對話盒將會出現 一條滑動棒。您可以選擇 Ouality (品質)或是 Speed(高速)。當 列印品質是首要的考慮要件時,請選擇 Ouality。

# 使用影像加強 (PhotoEnhance) 模式

影像加強 (Photo Enhance) 提供多種影像修正設定, 因此可以於列 印相片影像之前應用此設定,這並不會影像到您原先的資料。

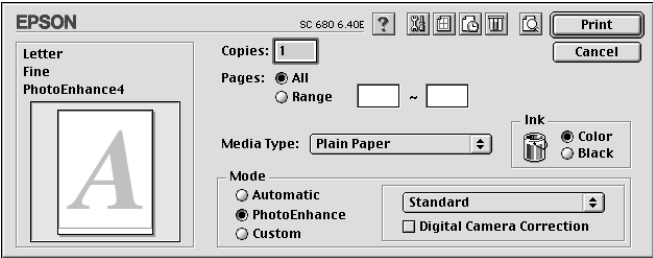

*附註:* 

- □ 此模式只滴用於列印 32hit 彩色文件。
- □ 選擇影像加強(Photo Enhance)列印可能會增加列印時間,依您 所使用的雷腦系統及影像中資料的多寡而定。

你可以選擇以下的設定:

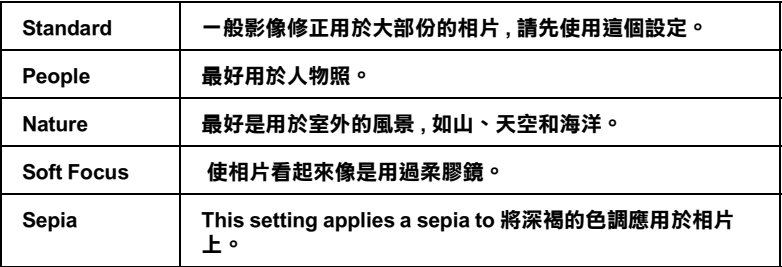

如果您要列印數位相機所拍攝的相片時,請選擇 "Digital Camera Correction" 檢查盒。此功能可以讓數位相機所拍攝的 相片像一般底片拍攝的相片一樣平順、自然。

# 使用自訂 ( Custom) 模式

自訂模式提供您現成的列印文字和圖片應用彩色調和方法的設 計。您也可以建立您自己的設定並將之新增至清單中。請參閱第 4-7 百 "淮階使用 (Advanced) 的設定"。

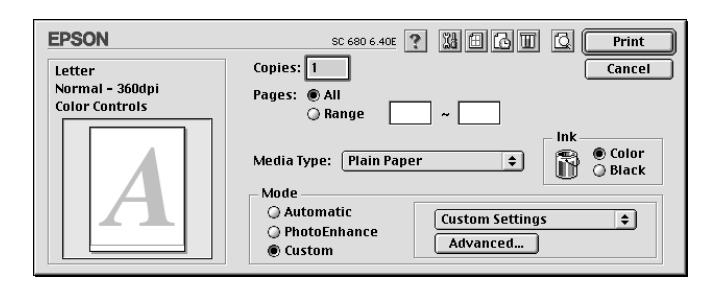

"自訂"模式包含下列組合的設定:

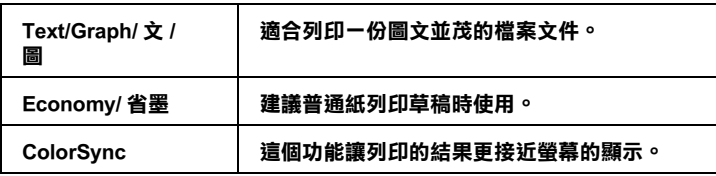

當你選擇了使用者自訂後,其它設定例如 "列印品質"、"半色 調"及"顏色調整"等都會自動設定完成。列印對話框左方即會 出現目前的設定。

請根據下列步驟選擇 、自訂模式":

- 1. 首先,確認紙張類型和墨水設定。詳細資料請參閱第4-2頁 "紙張種類的設定"。
- 2. 在 "Print" 對話框按 『Custom』鍵, 活動的清單將顯示在 『Custom』按鍵的右下方。
- 3. 從 "Custom 設定清單",選擇一個符合您欲列印的文件或影 像的設定。

### <span id="page-74-0"></span>進階使用 (Advanced ) 的設定

"Adranced" 讓您可以進一步的調整列印設定。使用這個設定試驗 新的列印構想,或是調整列印設定範圍以符合特別的需求。一日 您很滿意這個新的構想,您可以給它一個名稱,並加入 "Custom"設定清單中。

請按照下列步驟來做 Advanced 的設定。

1. 在 "Print" 對話框→ "Advanced" →按 『Custom 』鍵, "Advanced" 對話框將出現。

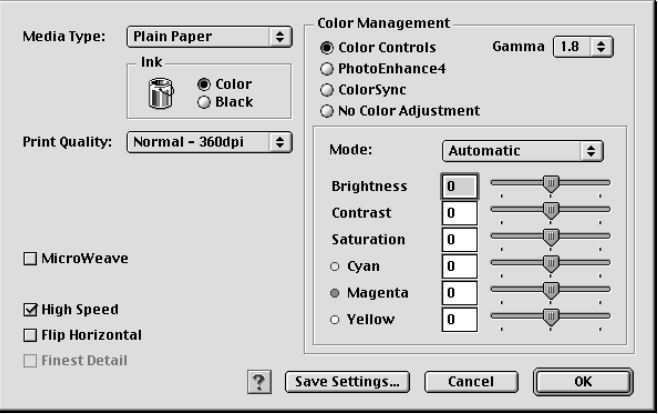

- 2. 根據所安裝的紙張,選擇 "Media Tvpe"。詳細資料,請參閱 第4-2 百 "紙張種類的設定"。
- 3. 在 "Ink" 選項選擇 " Color" 或 "Black" 。
- 4. 選擇 "Print Ouality" 設定。
- 5. 關於其他的設定的詳細說明,請參閱 "線上說明"。

### 附註:

- □ 在 "Color Management" 選項裡做 Photo Enhance (影像加 強)的設定,只會影響到影像,而文字及圖片則不受影 響。舉例,從 "Tone" 此清單中選取 "Monochrome", 則列印出來的文件中,只有影像變爲黑白色,而彩色文字 或圖片則不會改變。
- □ 有些設定的有效或無效是根據您所設定的 "Print Quality " Nedia Type" 'Ink " m = 0
- 6. 按『OK』儲存設定並回到 "Print" 對話框;按『Cancel』不 儲存設定並回到 "Print"對話框。儲存淮階設定請參考下個 童節。

### 儲存和刪除設定

要儲存您剛剛在 "Advanced"設定,請在 "Advanced" 對話框 按『Save Settings』, "Custom Settings" 的設定對話框將會顯 示。

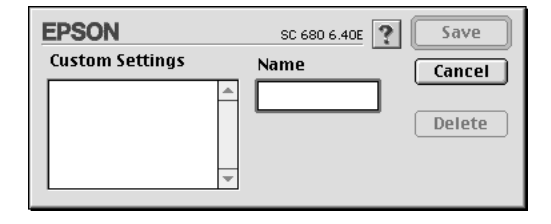

在 "Name" 對話框,為您的設定輸入一個唯一名稱 ( 最多 16 個 字元),然後按『Save』。Advanced 設定將會被加到 Custom 設定 Custom Settings list 中。您最多可以儲存 10 組設定。

### 附註·

Q EPSON 所提供的既有設定名稱不能再應用到新的設定上。

□ 您不能從 "Custom Settings"對話框清單刪除既有的設定。

要刪除設定,請從 "Custom Settings"對話框選擇設定名稱,然後 按『Delete』。

### 使用儲存的設定

使用 "儲存"設定,在 "Print" 對話框按 『Custom』, 然後在 『Custom』按鍵右下方的 "Custom Setting"清單選擇您的設定即 可。

在 "Custom Settings" 清單中選擇自訂的設定後,一旦您更改了 "Media Type" 或是 "Ink" 選項要回到自訂的設定,請再從清單 中選擇一次即可。

# 變更頁面設定

在 "Page Setup" 對話框, 您可以變更紙張大小, 指定列印方式或是 調整 列印的區域。

從應用軟體的 "File" 選單選擇 "Page Setup" 。 "Page Setup" 對 話框將出現。

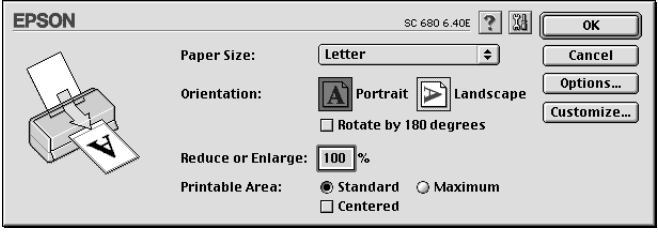

### 你可以在頁面設定對話框中,變更以下的設定:

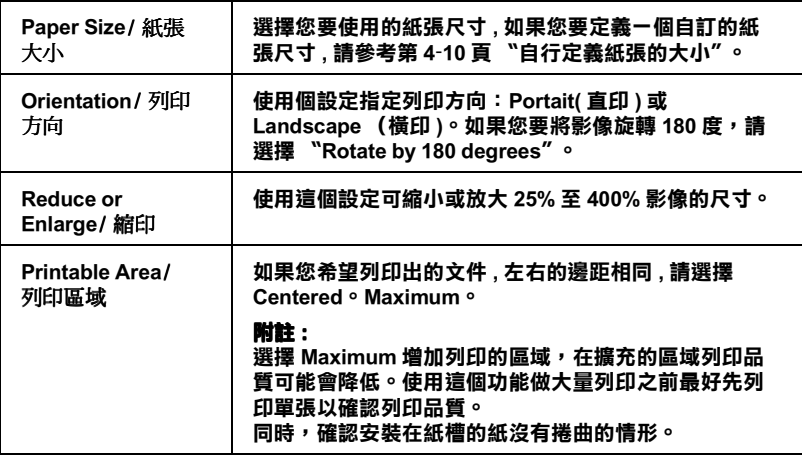

### <span id="page-77-0"></span>自行定義紙張的大小

如果您無法在 "paper size" 清單中選到您所用的紙張尺寸。請依照 下列步驟定義自訂紙張大小:

1. 在 Page Setup"對話框按『Customize』。即出現以下對話 框:

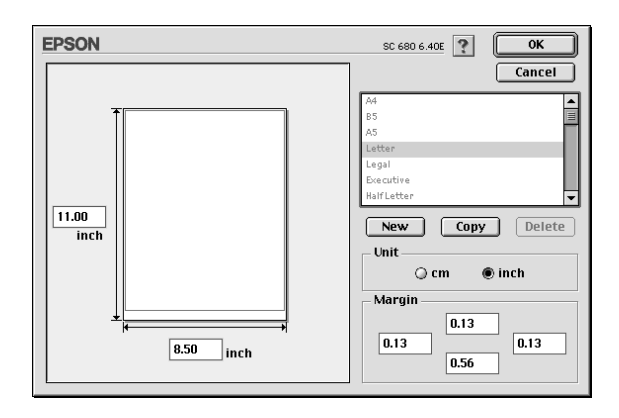

2. 按 「New」定義一個新的紙張尺寸。請您為新的紙張尺寸輸 入一個名稱。

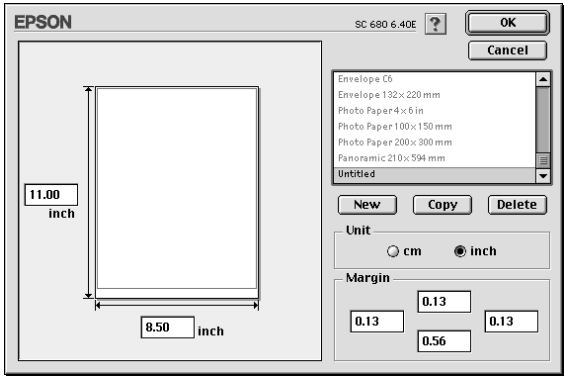

- 3. 在 New Paper Size"對話框輸入紙張尺寸的名稱。
- 4. 選擇度量單位為 inch 或 cm。
- 5. 輸入 "Width"和 "Height"。
- 6. 在 "margin"欄位上設定列印邊界,預覽影像上設定紙張長 寬。

### 7. 按『OK』回到 "Page Setup" 對話框。

您最多可以定義100種紙張尺寸。您所定義的紙張尺寸名稱將顯 示在 "Page Setup" 的 "Paper Size" 清單中。

若要刪除自訂紙張尺寸, 按 "Page Setup" 對話框中的 『Customize』, 在自訂紙張尺寸對話框選擇欲刪除的名稱, 並按 <sup>『</sup>Delete』。

### 複製紙張尺寸

依照下列步驟來複製紙張尺寸,作爲樣版。

- 1. 選擇現有的紙張尺寸來複製, 按 "Copy"。
- 2. 選擇度量單位為 inch 或 cm。
- 3. 在邊界欄位或預覽影像上來設定邊界。
- 4. 按 「OK」 鍵。

# 變更版面 (layout)

您可以經由驅動程式 "Layou"對話框來變更文件的版面,請參 考以下畫面。在應用軟體的 "File"選單中按 『Print』、然後在 "Print" 對話框按 A 「Lavout」即可開啓此書面。

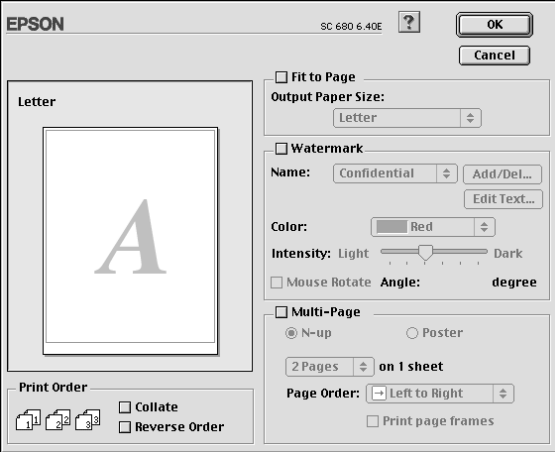

您可以使用 "Lavout" 對話框下的選項來縮放影像以適合文件的 紙張尺寸,或在您的文件放置浮水印,或將2或4頁的資料列印 在同一頁上。也可以列印多頁拼貼成一張海報尺寸的影像或排列 列印順序。

您可以在列印多頁文件時,設定列印順序。您可以一次列印多份 文件或將列印順序反渦來列印。

# 調整文件紙張尺寸

選擇這個功能來放大或縮小影像的尺寸以滴合所選取的紙張尺 寸。使用這個功能,請在 "Fit to Page"對話盒按『On』,並選 擇安裝在印表機上的紙張尺寸。

# **將 2 或 4 頁㈾料列㊞在㆒頁**

您可以在 Multi-Page 對話框選擇 2 或 4 頁資料列印在同一頁上, <del>7997. [20] indigent</del>ing<br>使用此項功能,請點選『N-up』。

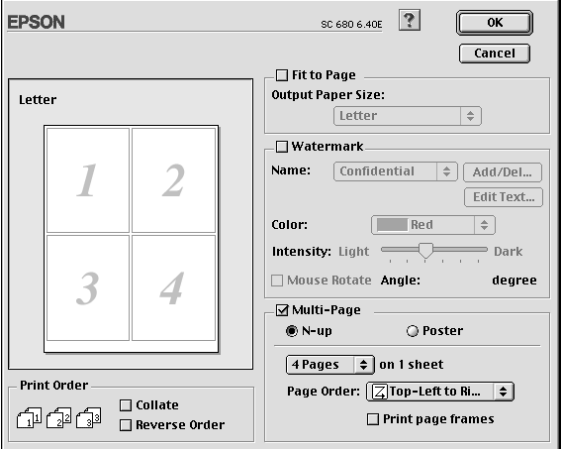

參考如下的設定

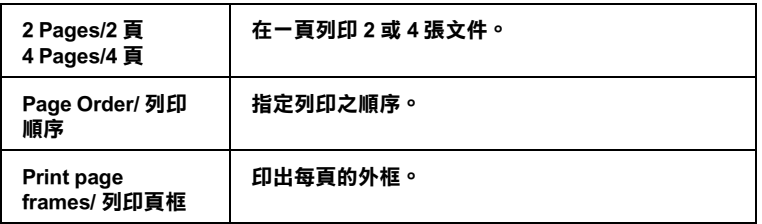

## 列印海報

您可以在 "Multi-Page"選項中使用 "Poster" 來設定列印海 報尺寸的影像。單一的文件百可以被放大成4百、9百或16百列 印。

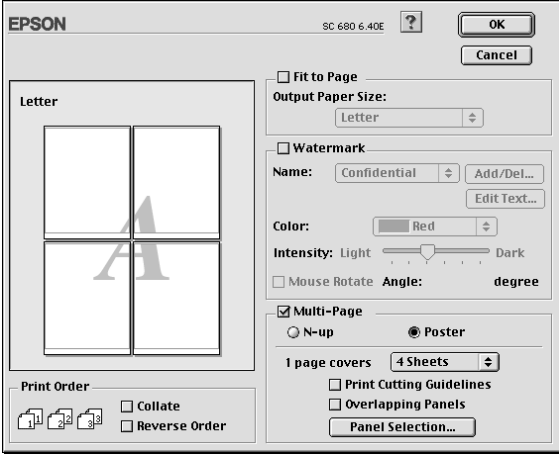

請參考以下的設定:

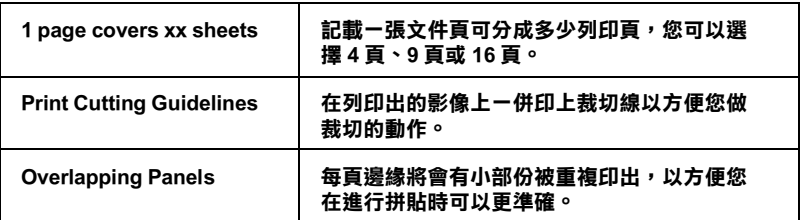

如果您請想列印海報的一部份,請點選 "Panel Selection",然 後點選您要列印的頁面,然後按『OK』關閉海報設定(Poster setting)的對話框。

# 在列印文件上加上浮水印

在版面對話交談窗中選擇 "Watermark/ 浮水印", 可以在列印 的文件或是影像的背景列印浮水印。

從 "Watermark Lists""選擇您想要列印的浮水印;然後選擇它的 位置、尺寸、顏色和濃淡。浮水印的尺寸可以在 "Preview" 視窗 的左邊拖曳滑鼠來變更。

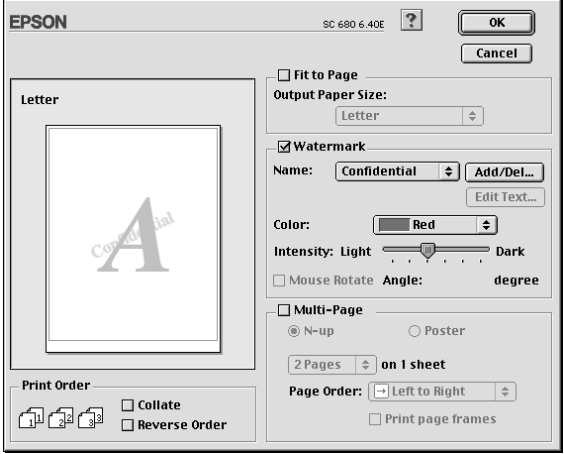

1. 請按在 "Watermark lis" 右邊的『Add/Dell』按鍵,以下的 對話框將出現。

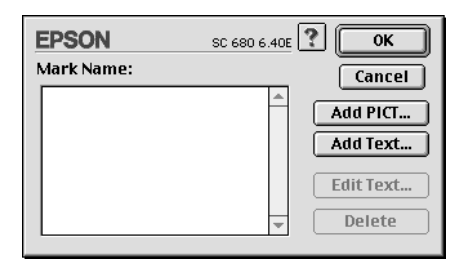

2. 按『Add PICT』鍵,加入影像當作浮水印,從您的硬體驅動 程式中選擇影像檔案,然後按『Open』。

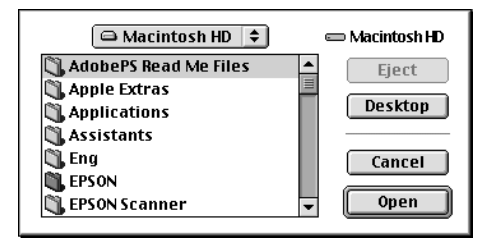

按『Add Text』鍵新增一個文字浮水印,請於 "Text"方塊 中輸入文字,選擇字型和文體,然後按『OK』。

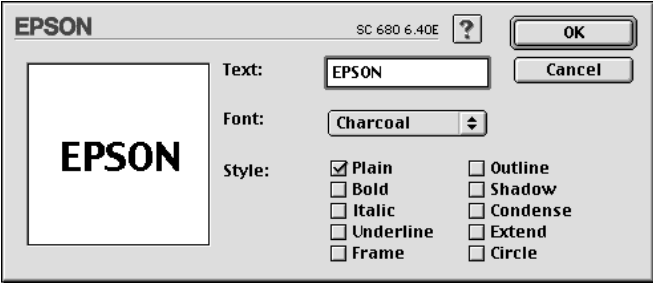

3. 在浮水印的對話框中,影像檔案名稱及浮水印文字顯示於清 單上,如欲改變浮水印的名稱,請於清單上點取後再輸入新 的名稱。 當您在清單中選取了浮水印文字後,藉由點選 『 Edit Text』鍵,則您可以編輯文字,改變字型。

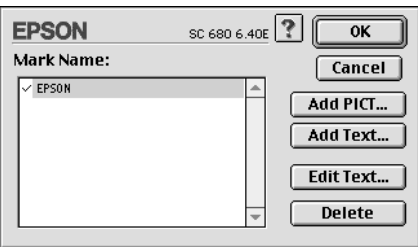

4. 點選『OK』, 將浮水印新增於 "Name" 的清單中。

# 設定開始列印時間

你可以設定 文件開始列印的時間。請依下列步驟設定:

1. 在 "Print" 對話框按 M 『Background Printing』按鍵。則會開啓 『Background Printing』對話方框。

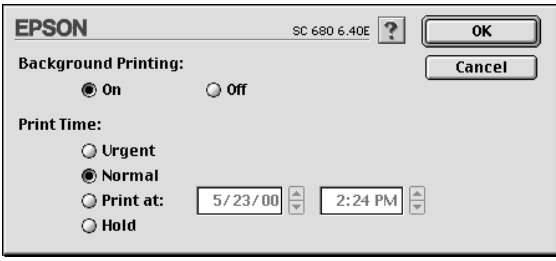

- 2. 如果需要,按『On』開啓背景列印 (Background Printing)。
- 3. 從 "Print Time" 選擇 "Urgent", "Normal", "Print at", 或是 "Hold"。

如果您選擇 "Print at",請在日期和時間對話框使用上下箭頭 調整至您想要列印文件的日期和時間。

#### 附註.

講確定在指定列印的時間內,雷腦和印表機都是開啓的。

- 4. 按『OK』。關閉 "Background Printing"對話框。
- 5. 在 "Print" 對話框,確定所有設定, 煞後按 『Print』。

### 附註:

可以使用 EPSON Monitrr3 T.具程式來檢杳或變更列印工作。詳細 資料請參考第5-4頁 "使用 EPSON Monitor3"。

# <span id="page-86-0"></span>輸出至檔案

在 "Print" 的對話框中, 您可以使用 C "Save File" 鍵儲存列印資 料。請參閣以下步驟·

### 附計·

您可以使用回 "Preview" 預覽列印圖示去轉換回 Print, 回 Preview, and **a** Save File 這三個模式。

- 1. 請先確定您印表機驅動程式的設定已完成。
- 2. 按 12 "Preview"的圖示,進入"Print"對話框,不斷地按預覽 列印圖示鍵直到「Print 」鍵變成「 Save File」鍵。
- 3. 按『Save File』鍵,將會出現以下的對話框。

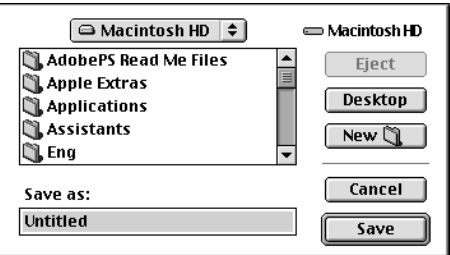

- 4. 選擇您欲儲存檔案的位置,然後於 "Save As"欄位中輸入檔 案名稱,最後按『Save』。
- 5. 當您想要列印資料時,雙擊檔案以開啓 "EPSON Monitor3", 按下下『Resume』鍵將資料傳送至印表機。

# 預覽列印

"Preview / 預視列印"的功能可讓您在列印之前先預覽列印後的文 件,請依下列的步驟設定。

1. 請先確定印表機驅動程式的設定已完成。

2. 請於 "Print / 列印"對話框中按下『 图 Preview / 列印預視』 圖示鍵,則『Print / 列印』鍵將會轉變成『Preview / 列印預 視。鍵。

#### 附註:

使用『I Preview / 列印預視』圖示鍵去轉換 "国 Print / 列  $E$ <sup>*s*</sup> · " **©** Preview / 列印預視" 和 "
<br> **C** Save File / 儲存檔案" 此三種模式,請按圖示鍵來選擇您所需要的模式。有關 "Save File / 儲存檔案" 模式的說明, 請參考第 419 頁 "輸出 至檔案"。

3. 請按下『Preview / 列印預視』鍵, 則會出現如下列圖示的畫 面,可顯示您列印後的文件。

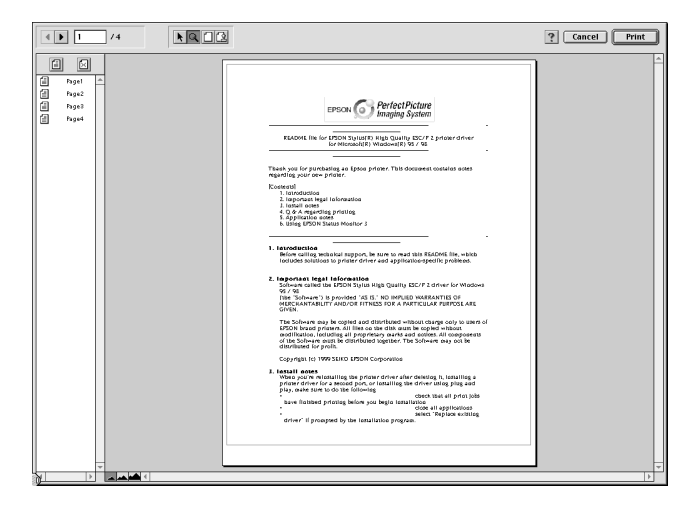

"Preview / 列印預視"的視窗裡包含了六種圖示鍵, 您可以使 用清些圖示鍵執行下列的功能不同的功能。詳細說明資料, 請參考線上輔助說明。

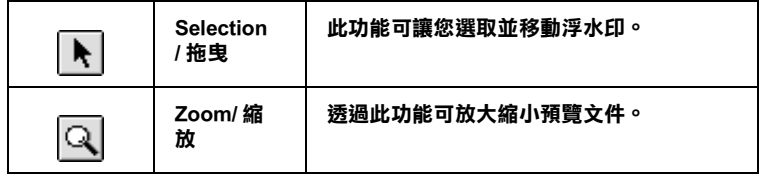

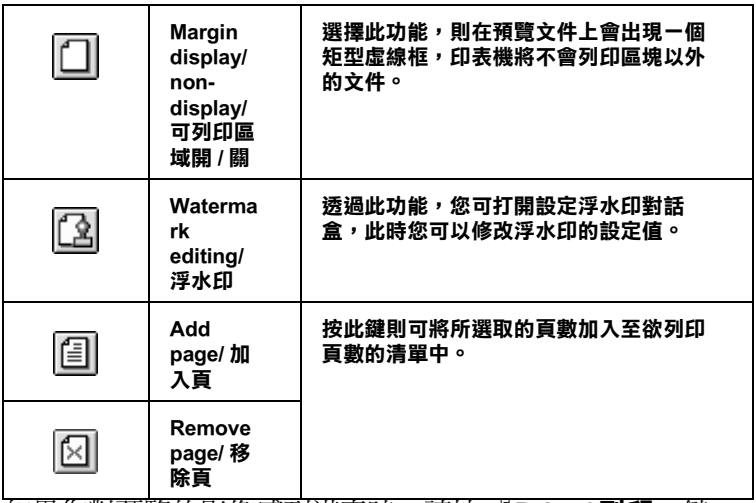

4. 如果您對預覽的影像感到滿意時,請按 『Print / 列印』鍵。

若您對所顯示的影像不是很滿意時,請按『Cancel / 取消』 鍵,則 Neview / 列印預視"和 Nerint / 列印"對話框將關閉 並保留原先的設定。您可以再次開啓 "Print / 列印"對話框並 更改其它的設定。

# 使用印表機工具程式

EPSON 印表機工具程式,可以讓您透過電腦螢幕保養您的印表 機,並檢查目前印表機的狀態。如欲使用上述之工具程式,請 在"Print"或"Page Setup"的對話框, 按 圖"Utility"的圖示, 然後點選你要使用的印表機工具。

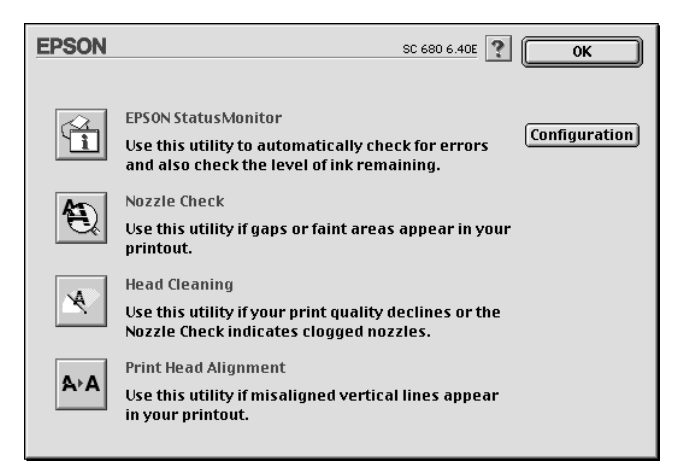

# EPSON StatusMonitor/ 印表機狀態監控

它可提供印表機的狀態資訊,如黑水存量,並檢杳印表機錯誤。

您也可以使用這項工具,檢查印表機列印前的墨水存量。

要使用此項工具,請在 Utility 對話框中,點選"EPSON StatusMonitor"詳細的說明,請參考第5-1頁 "使用 EPSON StatusMonitor" o

### 附註:

請您不要在列印進行中,執行噴嘴檢查,清潔印字頭或印字頭校 **正,否則可能會浩成印表機的捐壞。** 

## 嗜嘴檢杳

檢查印表機的噴嘴是否阻塞,如列印品質不佳或是在執行 "清潔 印字頭"動作之後,確認噴嘴是否已清潔,如果確實有噴嘴阳塞 情形,可在清潔印字頭工具程式上直接執行清潔印字頭功能。請 參閱第8-1頁、『嗜嘴檢杳"。

## 清潔印字頭

當列印品質下降時即應清潔印字頭,先以 "嗜嘴檢杳"工具程式 確認印字頭是否需要做清潔,您可由清潔印字頭工具程式上直接 執行嘈嘴檢杳工具程式。請參閱第8-3頁、清潔印字頭"。

## 印字頭直線性校正

果您發現列印出來的立件有直線不直的情形,請使用本功能淮行 校正。

## Configuration/規格設定

按下此鍵便可顯示 "規格設定"對話框,您可在此改變 "狀態 監控/StatusMonitor"工具程式通知您印表機狀態改變的方式。 淮一步資訊,請參閱第5-2頁 "使用組態設定"。

# 第5章 檢查印表機狀態和管理列印工作 在 Macintosh 環境下

# <span id="page-92-0"></span>**使用 EPSON StatusMonitor**

EPSON Status Monitor 擔負監控印表機的重責大任,一旦偵測到任 何印表機的錯誤,便會告知您有錯誤訊息發生。

當墨水卡匣即將用盡或已用盡,請按印表機狀熊視窗中的 「How to」鍵,然後請依照螢幕上的指示來更換墨水卡匣。

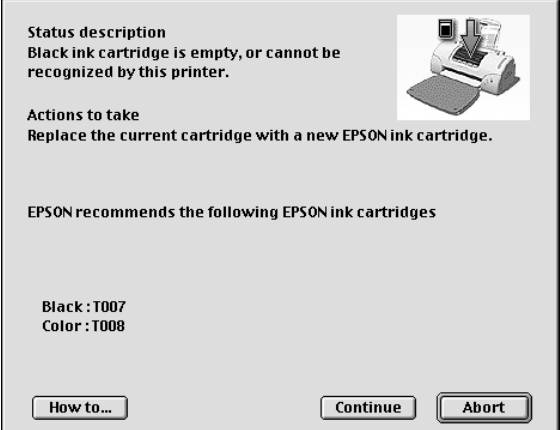

你也能在列印前利用此工具檢杳墨水存量,開啓 Epson StatusMonitor 時,會同時顯示開啓時的墨水存量。如要更新墨水 存量值,請按『Update』鍵。

## 開啟 EPSON StatusMonitor

要開啓 Status Monitor,請依照下列步驟執行:

- 1. 在您所使用應用軟體內的 File/ 檔案"選單按 『Print/ 列 印』或是『Page Setup/ 頁面設定』。
- 2. 請點選 Im StatusMonitor" 或點選 IM Utility" 頁然後在 Utility 對話方塊中按 「EPSON StatusMonitor」, 下列的對 話方塊即出現:

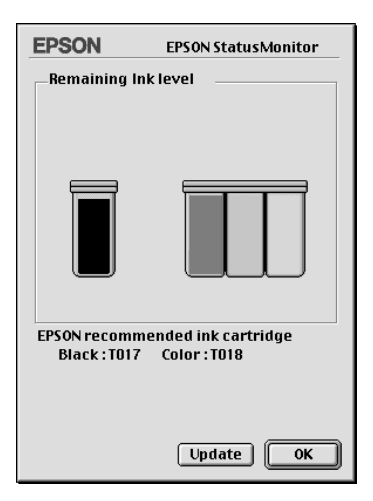

# <span id="page-93-0"></span>使用組態設定

如果您想要變更 Status Monitor 監控印表機的方式,請您依照下 列步驟執行:

- 1. 在您所使用應用軟體內的 'File / 檔案" 選單按 "Print / 列印 '或是『Page Setup / 頁面設定』。
- 2. 出現對話方塊後請點選『圖Utility/工具』頁。

3. 按 **「Configuration」**鍵,則會出現 "Configuration Settings" 的對話方塊。

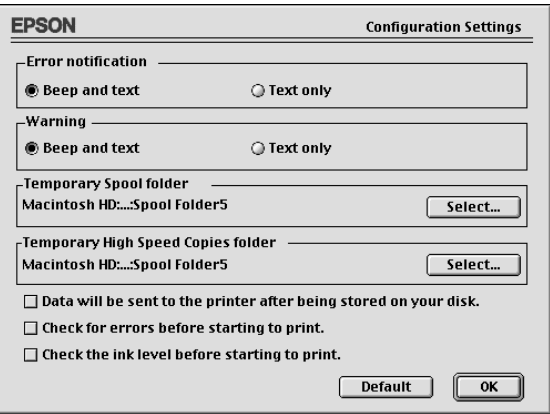

### 在組態設定對話框中,您可以做以上等設定:

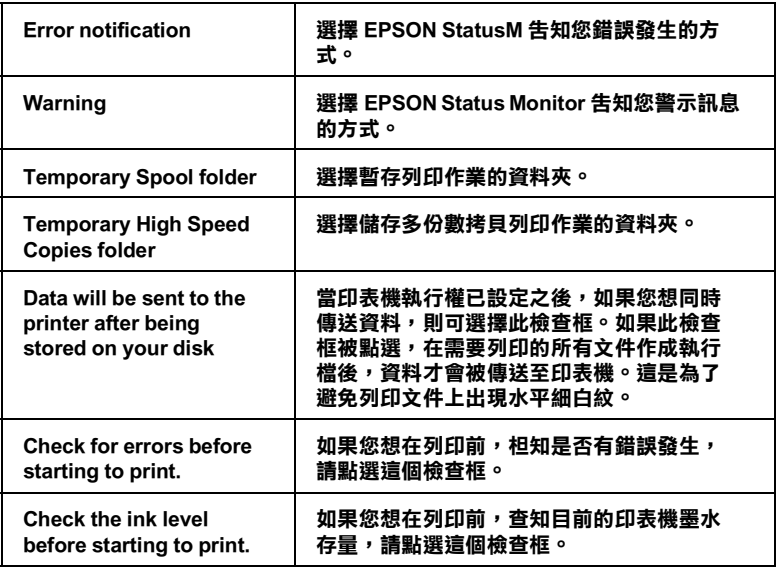

# <span id="page-95-0"></span>使用 EPSON Monitor3

在您傳送一個列印工作到印表機後,您可以使用 EPSON Monitor3 工具程式來值測,更改列印順序或是取消在列印件列中的列印工 作。這個工具也會顯示目前列印工作的狀態。

## 開啟 EPSON Monitor3

要開啓 EPSON Monitor3,請依照以下步驟:

- 1. 首先您必須將 "Chooser" 或 "Background Printing" 對話方塊 下的『Background Printing』開啓。
- 2. 然後,傳送一個列印工作到印表機。
- 3. 從應用軟體右下方的淸單選擇 EPSON Monitor3,此時將開 啓一個類似下面的視窗:

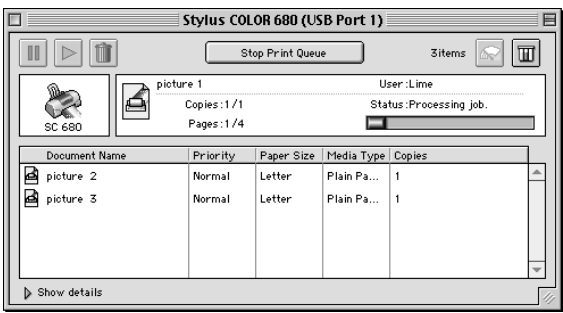

### 附詳:

您也可以雙擊 "EPSON Monitor3" 下的 "EPSON Monitor3" 圖 示來開啓 EPSON Monitor3。

# 用 EPSON Monitor3 管理列印工作

您可以使用 EPSON Monitor3,來管理列印的工作,步驟如下:

□ 在對話框選擇這些按鍵來暫停、繼續和取消文件的列印。先 選擇適當的列印檔案,再按所需的按鍵。

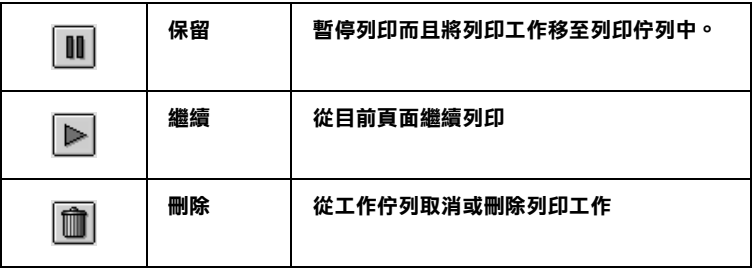

- □ 當您按『Stop Print Queue』,, 列印工作會停止直到您按下 **『Start Print Queue』**。
- □ 使用下列按鍵來啓動印表機工具.

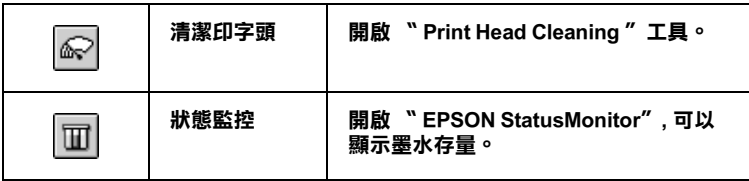

- □ 雙擊清單中的檔案可以預覽檔案(當您正在列印 ESC/P 執行 檔,此功能將無法產生作用)。
- 口 如果想改變列印數量,請雙擊『Copies』。

□ 如果您按了 "Show details / 顯示詳細資料"的箭頭, 一個類 似 EPSON Monitor3 的延伸對話框將出現在下方。這個延伸的 對話框將顯示所選擇的列印文件在驅動程式的詳細設定狀 能:

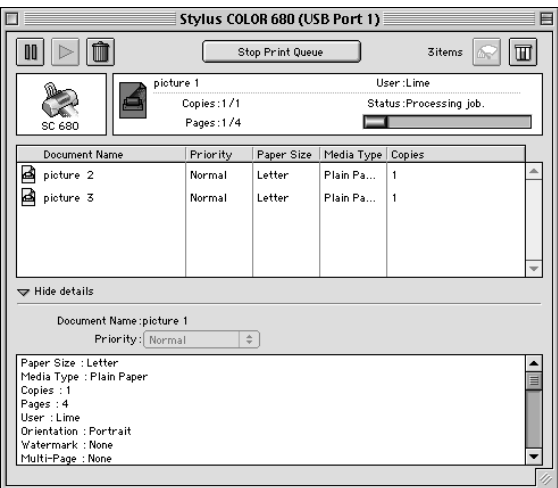

# 變更列印工作的優先順序

要變更列印工作的優先順序,請依照下列步驟:

### 附計

您可以變更印表機驅動程式 "Background Printing"對話框中所設 定優先列印工作的列印時間。

1. 在 "Document Name"清單中選擇一個您想要更改文件工作的 優先順序的檔案名稱。

2. 在 EPSON Monitor3 對話框底下按 "Show details" 的箭頭符 號,您將在其下方看到一個類似的延伸對話框。

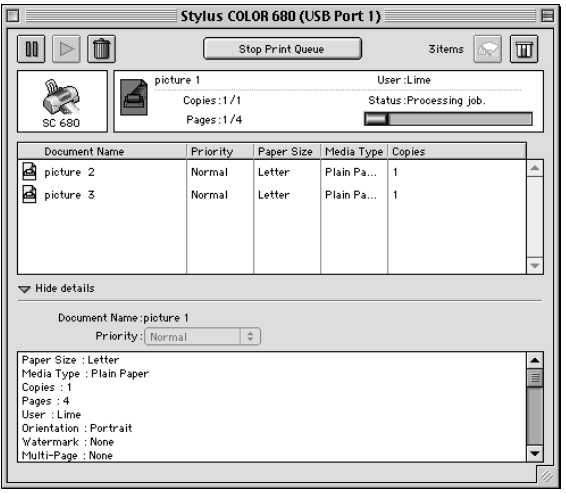

3. 從 "Priority" 清單選擇 "Urgent" 、 "Normal" 、 "Hold" 或是 "Print Time"。

### 附註

如果您選擇了 Print Time",您可以在出現的對話方塊中, 設定文件開始列印時間。請確定您的印表機和電腦必須在您 所指定的列印時間前就是開啓的。

# 第6章 在網路上設定印表機

## Windows 98 和 95 使用者

這個部分將告訴您如何讓網路上的其它電腦也可以分享使用您的 印表機淮行列印。

首先,您必須將所連接的印表機設定成資源分享印表機。然後, 您必須在網路上的每台電腦分別安裝印表機驅動程式,並個別從 這些電腦指定網路路徑,連接到這台印表機。

#### 附註:

這個部份說明如何在網路上將您的印表機設定成資源分享印表 機。如果在設定資源分享的網路印表機有問題時,請與您的網路 管理者連絡。

## 設定您的印表機成為一台資源分享印表機

依照下列設定,可以允許別人在網路上共用您的印表機。

- 1. 請按『開始』,然後指向 "設定"中的 "控制台"。
- 2. 雙擊『網路』。
- 3. 選取 "檔案及列印分享"。

4. 勾選 "讓別人可以分享我的印表機"的檢查方塊,然後按 『確定』。

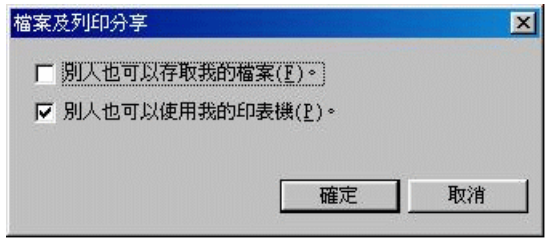

- 5. 在 "網路"視窗裡,按『確定』。
- 6. 在 "控制台"裡,雙擊『印表機』。

#### 附註:

- □ 如果出現需要 Windows 95 或是 98 CD-ROM 對話框,請將 CD-ROM 放入光碟機中,然後依照螢幕訊息操作。
- □ 如果出現需要重新啓動雷腦的對話框,那麼請您重新啓動 電腦。然後打開 "印表機"資料夾,並從第7步驟繼 續。
- 7. 選擇您的印表機,然後選取 "檔案"功能表中的『資**源分** 享』。

8. 選取『資源分享』,輸入資源分享的名稱,然後按『確 定』。

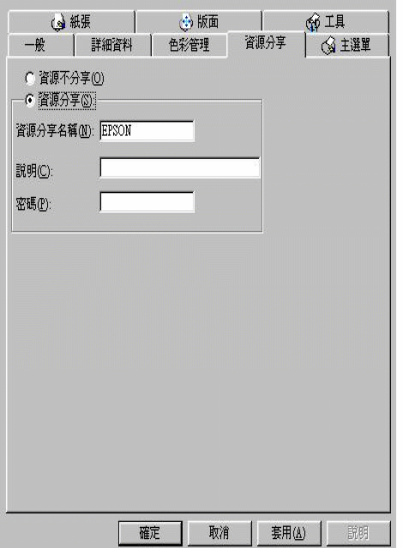

## *诱過網路使用印表機*

爲了讓網路上的其它電腦使用您的印表機,請依照下列步驟執 行。

### 附註·

您必須將直接連接的印表機設定成資源分享印表機。如欲更詳細 的說明,請參閱第121頁 "設定您的印表機成為一台資源分享印 表機"。

- 1. 確定已安裝印表機驅動程式。先按『開始』,然後指向 <sup>、</sup>設 定"中的 "印表機"。
- 2. 雙擊『新增印表機』。則會出現 "新增印表機精靈"。
- 3. 然後按『下一步』。

4. 點選 "網路印表機",再按『下一步』。

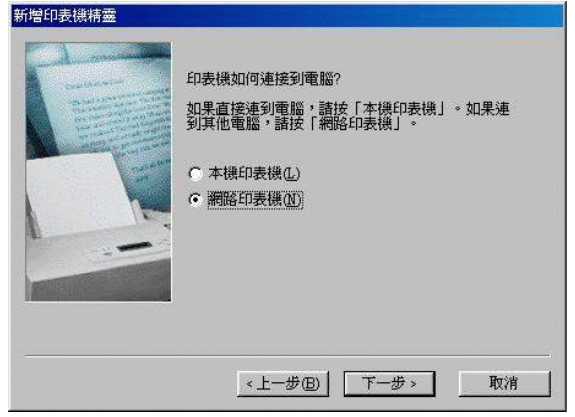

- 5. 按『瀏覽』。
- 6. 按兩下選取有連接印表機的電腦圖示,然後再點選 "印表 機"圖示。

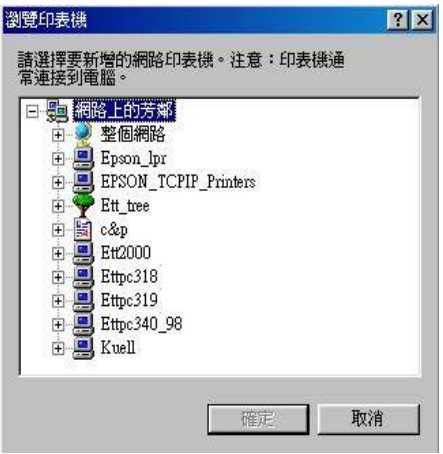

7. 按下『確定』並依螢幕指示完成設定。

# Windows 2000 和 NT 4.0 使用者

這個部份將告訴您如何設定您的印表機,使得網路上的其它電腦 也可以使用您的印表機。

### 附註:

- □ 這個部份僅滴用於小型網路使用者。如果您是在一個大型網 路管理系統,同時希望分享您的印表機,請您與您的網路管 理者商議。
- □ 這個部份的書面是擷自 Windows NT 4.0 的環境。

首先,您必須將所連接的印表機設定成資源分享印表機。然後, 您必須分別在網路上的電腦個別安裝印表機驅動程式,並從這些 雷腦指定網胳胳徑,連線到這台印表機。

## <span id="page-104-0"></span>設定您的印表機成為一台資源分享印表機

依照下列設定,可以允許別人在網路上共用您的印表機:

- 1. 按『開始』,然後指向 "設定"中的 "印表機"。
- 2. 選擇您的印表機,然後選取 "檔案"功能表中的『共用』。

3. 點選『共用』(Windows 2000 的使用者,點選 共用),然後輸入 、共用名稱"。

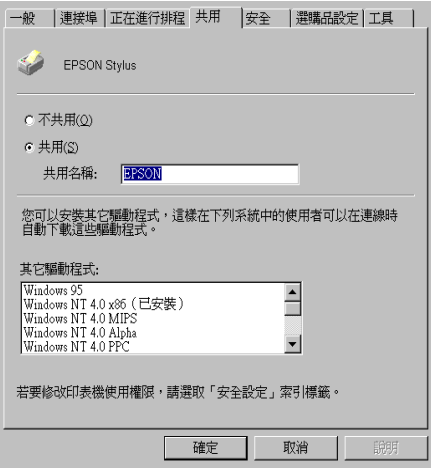

4. 按『確定』。

#### 附註:

請勿從 "其它驅動程式"清單中選擇任何驅動程式。

### 诱渦網路使用印表機

爲了讓網路上的其它電腦使用您的印表機,請依照下列步驟執 行:

### 附註:

您必須將直接連接的印表機設定成資源分享印表機。如欲更詳細 的說明,請參閱第65頁 "設定您的印表機成為一台資源分享印 表機"。

- 1. 確定已安裝印表機驅動程式。
- 2. 先按「開始」,然後指向"設定"中的"印表機"。
- 3. 雙擊印表機的圖示。

#### 6-6 在網路上設定印表機

4. 在控制台中點選 "印表機"的圖示,然後按下滑鼠右鍵,選 取"內容"。

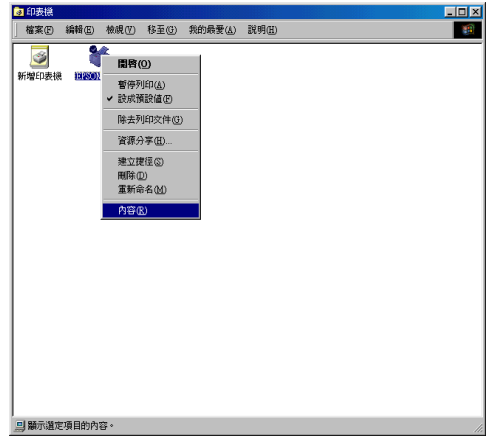

5. 選取 "連接埠"頁籤,然後按『新增連接埠』。

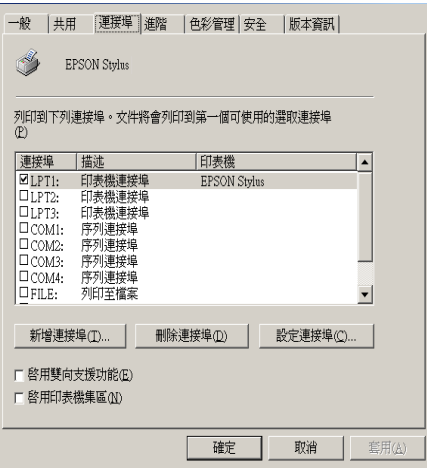

6. 出現下列對話框時,請選擇 "本地連接埠",再按『新增連 接埠』。

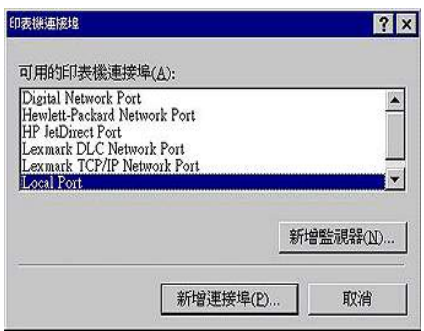

7. 請參考以下格式,在文字框內輸入網路上的資源分享印表機 名稱:

### \\ 連接印表機的電腦名稱 \ 印表機分享名稱

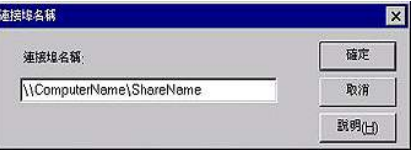

- 8. 按 『確定』。
- 9. 在 "印表機連接埠"視窗, 按『關閉』回到 "連接埠"選 單。

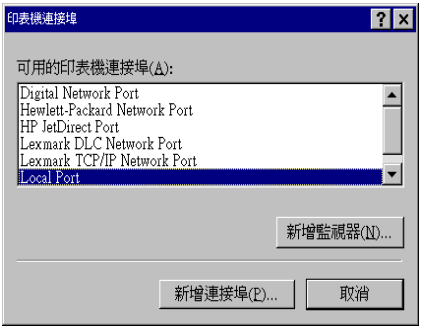
10. 在 "**連接埠**"清單中,確定新的連接埠已加入並被選取, 按 『確定』關閉印表機驅動程式。

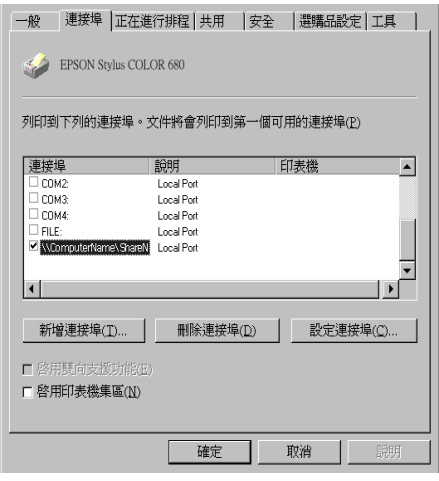

## Macintosh 使用者

這個部份將告訴您如何在 MAC 環境下設定您的印表機,使得網 路上的其它電腦也可以使用您的印表機。

首先,您必須將所連接的印表機設定成資源分享印表機。然後, 您必須分別在網路上的電腦個別安裝印表機驅動程式,並從這些 電腦指定網路路徑,連線到這台印表機。

## 設定您的印表機成為一台資源分享印表機

在 MAC 的環境下,依照下列規定可以允許別人在網路上共用您 的印表機。

1. 開啓印表機電源。

2. 在 Apple menu 中選擇 『 Chooser』並選擇您的印表機。然後 點選印表機的連接埠。

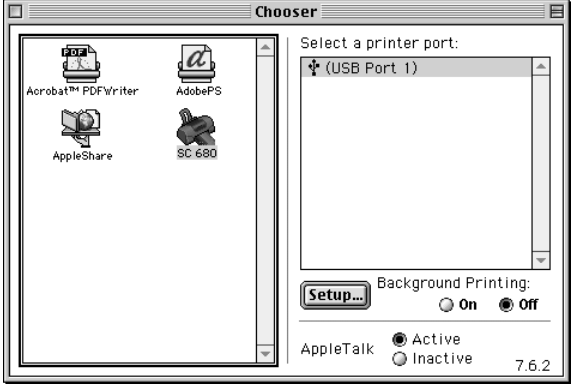

3. 按下『Setup』。將會出現 Printer Sharing Setup 的對話框。

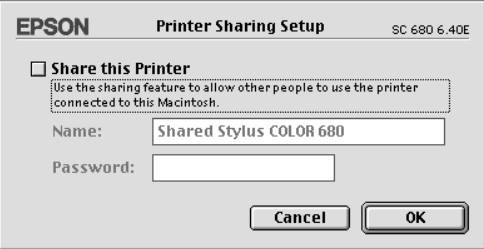

- 4. 點選 Share this Printer 對話框,然後輸入印表機名稱及所需 的密碼。
- 5. 按『OK』。在 Chooser 的印表機連接埠清單中會出現資源分 享印表機的名稱。
- 6. 關閉 Chooser。

## **诱渦網路使用印表機**

爲了讓網路爲了讓網路上的其它電腦使用您的印表機,請依照下 列步驟執行:

- 1. 開啓印表機雷源。
- 2. 安裝印表機驅動程式。
- 3. 從 Apple menu 選取 "Chooser"。然後按一下印表機圖示並從 印表機連接追清單中點選您要使用的印表機。

#### 附註:

只有連接到您現在的 "AppleTalk zone" 的印表機 才可以被使 用。

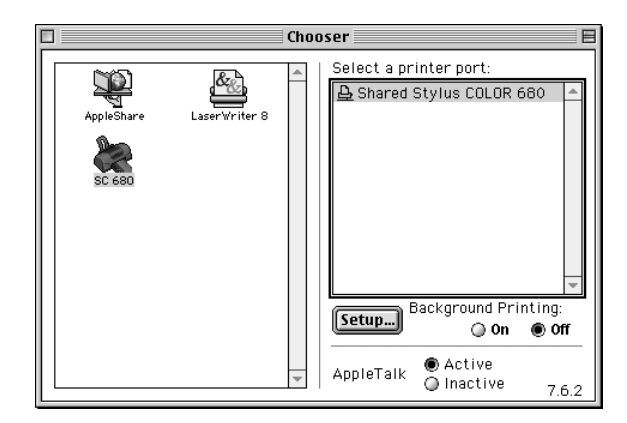

4. 假如出現下圖的對話框,請輸入印表機的密碼,並按  $T$  OK  $\text{L}$ 

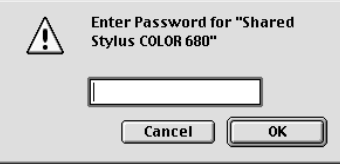

5. 點選 "Background Printing radio" 開啓或關閉背景列印功能。

6. 關閉 "Chooser"。

# **第 7 章 更換墨㈬卡匣**

## <span id="page-112-1"></span>**更換墨㈬卡匣**

此台所使用的墨水卡匣上附有 IC 片,是用來精確地記錄每個墨水 卡匣的墨水存量,因此即使墨水卡被取出後再重新安裝,卡匣內 的所有墨水都可以被使用。然而,在每次取出後再重新裝入時, 會因為印表機例行性的檢查動作而消耗一些彩色及黑色的黑水。

請參考下列合適的說明。

## <span id="page-112-0"></span>**使用㊞表機的控制面板**

印表機的指示燈號將通知您,何時需要準備新的墨水卡匣及何時 h:女||2017, 2020, 2020, 2020, 2020, 2020, 2020, 2020, 2020, 2020, 2020, 2020, 2020<br>需要更換已用盡的墨水卡匣。您也可以使用電腦中的 "狀態監 …<br>控"工具來檢查墨水存量及啓動墨水卡匣更換程序。詳細的說明 <del>立一二六个陈章皇尔青皇久昌勤皇尔下臣</del><br>資料,請參考線上進階使用說明或手冊。

此表格說明印表機上燈號的狀態,及您必須採取的措施。

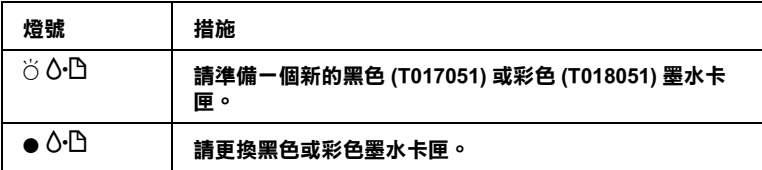

O **= 亮、**F **= 閃爍**

若要找出是哪一個墨水卡匣已用盡,可檢杳 EPSON 狀態監控程 式 3 ( 適用於 Windows 98、95、2000 及 NT 4.0) 或 EPSON StatusMonitor ( 適用於 Macintosh)。當印字頭移至墨水卡匣更換位 個墨水卡匣已用盡。請參考下列的表格說明。

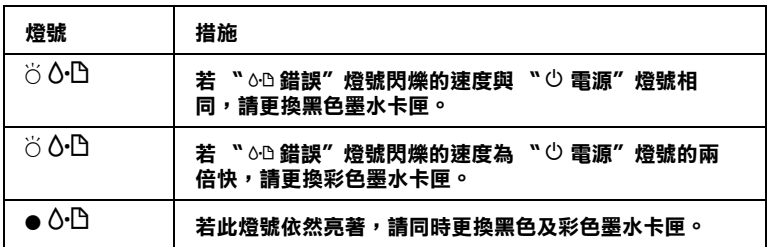

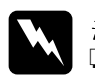

**|警告:**<br>| ❑ *請將墨水卡匣置於孩童無法拿到之處,以免孩童誤食* 墨水或浩成其它傷害。

□ 當您在處理己使用過的墨水卡匣時,請特別小心,因 爲在出墨孔周圍可能還有一些殘餘的墨水。若您的手 不小心沾到墨水,請用肥皂及清水徹底沖洗乾淨。如 果黑水不值濺入眼睛,請立刻用清水沖洗眼部。若在 **油洗渦後, 您的服部仍感不滴, 請立刻就驛。** 

- ▌注**意:**<br>□ EPSON 建議您使用 EPSON 原廠的墨水卡匣,若使用其 他非 EPSON 原廠的墨水卡匣可能會導致印表機受損, 即印表機即使在 EPSON 的保固期内,亦不提供孕費維 條。
	- □ 請進備好新的墨水卡匣後,再取出印字座內已用宗的 黑水卡匣,不即可能會道致印字頭噴嘴內殘餘的黑水 乾涸。
	- □ 請勿使用填充式墨水,這台印表機的墨水卡匣是不可 以再注入墨水重新使用。因爲墨水卡匣上有一個 IC 晶 片會值測並日記錄目前墨水卡匣內的墨水存量, 因此 即使您已經注滿了墨水,但墨水卡匣上的IC晶片也不 會重新值測該墨水卡匣的墨水存量。

附註:

- □ 當其中一個墨水卡匣已用盡,即使另一個墨水卡匣仍然還有 黑水,印表機也無法繼續列印資料。因此,請於列印之前, 先更換已用盡的黑水卡屑。
- □ 黑水除了被用來列印資料之外,清潔印字頭、更換黑水卡匣 及開啓印表機雷源時所執行的自我淸潔動作,都會治耗一些 黑水。

有關墨水卡匣的詳細說明,請參考第-6頁、當您在處理墨水卡匣 時"。

請使用『 苘 黑水卡匣置換 』 鍵來更換黑水卡匣, 請參考下列的 步驟。

- 1. 確定印表機是開啓的狀態。少 電源燈亮著且沒有閃爍。
- 2. 往下翻開印表機出紙托盤,往上掀開印表機上蓋。
- 3. 按下『 芯 墨水卡匣置換』鍵來更換墨水卡匣。印字頭會移至 黑水卡匣安裝位置, 此時, () 燈號會開始閃爍, 而 "δΩ錯 誤"燈號也會開始閃爍或保持亮著的狀態 。然後確定欲更換 的墨水卡匣,請依照第7-1頁、使用印表機的控制面板",或 者使用 EPSON 監控狀態程式 3 (Windows 98, 95, 2000, NT 4.0 環 境)或 EPSON StatusMonitor (Macintosh 環境)。

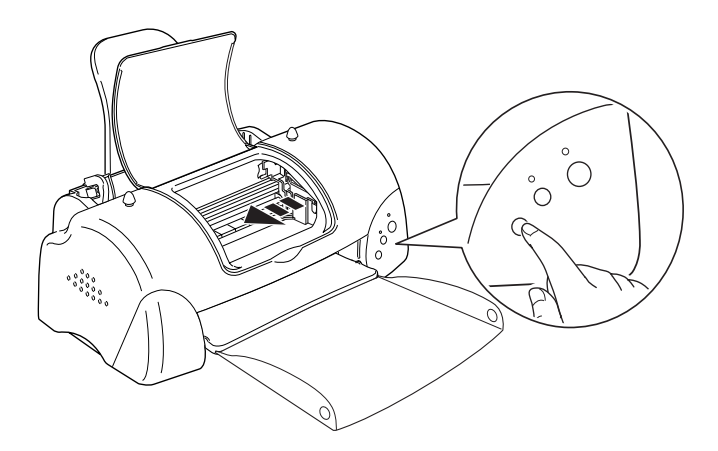

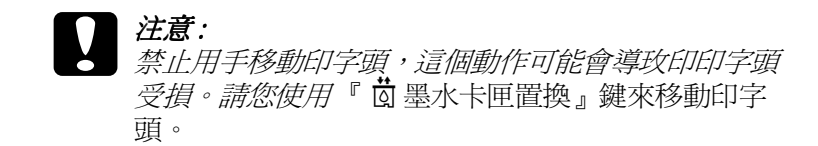

4. 往上扳開墨水卡匣護來,此時墨水卡匣部份被抬起。

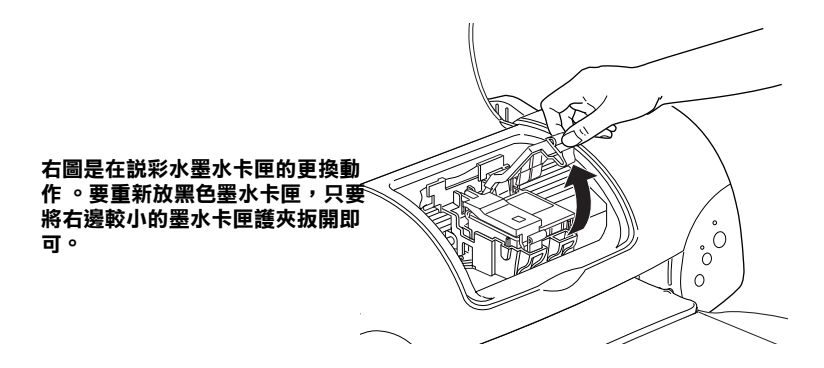

5. 請正確的置換墨水卡匣,請不要使用重新注入墨水的墨水卡 匣。

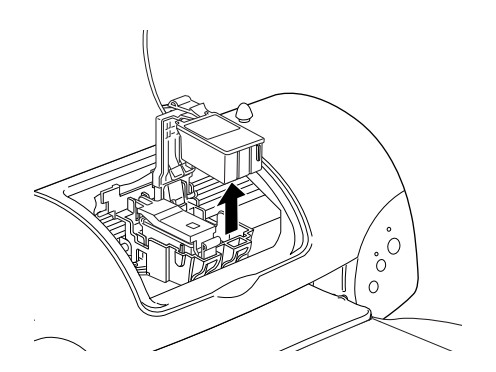

6. 從鋁箔袋中取出墨水卡匣,撕掉卡匣上的黃色標籤,切勿撕 掉如下圖的藍色標籤。

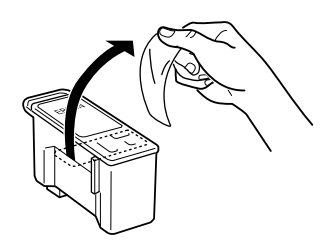

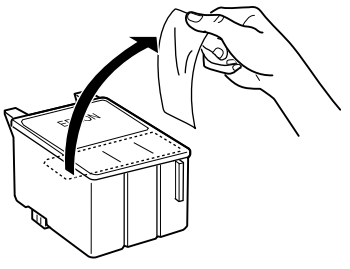

彩色墨水卡匣 (T018)

黑色墨水卡匣 (T017)

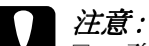

- □ 務必在安裝墨水卡匣前,先將卡匣上的黃色標籤撕 除;否則極有可能損害印表機,且此黑水卡匣也茶 法再被使用。
- □ 如果您安裝的墨水卡匣沒有撕掉黃色標籤,那麼您 *必須再進備一個新的黑水卡匣重新安裝,安裝前請* 注意將黃色標籤撕掉。
- □ 請勿撕掉墨水卡匣上的藍色標籤,否則可能會浩墨 水卡匣阴塞而無法列印。
- □ 請勿撕除墨水卡匣底部的標籤,否則可能會導致漏 黑的現象。
- □ 請勿觸碰在黑水卡匣側面的綠色 IC 晶片, 否則印表 機無法正常的運作。
- □ 請勿移除在墨水卡匣側面的綠色IC晶片。如果您安 裝了沒有綠色IC晶片的墨水卡匣,將會導致印表 機受損。

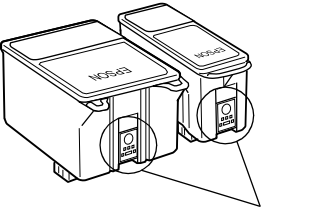

請勿觸碰這個地方。

**按瞞器木繼兩纏籬鶺**來的芽砷確**彎**<br>聯聯縣聚根陣裝講物團樓圈

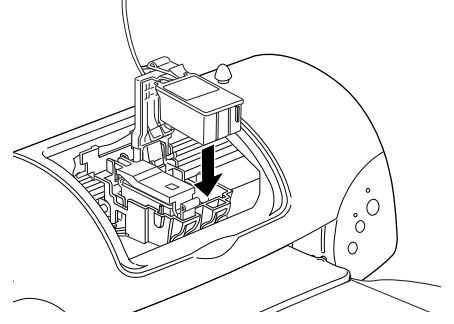

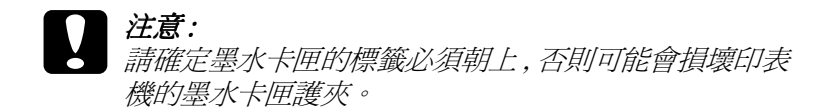

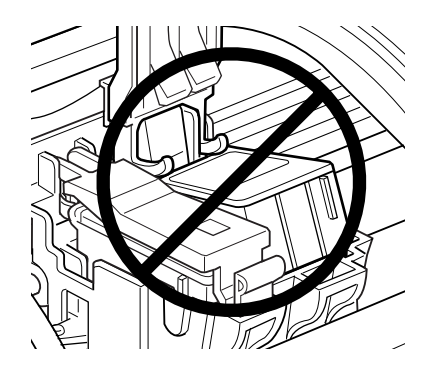

7. 將墨水卡匣往下扣緊。

即可。

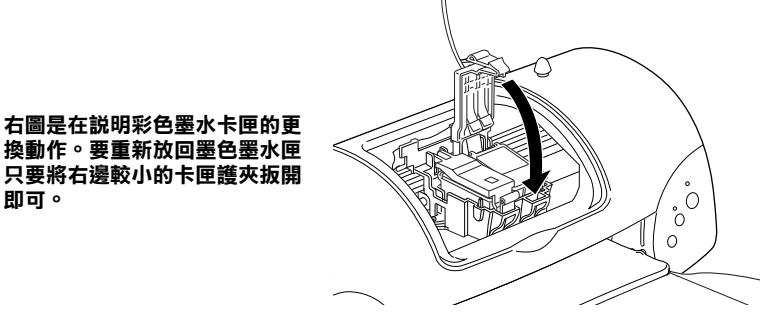

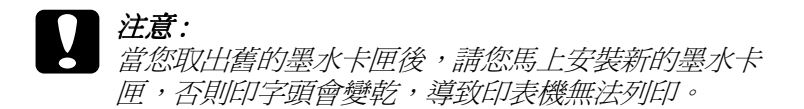

8. 按下『 苘 墨水卡匣置換』鍵,印表機會移動印字頭並開啓印 表機的導墨系統。此時印表機會執行充填墨水的動作約一分 **締, ① 指示燈號會持續閃爍直到此動作結束。印字頭也會歸** 回原位, O-D 錯誤燈號會熄滅。

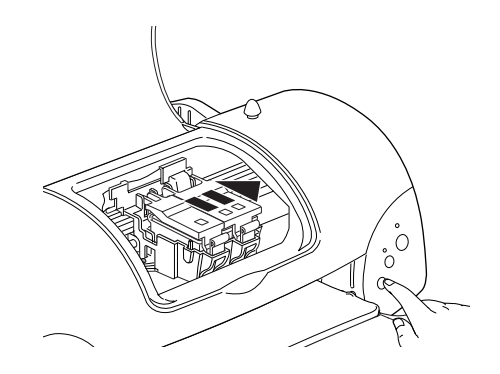

### 注意: 當印表機執行充填墨水的動作時,心 指示燈號會持續 閃爍,此時請勿關閉印表機電源,以免因充墨不完全 *浩成印表機的捐壞。*

9. 閤上印表機的上蓋。

## 使用狀態監控程式 ( 不支援 Windows 3.1 環境 )

"狀態監控程式 3"工具 (適用於 Windows),或 "StatusMonitor" 工具(適用於 Macintosh),可讓您直接在電腦螢幕上偵測目前墨 水卡匣內的存量,並且您也可以參閱螢幕上的指示更換即將用盡 或已用盡的黑水卡匣。

當墨水卡匣即將用盡或已用盡,請按印表機狀熊視窗中的 『**怎麼 辦」**鍵,則印字頭會移至墨水卡匣的更換位置,然後依照螢幕上 的指示來更換墨水卡匣。

使用 EPSON Status Monitor 詳細的說明, Windows 使用者, 請參考 第 3-3 頁 "使用 EPSON 狀態監控程式 3 (不適用於 Windows 3.1 的 環境)", Macintosh 使用者請參考 第 5-1 頁 〝使用 EPSON StatusMonitor" 。

## 第8章 印表機的維護

## 嗜嘴檢杳

若您發現列印出來的影像不清晰,或是影像有列印不完整的情況 時,即必須檢杏印字頭的噴嘴,以找出問題所在。

您可以利用印表機驅動程式中的 "嗜嘴檢查"工具, 直接在電腦 上執行噴嘴檢杳的動作,或使用印表機控制面板上按鍵來執行。 有關如何使用控制面板上按鍵的詳細說明,請參考線上進階使用 設明。

### 使用噴嘴檢查工具

請參考下列滴合的說明來使用嘈嘴檢杳工具。

### //////#:

□ 當印表機還在列印時,請勿使用 "噴嘴檢查" 工具,否則您 所列印出來的文件將會有嚴重的缺失。

### Windows 使用者

請依照下列的步驟來使用 〝嗜嘴檢杳〞 ㄒ具。

- 1. 請確定放在自動淮紙槽的紙張為 A4 或 Letter 尺寸。
- 2. 開啓印表機應用軟體視窗。如果您需要更詳細的說明,請參 考第2-2頁 "使用印表機軟體"。
- 3. 點選印表機驅程式中的 "工具"選單,然後再按『暗嘴檢 杳。鍵。
- 4. 請依照螢幕上的指示操作。

### Macintosh 使用者

請依照下列的步驟來使用 "嗜嘴檢杳"工具。

- 1. 請按下 "Print / 列印"或 "Page Setup / 頁面設定" 對話框中的 『圖 Utility / 工具』圖示鍵,然後按下『Nozzle Check / 噴嘴 檢查動鍵。
- 2. 請依照螢幕上的指示操作。

## 使用控制面板上的按鍵

請依照下列步驟,使用控制面板上的按鍵來做噴嘴檢杳。

- 1. 請關上印表機的電源。
- 2. 請先確認進紙槽是否已擺入如 A4 或 Letter 尺寸的紙張。
- 3. 請同時按住『 60 維護』鍵(① 如下圖所示)和『 ① 雷源開 關』鍵(2如下圖所示)來開啓印表機的電源。

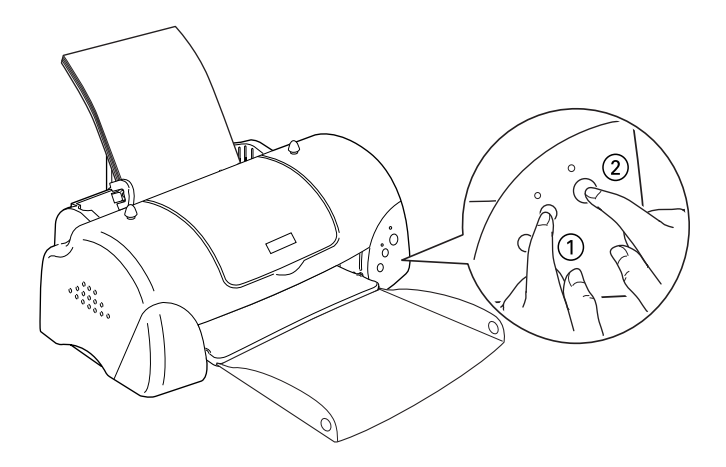

4. 先放開電源開關鍵,等到噴嘴檢查開始,再放開『 6· B 維護』 鍵。

印表機會列印出一張自我測試表,其中包括印表機 ROM 的版本、 黑水計數及噴嘴檢杏圖示,以下為自我測試表的內容。

正常

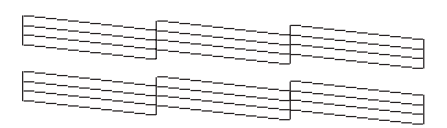

#### 熏要清潔印字頭

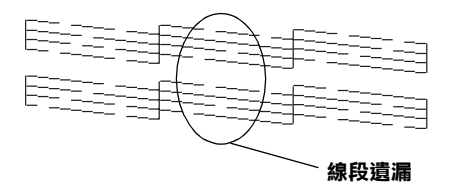

#### 以上範圍顏色顯示為黑色及白色,但實際上為彩色(CMYK)。

如果自我測試表列印結果不甚理想(例如,列印出來的線段中某 --段潰漏(未印出)了),即表示印表機有問題,可能是墨水的噴 嘴阳寒或是印字頭直線性不直。請參考下列有關 "清潔印字頭" 的詳細說明。有關校正印字頭的說明,請參考第8-9頁 "印表機 直線性校正"。

## 清潔印字頭

若您發現列印出來的影像不清晰,或是列印出來的影像有不完整 的情況時,即表示您需要藉由清潔印字頭來解決這些問題,因爲 清潔印字頭功能乃在確保印字頭可將墨水順利噴出列印。

您可以使用印表機驅動程式中的 "清潔印字頭"工具, 直接由雷 腦上執行清潔印字頭的動作,或使用印表機控制面板上按鍵來執 行。有關如何使用控制面板上按鍵的詳細說明,請參考線上淮階 使用說明。

附詳:

- □ 清潔印字頭會同時使用到彩色及里色黑水,因此為了游孕浪 費黑水,請於列印品質不佳時,再淮行清潔印字頭的動作。 例如,列印出來的影像模糊不清或是色彩不正確。
- □ 請先使用 『噴嘴檢査"工具以確認印字頭是否需要清潔,如 此一來,可以比較節省墨水。
- □ 當 "60 熔號" 在閃爍或亮著, 您都無法清潔印字頭。請先 更換滴合的墨水卡屑。
- □ 當印表機尙在使用中時,請勿啓動 "清潔印字頭"或 "噴嘴 檢查"工具;否則將會影響列印文件的品質。

### 使用清潔印字頭工具

請參考下列的說明來使用 〝清潔印字頭″工具。

#### Windows 使用者

請依照下列的步驟來使用 〝清潔印字頭″工具。

#### 附註:

若 "00 錯誤"燈號在閃爍,您是無法清潔印字頭。請先更 換滴合的黑水卡屑。

- 2. 開啓印表機應用軟體視窗,如果您需要更詳細的說明,請參 考第2-2 百 "使用印表機軟體"。
- 3. 點選印表機驅程式中的 "工具"選單,然後再按『清潔印字 頭。鍵。
- 4. 請依照螢慕上的指示操作。

當印表機正在清潔時, ` P 電源" 燈會閃爍。清潔大約費時 30秒鐘。

注意: 一。<br>*當* "P 雷源"*燈閃爍不停時,絕對不要關閉印表機,* 否即印表機會受捐。

5. 一日 "P雷源"停止閃爍時按一下 "清印字頭" 對話中的 "嗜嘴檢杳"圖示,或者從文件中列印一些線條,看看印出 的文件是否正常,否則請再重新清潔。

下圖為嗜嘴檢杏的樣本·

#### 正常

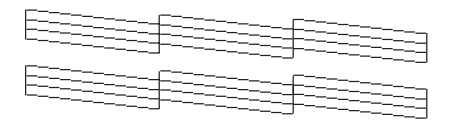

需要清潔印字頭

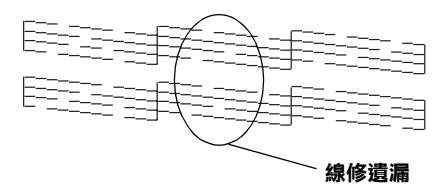

#### 上面的樣本是黑色與白色,實際上印表機的自我測試會印出彩色。

如果您發現檢視圖形中的某些線段不見了,則必須重複印字頭, 然後再將自我測試表印出來看看。

這樣的過程反覆四、五次後,若列印的品質依然沒有明顯的改 善,請先關閉印表機,暫時不要使用,至隔天再開啓印表機,然 後再淮行淸潔印字頭。

如果仍然無法改善列印品質不良的情形,即表示有可能是墨水卡 匣使用期限過久或已壞損,必須重新更換。當它用盡之前,請參 關 第 7-1 百 〝更換墨水卡匣〞的說明來更換墨水卡匣。

如果墨水卡匣也換新了,而列印品質依然沒有改善,則需與您的 經銷商聯繫維修。

附註·

為了維持列印品質,我們建議至少每個月啓動印表機一次。

### Macintosh 使用者

請依照下列的步驟來使用 "清潔印字頭"工具。

- 1. 請確定印表機電源已開啓, FL "0D錯誤" 燈號是熄滅的。
- 2. 請按下 "Print / 列印" 或 "Page Setup / 頁面設定" 對話框中的 『 圖 Utility / 工具』圖示鍵,然後按下『Head Cleaning / 清 潔印字頭」鍵。
- 3. 請依昭螢墓上的指示操作。

印表機正在清潔印字頭時, "P 雷源" 燈會持續閃爍。清潔 印字頭需花費 30 秒鐘的時間,請耐心等待。

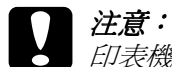

雷源,否即會浩成印表機的捐壞。

4. 當印表機 "P 雷源" 燈停止閃爍後, 請按下 "Head Cleaning" 對話框中的 『Confirmation』鍵, 列印一張印字頭 **嗜嘴測試百,看看印字頭是否已經清乾淨,如果沒有,請重** 複上沭動作。請參閱第148 百噴嘴檢杳的樣本。

這樣的過程反覆二、三次後,若列印的品質依然沒有明顯的改 善,請先關閉印表機,暫時不要使用,至隔天再開啓印表機,然 後再淮行清潔印字頭。

如果仍然無法改善列印品質不良的情形,即表示有可能是墨水卡 **匣使用期限渦久或已捐壞,必需重新更換。當它用盡之前,請參** 閱更換老舊或損毀的墨水卡匣。請參閱第7-1頁、更換墨水卡 屇"。

如果更換墨水卡匣後,依然無法解決列印品質不良的問題,請與 您的印表機經銷商連絡。

附註·

爲了維持列印品質,我們建議您至少每個月啓動印表機一次。

### 使用控制面板上的按鍵

請依昭下列步驟,使用控制面板上按鍵來清潔印字頭:

1. 請先確認 "O 電源" 指示燈號是亮著的, "on 錯誤" 指示 燈號不亮。

#### 附註·

如果 "o-D 錯誤"指示燈號為亮著或閃爍狀態,就無法清潔 印字頭。您將要更換墨水卡匣,如果不更換墨水卡匣,請按 『 O·D 維護』鍵將印字頭歸回原付。

2. 按住 『 o· D *維護*』鍵三秒鐘。

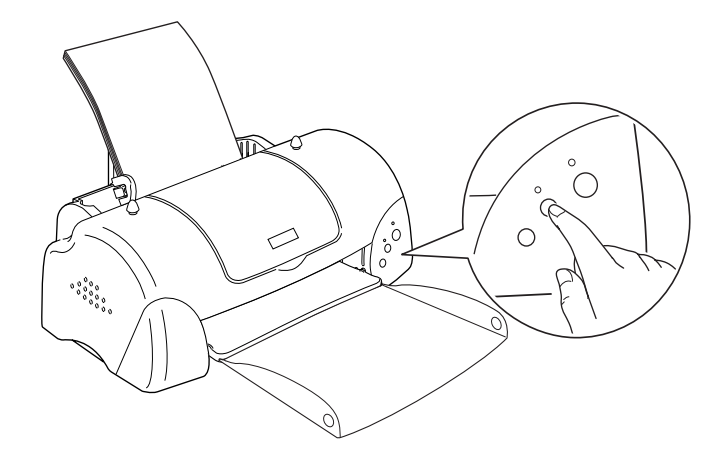

當印表機開始清潔印字頭時, "O 雷源" 燈號也開始閃爍, 清潔印字頭這個動作約需三十秒鐘。

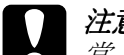

**│注意:**<br>│ *當* 〝 じ 電源″ *燈號在閃爍時,千萬不要關閉印表機的 電源, 否則會浩成印表機的損壞。* 

3. 當 心 電源"燈號不再閃爍時,請先從文件列印幾條線條出 來看看印字頭是否已淸潔乾淨,否則再重新淸潔。

這樣的過程反覆四或五次後,若列印的品質依然沒有明顯的改善 時,請先關閉印表機,暫時不要使用,至隔天再開啓印表機,然 後再淮行淸潔印字頭。

如果列印品質仍沒有改善,可能是一個或兩個墨水卡匣老舊或損 壞,需要更換新的墨水卡匣。請在墨水卡匣用盡之前,先更換墨 水卡匣,請參考第7-1頁、更換墨水卡匣"。

如果在更換墨水卡匣之後,列印品質仍沒有改善,請與經銷商聯 絡。

### 附註:

爲了維持列印品質,我們建議您每個月至少開啓印表機一分鐘。

## <span id="page-130-0"></span>印表機直線性校正

若您發現垂直的線條無法成一直線,便可利用印表機驅動程式中 的 "印表機直線性校正"工具, 從電腦上來解決這個問題。請參 考下列滴合的說明。

### 附詳:

當印表機尙在使用中時,請勿啓動 "印表機直線性校正"工具, 否則將會影響列印中文件的品質。

## **Windows 使田老**

請依照下列的步驟來使用 "印表機直線性校正"工具。

- 1. 請確定放在自動進紙槽的紙張為 A4 或 Letter 尺寸。
- 2. 開啓印表機應用軟體視窗。如果您需要更詳細的說明,請參 考第2-2頁、使用印表機軟體"。
- 3. 點選印表機驅程式中的 "工具"選單,然後再按『印表機直 **線性校正**』鍵。
- 4. 請依昭螢墓上的訊息操作,開始校正印表機的印字頭。

## Macintosh 使用者

請依照下列的步驟來使用 "印表機直線性校正"工具。

- 1. 請確定放在自動淮紙槽的紙張爲 A4 或 Letter 尺寸。
- 2. 按下 "Print / 列印"或 "Page Setup / 頁面設定" 對話框中的 『 圖 Utility / 工具』圖示鍵, 然後按下 『Print Head Alignmen / 印表機直線性校正』鍵。
- 3. 請依照螢幕上的訊息操作,開始校正印表機的印字頭。

## 印表機的清潔

爲了使印表機保持最佳狀況,您應該在一年內徹底清潔數次。

- 1. 確認印表機是關閉著,所有燈號也關閉著,然後拔掉雷源 線。
- 2 將白動淮紙榑的紙張取下。
- 3. 使用一個軟毛刷小心清除所有灰塵。
- 4. 如果自動淮紙槽的外殼或內部髒了,用一塊柔軟、乾淨的 布,以溫和性的淸潔劑泡溼來擦拭。注意印表機的蓋子要關 婜,以孕水淮入內部。
- 5. 如果印表機內部不小心弄髒了,請拿一塊溼布擦拭它。

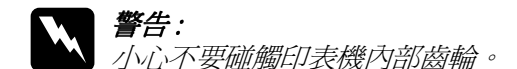

- 】 注意:<br>● □ 請勿擦拭輪軸
	- □ 請勿使用酒精或稀釋劑清潔印表機。這些化學溶劑可 能會傷及印表機零件和外殼。
	- □ //vi>別讓水淮入印表機的內部或雷子零件內。
	- □ 不要使用堅硬的刷子。
	- □ 不要在印表機的內部添加潤滑油,或其它可能傷及機 械的不明油料。如果零件需要潤滑,請與您的經銷商 或專業的服務人員接洽。

## 搬運印表機

如果您要將印表機運送到某處,請用原來包裝它的箱子及包裝材 料再重新封裝一次,其步驟如下:

1. 打開印表機的上蓋,看看印字頭是否固定在最原始的位置( 即最右方)。如果不是,開啓印表機等待印字頭回到最原始的 位置, 然後關閉印表機, 並蓋上印表機的蓋子。

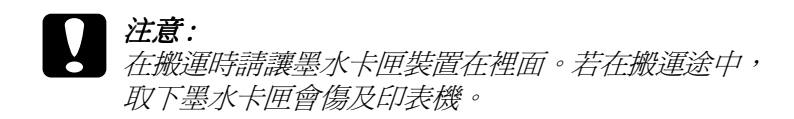

- 2. 拔下插座上的雷源線,以及印表機後方連接雷腦的雷纜線。
- 3. 取出自動淮紙槽內的紙張,並拆下紙張支撐架。
- 4. 掀開印表機上蓋,如圖所示以膠帶固定住印字頭,然後合上 印表機上蓋。

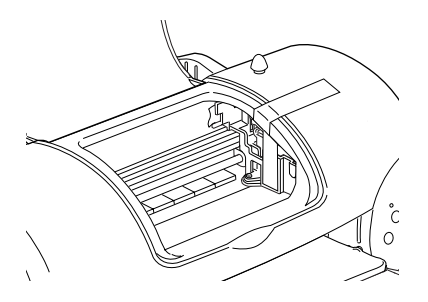

- 5. 推入延伸出紙托盤,然後往上合上出紙托盤。
- 6. 用印表機原紙箱內的保麗龍等配件固定好印表機。
- 7. 句裝印表機並將雷纜線一倂裝入原紙箱內。
- 8. 在搬運涂中請保持印表機的平衡。

## 軟體升級

請按照下列指示來完成 Windows 95 升級至 Windows 98 或您是 Windows NT 4.0 使用者、Windows 2000 使用者需要升級您的印表 機騙動程式。

## 升級至 Windows 98

如果您的雷腦已經從 Windows 95 升級到 Windows 98, 您心須重新 安裝您的印表機軟體。在 Windows 的控制台中, 雙擊 『新增 / 移 除程式」,再從選單中選擇 EPSON 印表機軟體。在"新增/移 除程式"對話方塊中按『是』。然後才重新安裝印表機驅動程式 軟體。

## 升級 Windows 2000 及 NT 4.0 的驅動程式

當您想 更新 Windows 2000 和 NT 4.0 的驅動程式, 請在安裝新的驅 動程式前,確定先前的驅動程式已經移除,否則將無法順利升 級。如要移除驅動程式,在 Windows 的控制台中,雙擊 "新增 / 移除程式",再從選單中選擇 "EPSON 印表機軟體"。在 "新 增 / 移除程式"對話方塊中, 按 『確定』, 然後才能再重新安裝 印表機驅動程式軟體。

## 解決 USB 的問題

若您有使用 USB 連接印表機的問題,請參考此節的說明資料。

### 確定您的雷腦安裝的是 Windows 98 或 Windows 2000 宗整模式

您所使用的雷腦必須安裝 Windows 98 或 Windows 2000 完整模式。 若您所使用的設備並不提供 USB 傳輸追或是您所使用的 Windows 98 或 2000 為更新版。您可能無法安裝或是執行 USB 印表 機騙動程式。

## 確認 EPSON USB 印表機裝置有出現在裝置管理員的 選項中 (只適用於 Windows 98)

如果您在安裝程序完成之前,中涂取消驅動程式的安裝,可能會 浩成 ISB 印表機裝置的驅動程式或印表機驅動程式的安裝錯誤。

請依照下列的步驟檢查並重新安裝驅動程式。

- 1. 插上電源線,然後將 USB 電纜線插入印表機及電腦。
- $2^{1}$ 雙擊在桌面上的 "**我的電腦**"圖示並按滑鼠右鍵,然後點選 **〝內容〞。**
- 3. 選擇 "裝置管理昌"。

若您有正確地安裝驅動程式,則 "EPSON USB Printer Devices"應該會出現在 "裝置管理員"的選項中。

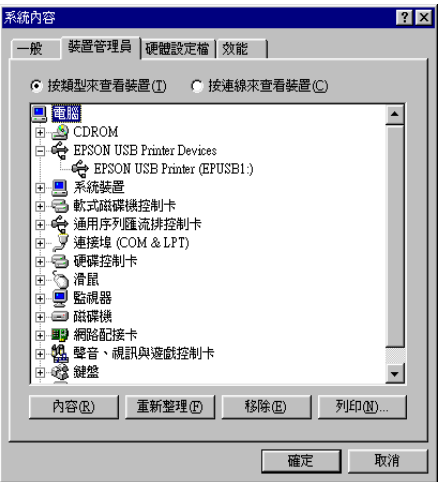

如果 "EPSON USB Printer Devices" 沒有出現在 "裝置管 理員"的選項中,請點選 "其他裝置"旁的(+)號來檢杳已安 裝的裝置。

|中 <mark>\*</mark> 其他裝置 □ 言 軟式磁碟機控制卡

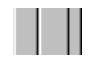

若 "USB Printer" 出現在 "其他裝置" 下,則表示 USB 印 表機驅動程式裝置沒有正確的安裝。但如果出現的是 "EPSON Stylus COLOR 680", 也就表示印表機驅動程式沒 有正確的安裝。

若 "其他裝置"下中出現的不是 "USB Printer"或 "EPSON Stylus COLOR 680",請按『重新整理』鍵或將 USB 雷纜線拔掉再重新插入印表機。

4. 在 "其他裝置"中,點選 "USB Printer"或 "EPSON Stylus COLOR 680"後,按下『移除』鍵,然後再按『確 定』鍵。

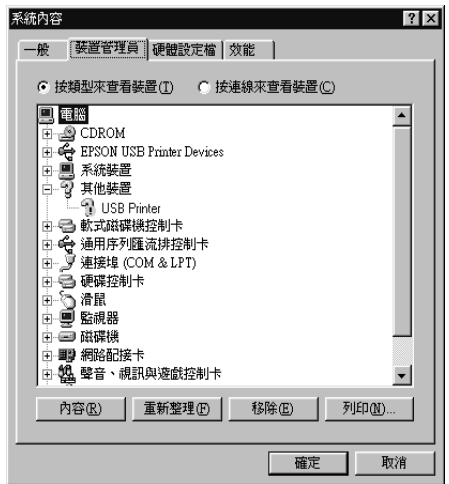

5. 當出現如下圖的對話框時,請按『確定』。然後再按一次 『確定』鍵來關閉 〝系統內容″對話框。

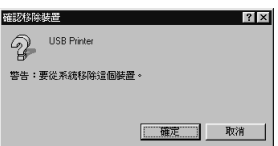

6. 關閉印表機的電源,並重新啓動您的電腦。然後依照、安裝 指南"中的步驟,重新安裝印表機驅動程式。

## 無法使用 USB 雷續線來列印

如果您無法使用 USB 雷纜線來列印時,請試試下列的解決方法:

- □ 如果您是使用 USB 集線器,請將印表機連接至集線器的第一 層,或是直接將印表機連接至電腦的 USB 連接埠上。
- □ 若是 Windows 98 使用者,首先,請至 "控制台"的 "新增 / 移除程式"中移除 "EPSON 印表機軟體",然後再移除 "EPSON USB Printer Devices" ∘若 "EPSON USB Printer Devices"沒有出現在 "新增 / 移除程式"的名單中,請放入 光碟片並雙擊在 〝Win 9x″ 資料夾中的 〝epusbun.exe″。 然後,請依昭營墓上的指示操作。移除宗畢之後,請再重新 安裝 USB 印表機裝置驅動程式及印表機軟體。您也可以參考 \*安裝指南" 中的說明, 重新安裝軟體。

## 判斷問題的所在

要解決印表機的問題,用以下兩個簡單的方法先分析問題,然後 再應用各種可行的方式,直到問題解決為止。在分析一般性問題 時,您可參考印表機指示燈號所傳遞的息來判斷,或是利用。 Status Monitor/狀態監控"來判斷問題所在。

你可利用本章節的資訊來判斷問題所在,然後提出建議直到問題 解決。

## **錯誤燈號**

您可以利用印表機控制面板上的燈號判斷問題所在。如果印表機 停止運作,而燈號卻亮著或是閃爍不停,那麼便可以利用下列的 #\$\*+z{& ]/)()ëì& 這些問題。

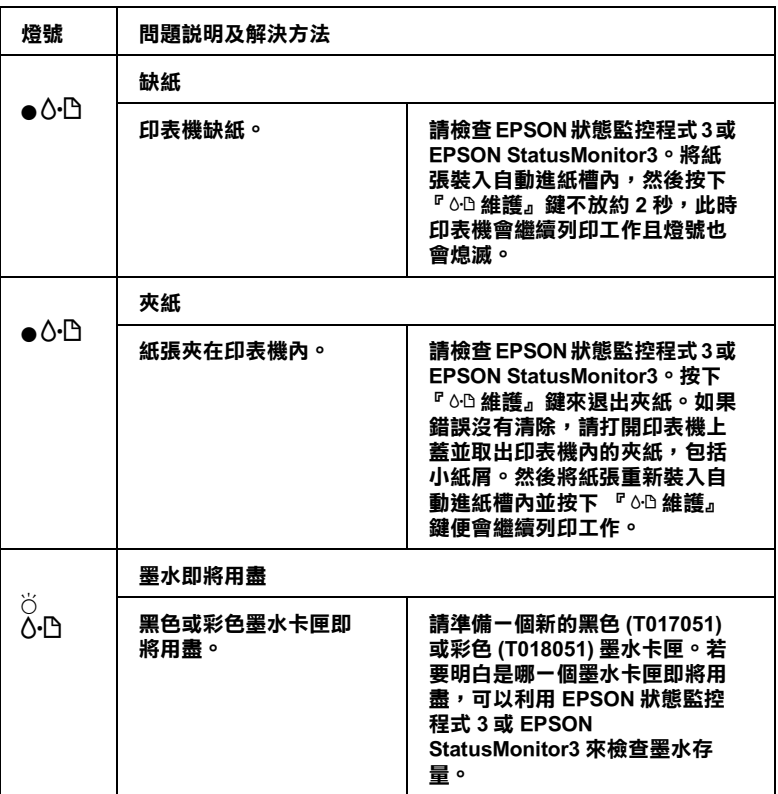

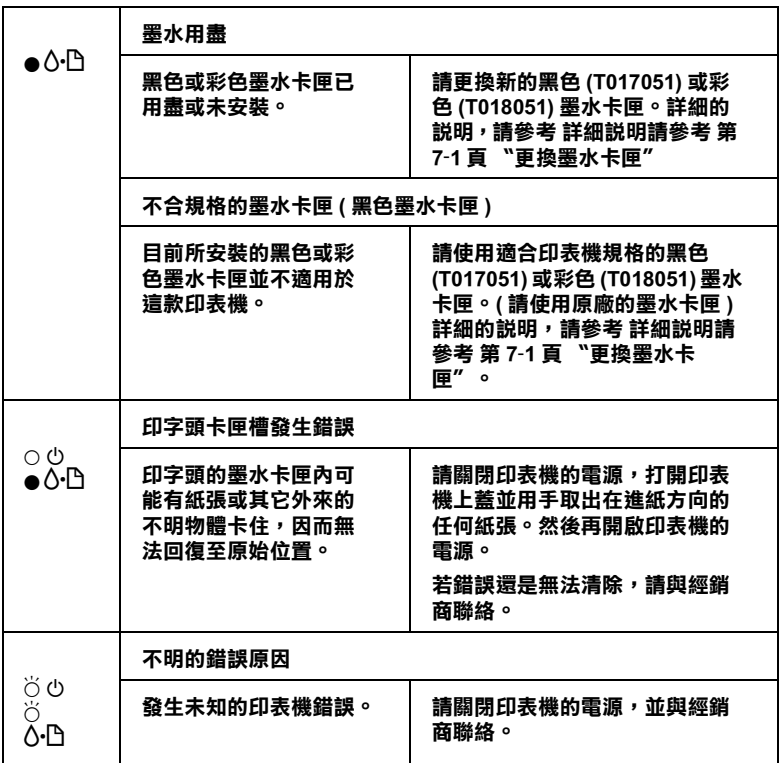

● = 亮、○ = 熄滅、○ = 閃爍

### **Status Monitor/ 狀態監控**

印表機監控程式工具中的印表機狀態視窗提供有關狀態訊息及圖 形顯示,幫助您了解印表機目前的狀態。

列印中發生問題,該問題的錯誤訊息會出現在 "進度 / Progress Meter"視窗中。

當墨水用盡時, 按下印表機使用狀態監控視窗中的『怎麼辦!』 當至六5.益高, 於了部公國反高於忌益是就圖 7-5, 怎么流:』<br>按鍵,此時狀態監控會透過墨水卡匣更新程序,逐步告訴您該如 <sub>及数 免的</sub>从忘血<br>何更換墨水卡匣。

## 印表機自我測試

執行印表機自我測試,可以幫助您確認發生的問題是來自印表機 或雷腦。

請依照下列步驟,列印印表機的自我測試表:

- 1. 先確認印表機與電腦的電源是關閉的。
- 2. 把印表機的介面連接頭拔掉。

如果您使用並行介面,首先扳開介面連接器兩端的固定夾, 如有必要,先取下接地線,然後再拔掉印表機介面連接器的 雷纘線。

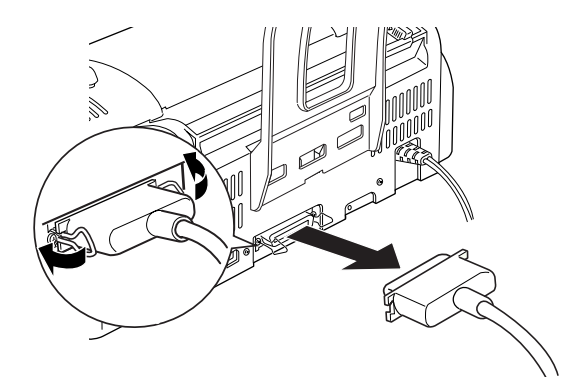

3. 確認 A4 或紙張大小正確地放入自動淮紙槽。

4. 按住「 o-D 維護 」鍵並按「 O 電源 」鍵, 開啓印表機電源。 然後先放掉「 O 電源 · 鍵, 當印表機開始自我測試時再放掉 「 o-D 維護 」鍵。

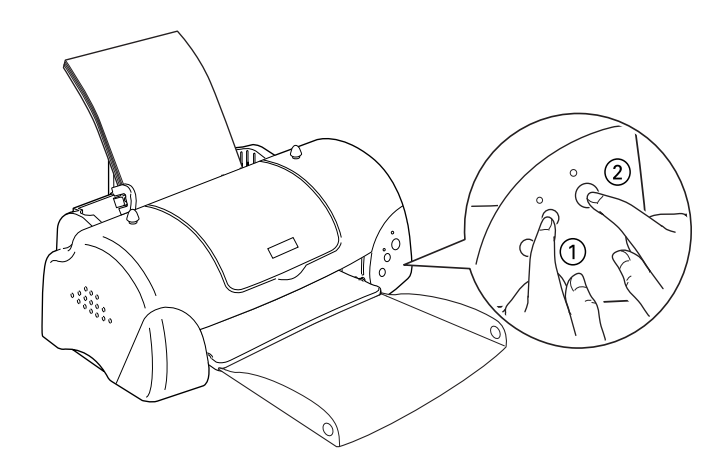

印表機印的自我測試表包括:印表機 ROM 版本、墨水計數碼以及 印字頭噴嘴檢視圖。

請將所列印的自我測試表與以下的樣張做比較。如果列印品質沒 有問題,譬如線條沒有缺口也沒有潰漏,即表示印表機本身是好 的,那問題可能出在印表機軟體設定、應用軟體的設定,介面電 纜線(務必使用有被裹覆塑膠皮的電纜線),或電腦本身。

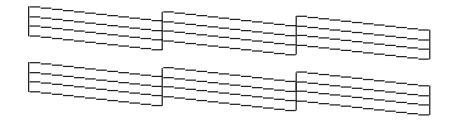

以上的樣本為黑色與白色,但實際上,測試頁會印出彩色 (CMYK)。

如果列印出的自我測試表不甚理想,即表示印表機有問題。譬 如,列印出來的線段有遺漏,應該是墨水噴嘴阻塞了或是印字頭 沒有校準。

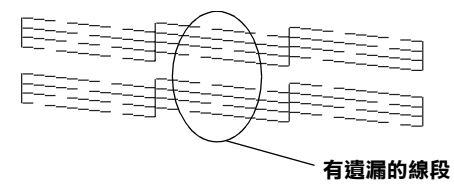

以上的樣本為墨色與白色,但實際上,測試頁會印出彩色(CMYK)。.

## 取消列印

若列印成品不如您所預期的效果,而是有錯誤或斷斷續續的文字 或影像發生,則您可能必須取消列印。請依照下列的步驟,取消 目前的列印工作。

## Windows 98、95、2000及 NT 4.0 使用者

當您傳送列印工作至印表機時,則雷腦帶幕上會出現 "淮度計量 表"。

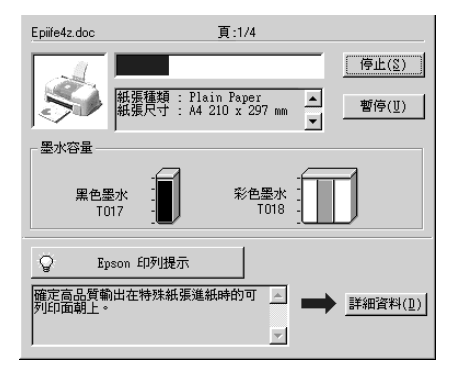

請按『停止』鍵取消列印。
## Windows 3.1 使用者

當您傳送列印工作至印表機時,則雷腦螢幕上會出現 "Despoole" .

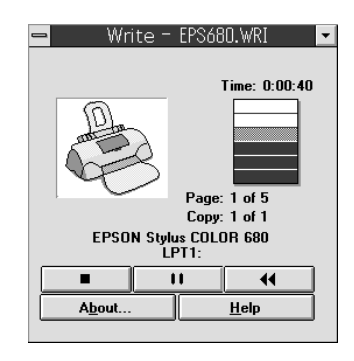

請按『––– 體取消列印。

## Macintosh 使用者

取消 Macintosh 列印工作的程序,視背景列印是開啓或關閉而有所 不同。請參考下列合滴的說明。

### 常開啟背景列印時

請依照下列的步驟,取消列印工作。

- 1. 從應用程式功能選單中,點選 "EPSON Monitor3"。
- 2. 請按下『 也 電源』鍵來關閉印表機的電源。

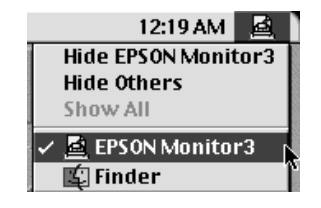

3. 在 "Document Name / 文件名稱"清單中, 點選目前正在列印 的檔案名稱,然後按下『■ Stop / 停止』圖示鍵來取消這項 列印工作。

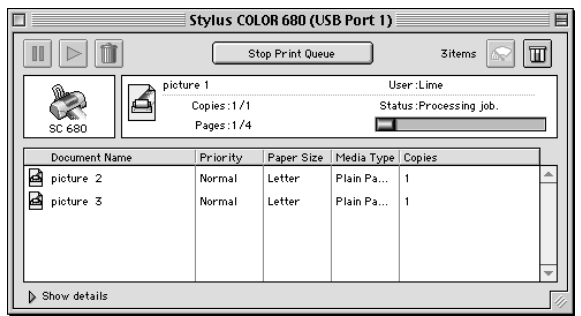

### 當關閉背景列印時

請依照下列的步驟,取清列印工作。

- 1. 請按下『 也 電源』鍵來關閉印表機的電源。
- 2. 按住鍵盤上的『88/命令』鍵不放,再按『.』鍵以取消列印 工作。

## <span id="page-145-0"></span>使用 EPSON 列印管理員

EPSON 列印管理員與 Windows 列印管理員相似。若同時收到二個 或更多的列印工作,則列印管理員會依其所接收的順序排列(若 為網路印表機,則可能會被稱為列印佇列)。當列印工作到達線 路的最頂端時,則 EPSON 列印管理員會將列印工作傳送至印表 機。從列印管理員中,您可以看到有關於已經傳送至印表機的列 印工作之列印狀態訊息。您也可以取消、暫停 / 繼續、或重新列 印所選擇的列印工作。

### 附註:

EPSON 列印管理員不適用於 Windows 2000、Windows NT 或 Macintosh ·

### Windows 98 及 95 使用者

傳送列印工作之後,在工作列上會出現 "EPSON Stylus COLOR 680"圖示。您可按下此圖示來開啓 EPSON 列印管理 昌。

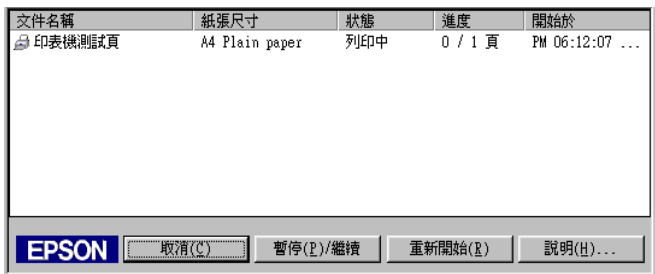

### Windows 3.1 使用者

傳送列印工作之後,在桌面的工作列上會出現 "EPSON Spool Manager"圖示。請雙擊此圖示或在 "EPSON"群組中的 "Spool Manager" 圖示以開啓 "EPSON Spool Manager" 。詳細 的資料,請參考線上輔助說明。

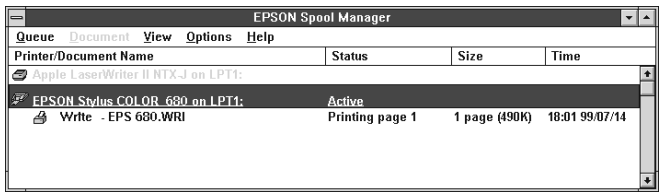

# 讓列印的品質更好

假如您覺得列印品質有問題,請參考這個章節所提供的解決方 法。

## 水平細白線文字

試試下列各項解決之道:

- □ 確認在自動送紙槽內的紙張列印面朝上。
- □ 執行淸潔印字頭工具淸潔任何阳寒的噴嘴。
- □ 存您的印表機 (Windows 或 Macintosh) 驅動程式中選擇使用 <sup>"</sup>自動模式 /Automatic" 。
- □ 檢杳「 6B 錯誤 , 燈號。如果燈號閃爍, 則更換墨水卡匣。 詳細說明請參閱更換已用完的墨水卡匣第7-1頁、更換墨水 卡匣"。
- □ 檢杳您在印表驅動程式內所定的 〝最大列印範圍〞是關閉 著。如果這個設定在開啓狀態,那麼在這個擴充區域內就會 有構條產牛。
- □ 確定 "紙張種類"已在您的印表機驅動程式內正確的設定完 畢。

### 直線不直或文字扭曲

試試下列各項解決之道:

- □ 確認在自動送紙槽的紙張列印面朝上。
- □ 執行印表機直線性校正工具。
- □ 關閉印表驅動程式內的 "高速"設定。若有不明瞭之處,請 參閱給 Windows 使用的 第 2-10 頁 〝使用進階設定〞或給 Macintosh 使用的第 4-7 頁 "進階使用 (Advanced) 的設定"。
- □ 開啓 〝清潔印字頭″ 工具。
- □ 確定 "紙張種類"已在您的印表機驅動程式內正確的設定完 畢。

### 不清楚或有缺口

試試下列各項解決之道:

- □ 確定紙張沒有損壞,骯髒或是太老舊,同時確定淮紙槽內的 紙張列印面朝上。
- □ 開啓 〝清潔印字頭″ 丁且。
- 請參閱第7-1頁、更換墨水卡匣"。
- □ 調整應用軟體內或印表機驅動程式的顏色設定,若有問題請 參閱給 Windows 使用的 第 2-10 百 "使用淮階設定"或給 Macintosh 使用 第 4-7 百 "淮階使用 (Advanced) 的設定"。
- □ 在您的印表機 (Windows 或 Macintosh) 驅動程式中選擇 "使用自 動模式 /Automatic" 。
- □ 確定 〝紙張種類″已在您的印表機騙動程式內正確的設定完 畢。

## 顏色不正確或沒有顏色

試試下列各項解決之道:

- □ 將印表機驅動式內墨水設定改為 "彩色",若不明瞭之處, 請參閱給 Windows 使用的 第 2-7 百 "使用白動模式"或參考 給 Macintosh 使用的 第4-5 頁 "使用自動模式"。
- □ 調整應用軟體內或印表機驅動程式的顏色設定,若有問題請 參閱給 Windows 使用的 第 2-10 百 "使用淮階設定"或參閱給 Macintosh 使用的第 4-7 頁 "進階使用 (Advanced) 的設定"。
- □ 執行 "清潔印字頭"工具。如果顏色仍然不正確或沒有顏 色,即需要更換彩色墨水卡匣。如果澴有問題,再更換黑色 黑水卡匣,請參閣第7-1百 "更換黑水卡匣"。

## 列印文件模糊或暈開

試試下列各項解之道・

- □ 確定您的紙張是乾的且列印面朝上。另外,也要確認您使用 的紙張種類是對的。詳細說明請參閣第 A-1 百 "紙張"。
- □ 在您的印表機(Windows或Macintosh)驅動程式中選擇 ™使用自 動模式 / Automatic" 。
- □ 如果紙張捲向列印面,則將它壓平,或輕輕往另一面捲曲紙 張。
- □ 將已列印好的紙張從紙張出紙托盤取出,尤其當您列印投影 片時更需如此。
- □ 如果您要列印光面相紙或投影片,那麼請放進一張支撐紙或 一張白紙墊在底下,或者一次只放淮一張,待列印出來後再 放入下一張。
- □ 請執行印字頭淸潔工具。
- □ 請執行印字頭直線性校正。
- □ 假如有墨水溢出,請用柔軟清潔的布擦拭印表機內側。

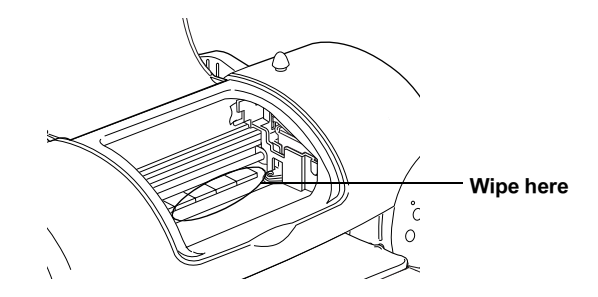

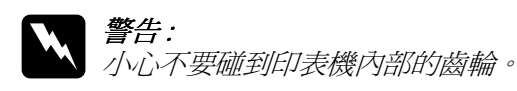

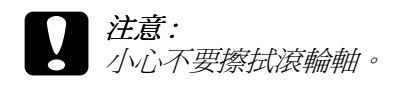

## 列印品質不符合您理想

- 口 字體不對或不完整
- □ 邊界不對
- □ 影像顛倒
- □ 印出空白紙
- □ 列印文件的底部模糊不清
- □ 列印速度太慢

### 字體不對或不完整

請試試以下的方法:

- □ 在 Windows 裡選擇您的印表機爲預設印表機。
- □ 清除所有未列印的工作。詳細說明,請參閱第9-12頁、使用 EPSON 列印管理員"。
- □ 關掉印表機和電腦,重新確認印表機的介面電纜線已安插妥 當。
- □ 如果您是 Windows NT 4.0 的使用者,那麼試試移除 EPSON Printer Port 安裝。按下 "開始"→ "程式集"→ "EPSON 印 表機″→ "EPSON Printer Port Uninstall", 接下來請依照螢幕 上的指示執行。

## 邊界不對

請試試以下的方式:

□ 檢杳應用軟體內有關邊界的設定。確認邊界在紙張列印範 圍。詳細說明,請參閱第A-1頁、紙張"。

□ Windows 使用者, 請檢杳 "紙張"對話框的設定, 確認他們 與您使用紙張大小一致。

Macintosh 使用者,請檢查 "Page"對話框中的設定,確認設 定值與您使用紙張大小一致。

## 影像顛倒

關閉印表機動程式內 "水平反轉 /Flip Horizontal"的設定,或 者是您電腦應用軟體內 "鏡射 /Mirror"的設定。若有不明瞭 處,請參閱線上使用說明。

Macintosh 使用者,請參閱 第 4-7 百 "淮階使用 (Advanced) 的設 宗"。

## 印出空白紙

請試試以下的方法:

- □ 在 Windows 裡選擇您的印表機爲預設印表機。
- □ Windows 使用者請檢查 "紙張"對話框的設定,確認所選擇 的紙張尺寸與您所使用的紙張尺寸吻合。

Macintosh 使用者請檢查 "頁面設定"對話框的設定,確認所 選擇的紙張尺寸與您所使用的紙張尺寸吻合。

□ 執行清潔印字頭工具清潔仟何阳塞的噴嘴。

試過以上方法後,請列印出自我測試來杳看結果。請參照第9-7 百 "印表機自我測試"。

## 列印文件的底部模糊不清

請試試以下的方法:

- □ 如果紙張列印面早捲曲,請壓平它或輕輕地往另一面捲曲紙 張。
- □ 將紙張厚度調整桿設定在 "+" 位置, 並且關閉印表驅動程 式內 "高速"設定。這項功能請由 "主選單 Main" (Windows 使用者而言)或印表機對話框 (Macintosh 使用者而言 )點選 "自訂 Mode Settings"後,再按下 "進階設定 /Advanced" 淮入。關掉此項選項, 您可能必須改變列印品質 的設定。

## 列印速度太慢

請試試以下的方法:

- □ 確認您印表機所使用的紙張種類是對的。Windows 使用者請參 閱 第 2-4 百 "紙張種類的設定" Macintosh. 使用者請參閱 第 4-2 百 "紙張種類的設定"。
- □ 存印表機驅動程式 "主選單"中(Windows 使用者)或 "列印 對話框"中(Macintosh 使用者), 選擇 "自動"模式將 "品 管/快速調整桿"調在 "快速",加快列印速度。Windows 使 用者請參閱 第 2-7 頁 "使用自動模式" Macintosh 使用者請參 關第4-5百 "使用自動模式"。
- □ 在列印文件的同時,請不要執行太多應用程式。

## 印表機無法列印

如果有下列問題產生,請試試下列的對策來解決:

- □ 所有的燈號都不亮
- □ 燈號亮著然後又熄滅
- □ 僅電源燈是亮著
- $\Box$ 「6-B 錯誤 」 燈號閃爍或亮起
- □ 墨水用盡燈號閃爍或亮起
- □ 墨水用盡燈亮起和其他燈號不停閃爍

### 所有的燈號都不亮

請試試以下的方法:

- □ 重新按下 『 P 電源』鈕。
- □ 關掉印表機,確定印表機的電源線都已接上電源插座。
- □ 請確定印表機的插頭是好的, 且並非由定時開關裝置所控 制。

### 燈號亮著然後又熄滅

印表機的電壓或許與插座的規格不符。請關掉印表機,並馬上拔 掉插頭,然後再檢杳印表機的電源線是否受損。

如果雷懕規格不符,千萬不要將印表機再接上插座,請與您的經 銷商連絡。

### 只有雷源燈是亮著

請試試以下方法:

- □ 關掉印表機和雷腦,確認印表機後方的雷纜線確實已接上電 腦的印表機連接埠。
- □ 確定印表機內已無任何保麗龍等保護裝置。
- □ 關掉印表機和電腦,並拔開印表機後方的電纜線,然後印出 一張自我測試表,請參閱第9-7頁、印表機自我測試"。

如果自我測試表印出無誤,請再確認印表機驅動程式和您的 電腦應用軟體已安裝妥當。

- □ 如果您想列印大量的影像,您的雷腦必須有足夠的記憶體空 間才可以順利列印。試試列印較小的影像。
- □ 如果您是使用 Windows NT 4.0 的軟體, 那麼請試試看先不要安 裝 EPSON Printer, 按下 "開始"→ "程式集"→ "EPSON Printers" → "EPSON Printer Port Uninstall", 接著請捞昭營墓 所指示的步驟繼續執行。
- □ 要清除所有在 "Spool Manager"中列印的工作。請參閱第 9-12 百 "使用 EPSON 列印管理員"。
- □ 如果印表機有發出列印的聲音,卻沒有辦法印出資料,請清 邀印字頭。。

如果仍無法列印出資料,請更換墨水卡匣。詳細說明,請參 閱第7-1頁、更換墨水卡匣"。

## *錯誤燈號閃爍或亮起*

檢查 FPSON Status Monitor 3/ 狀態監控程式 3 或 FPSON StatusMonitor 找出錯誤的原因,然後試著去解決問題:

- □ 如果 〝 oÐ 錯誤″ 燈是亮著,而印表機來紙。請取出所有來 在印表機內的紙張。
- 白動涂紙槽。
- □ 如果 〝 o-D 錯誤″燈不停閃爍表示墨水即將用盡是亮著請更 換一個新的黑水卡匣。
- □ 如果 " o-D 錯誤" 燈號是亮著而且印表機沒有墨水了,請更 換墨水卡匣,請參閱第7-1頁、更換墨水卡匣"。

### 錯誤燈號和雷源燈不停閃爍

請依照下列步驟進行:

- 1. 按住 " o f 維護" 鍵, 然後取出印表機進紙槽內的所有紙張。
- 2. 關掉印表機,檢查印表機內室是否有畢物或碎紙片,如果 有,先將它們清除。同時,也請確定印表機背後的涌風孔有 足夠的空間,移除任何阳塞涌風孔之物件。然後再重新開啓 印表機。

#### 附計:

如果您無法移除印表機內的異物,請勿用力或拆除印表機。 請與經銷商連絡,以尋求協助。

3. 如果問題還是沒辦法解決,請與經銷商連絡。

## 無法正確進紙

如果有下列仟何一個問題產生,請試試相關的解決方案:

- □ 列印時紙張沒有送入印表機
- □ 列印時一次送入太多紙張
- 口 來紙
- □ 列印完成後紙張未完全送出或有縐褶

### 列印時紙張沒有送入印表機

取下進紙槽內整疊紙檢杳:

- □ 淮紙沒有捲曲或皺褶。
- □ 檢杳紙張是否太老舊了。請參閱特殊紙張所附帶的說明。
- □ 紙張放置應未超過左側邊緣定位器的箭頭符號。
- □ 紙張是否卡在印表機內,如果有,請先將它取出。

□ 黑色墨水或彩色墨水已經用完了,請替換新的墨水卡匣,請 參閱第7-1百、更換黑水卡匣"。

然後再放入紙張,並遒昭特殊紙張附帶的說明。請參閱紙張的安 裝章節 nage 19

### 列印時一次送入太多紙張

請先確定您使用的紙張不會太薄。詳細說明,請參閱 第 A-1 百 〝紙張〞。將紙張展開成扇形,以便紙張能夠一一的分開來,然 後整理整齊再放入自動涂紙槽。

如果您要列印的資料有許多頁,那麼請先檢查印表機驅動程式及 雷腦應軟體內的 "拷貝份數"設定。若有不明瞭處,Windows 使 用者。詳細說明 Windows 使用者,請參閱第 2-16 頁 〝修改版面列 印形式"或 Macintosh 使用者請參閱 第 4-1 頁 "更改印表機驅動程 式的設定"。

### 來紙

請按『 60 維護』鍵退出來紙。如果錯誤訊息沒有排除, 打開上 蓋, 將所有的紙張取出,然後再重新將紙張放入印表機進紙槽 內。

#### 附計·

如果您無法自己取出夾紙,千萬不要太用力將它取出或是拆開印 表機。此時請直接與您的經銷商連絡。

如果您的印表機時常來紙、請確認・

- □ 紙張是光滑,沒有捲曲或縐褶的。
- □ 務必使用高品質的紙張,並將列印面朝上。
- □ 在裝入送紙槽之前,先將它展成扇形打散後再整理整齊。
- □ 在裝入送紙槽之前,先將它展成扇形打散後再整理整齊。

□ 請不要讓紙張超過左側紙張邊緣定位器的箭頭符號。

## 列印完成後紙張未完全送出或有縐褶

請試以下的解決方法:

- □ 如果紙張沒完全送出,請按一下『 o· B 維護』鍵, 打開印表 機上蓋,取出紙張。並檢查應用軟體內或印表機驅動程式內 紙張大小的設定是否正確。
- □ 如果紙張出來時有縐褶,或是紙張潮溼或太薄了,請重新放 入另一疊紙。

### 附註:

請將未使用過的專用紙紙張收藏在原來的包裝內,存放在乾燥陰 涼處。請參閱第A-1頁 "紙張"。

# 第10章 消耗品

消耗品

## 墨水卡匣

您可以使用下列所沭的墨水卡匣。

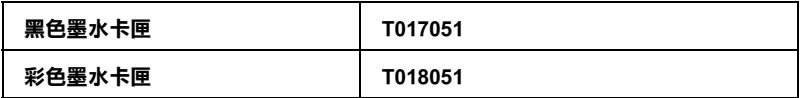

#### 附註:

黑水卡匣的編號會依國家的不同而有所差異。

## 紙張種類

EPSON 提供多種特別設計的專用紙供噴墨印表機使用,以符合高 品質列印的需要。

在 "紙張種類"功能項目清單中,選擇符合您目前所使用的列印 紙張之設定値。若要確定您所使用的紙張種類,請於下列清單中 找(以粗體字顯示)找出合適的紙張種類設定值。針對某些種類 的紙張,您會有幾個 "紙張種類"設定值可以供您選用。下列所 沭爲可滴用的紙張。

EPSON 360 dpi Ink Jet Paper (A4) S041059 EPSON Iron-On Cool Peel Transfer Paper (A4) / T 恤轉印紙 S041154

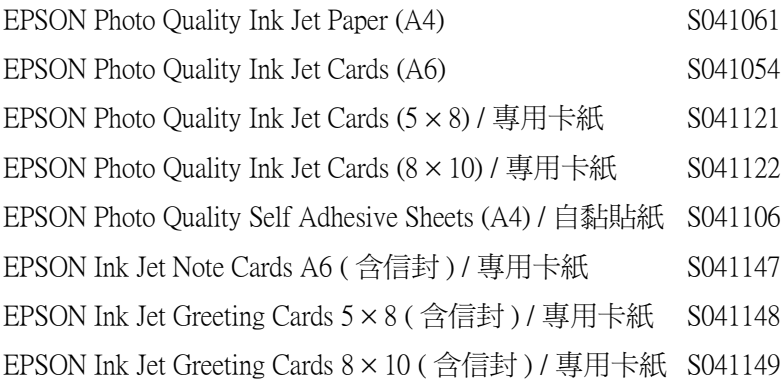

EPSON Matte Paper-Heavyweight (A4) S041259

EPSON Photo Paper (A4) S041140 EPSON Photo Paper  $(4 \times 6)$  S041134 EPSON Panoramic Photo Paper (210 × 594 mm) / 全景照片紙S041145 EPSON Photo Paper Cards  $(A4) / 2HH$   $M$ 

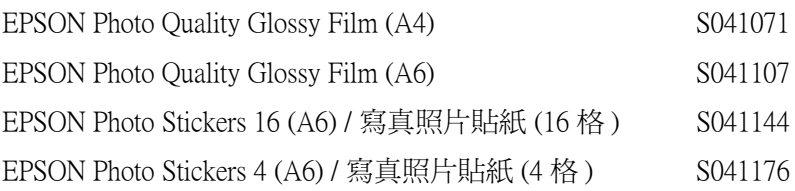

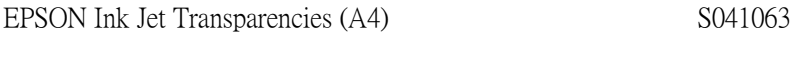

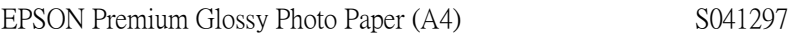

附註: ……<br>*特殊紙張種類,會依國家的不同而有所差異。* 

# 附錄 A 印表機規格

## 列印

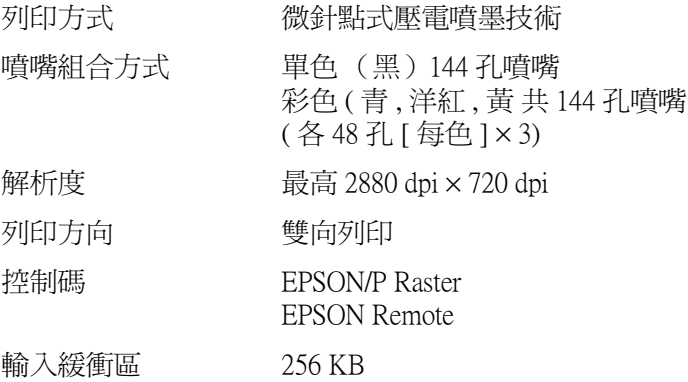

## <span id="page-162-0"></span>紙張

### 附註:

由於各種品牌的紙張紙質會隨製造商的不同而有所差異,因此 EPSON 無法保證列印在非 EPSON 生產紙張的列印品質。在大量 購入紙張或列印前,請先測試紙張列印的效果。

紙張規格

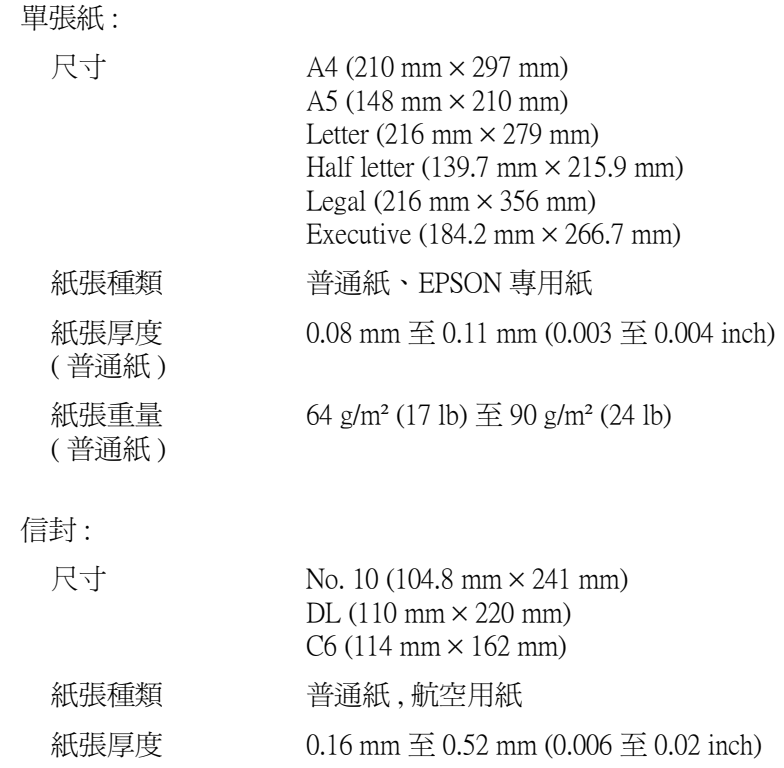

45 g/m<sup>2</sup> (12 lb)  $\tilde{\pm}$  75 g/m<sup>2</sup> (20 lb)

Index Cards:

紙張重量

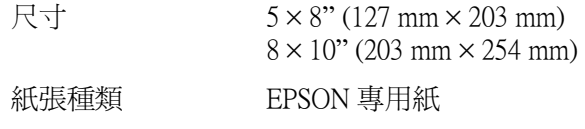

Transparencies, Glossy Film, Glossy Paper:

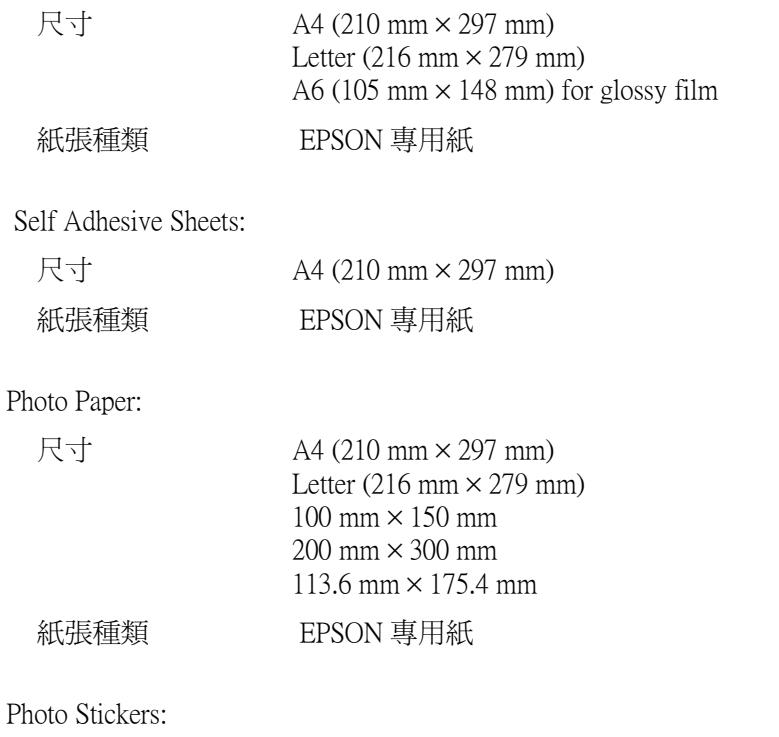

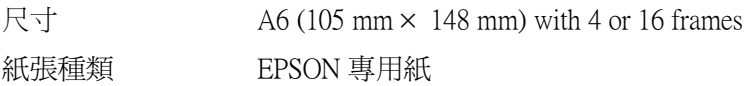

### 附註:

- □ 劣等紙張會降低列印品質,造成夾紙及其他問題。如發生問 題,請改用較佳紙張。
- □ 請勿使用捲曲或有縐褶紙張。
- □ 使用紙張的最佳狀況: 溫度 15至 25°C (59至 77°F) *泽度 40 至 60% RH*

□ EPSON Photo Quality Glossy Film and Self Adhesive Sheets 必須維 持在下列的狀態下: 溫度 15至 30°C(59至 86°F) *泽度 20 至 60% RH* 

### 可列印範圍

單張紙(包括 panoramic 尺寸)及 index cards

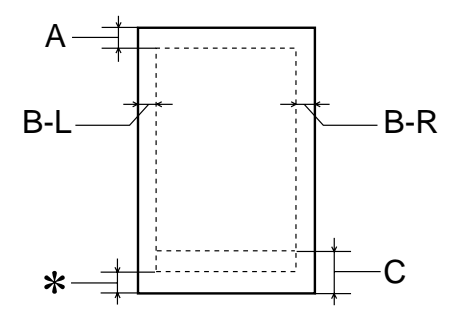

信封

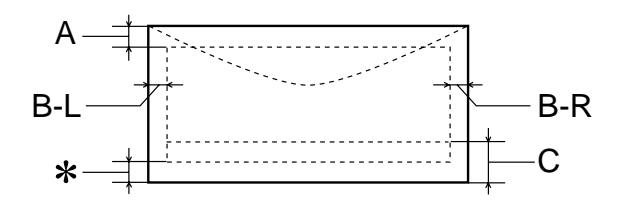

A: 頂邊界至少 3.0 mm (0.12").

> 當您列印多張 EPSON Photo Quality Glossy Film, 頂邊 界至少 30.0 mm (1.2")。

最小的列印左邊界為 3.0 mm (0.12").  $B-L:$ 

- $B-R$ : 最小的右邊界如下: 3.0 mm (0.12") 單張紙及 C6 信封. 7.0 mm (0.28") DL 信封. 28.0 mm (1.10") No. 10 信封.
- 最小的底邊界為 14.0 mm (0.55")。  $C^*$
- $\ddot{\ast}$ : 在印表機驅程式"紙張"目錄 (Windows)或 "Paper" 對話 (Macintosh) 上可列印範圍選項, 您 可設將底邊界留白設定最小達 3 mm 。惟列印範圍 **擴大其列印品質將會降低,故大量列印前,先用此** 設定試印單張,以確定列印品質。

### 附註:

列印時請將紙張較窄的一邊放入紙槽,列印信封時,請將封 口朝淮紙口擺入白動淮紙槽內。

# 墨水卡匣

黑色墨水卡匣 (T017)

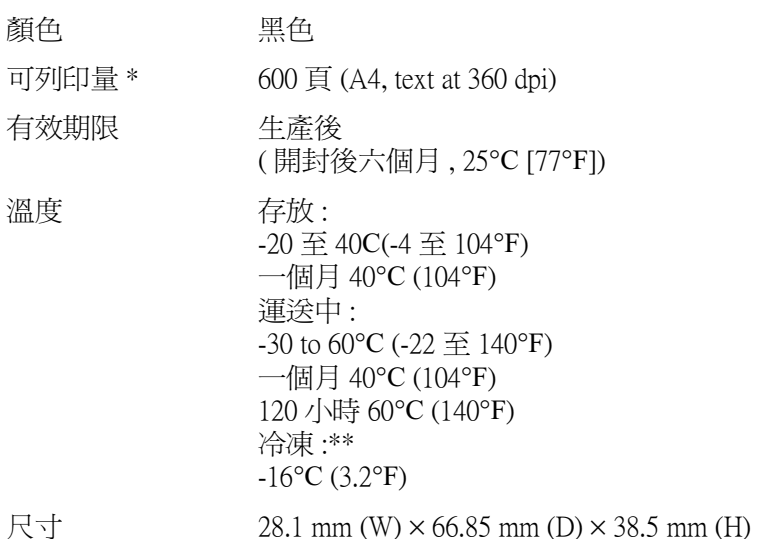

彩色墨水卡匣 (T018)

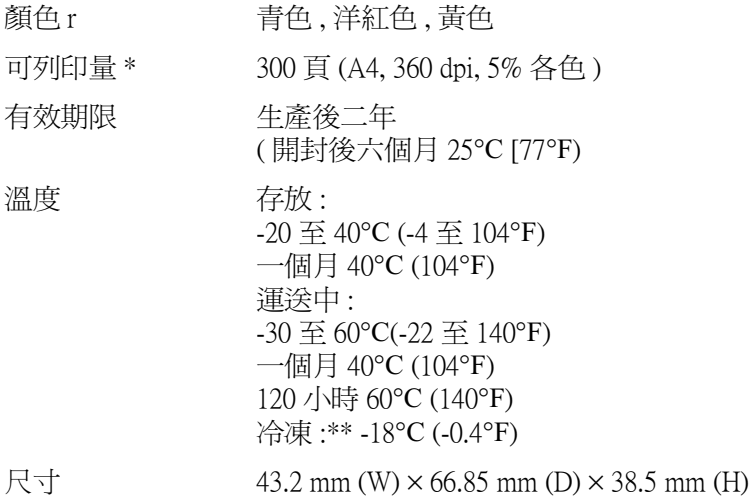

- \* 此數字為墨水換新後可列印的約略數據,實據可列印量會依印字清潔功能及印表的 使用次數而定。
- \*\* 墨水置於 25°C (77°F) 三小時後仍可使用。

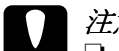

- │ 注意:<br>│ **コ** EPSON 建議只使用 EPSON 原廠的墨水卡匣,對於其他 非 EPSON 製造之水卡匣所造成的損害, EPSON 將不負 擔任何保固責任。
	- **□** 切勿使用任何已過期的墨水卡匣。

# 機械性能

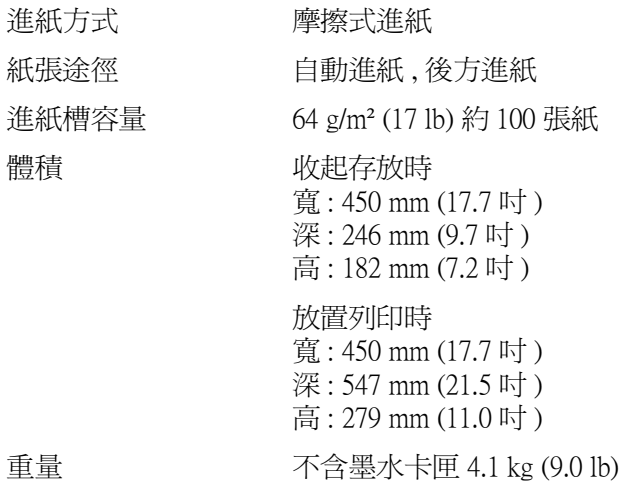

 $\begin{array}{c} \hline \end{array}$ 

# 電力規格

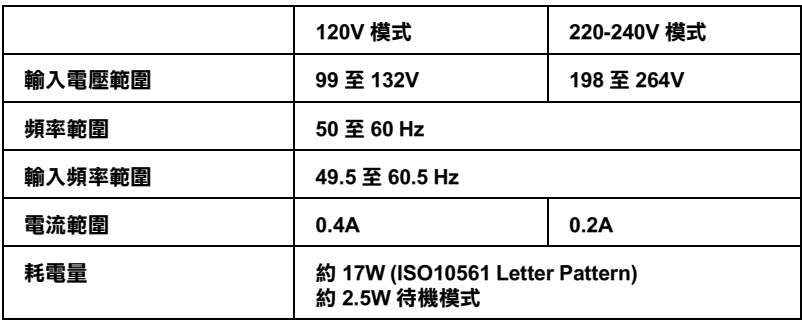

### 附註:

使用前,請先確認印表機背面所貼正確電力規格標示。

# 使用環境

溫度

溼度

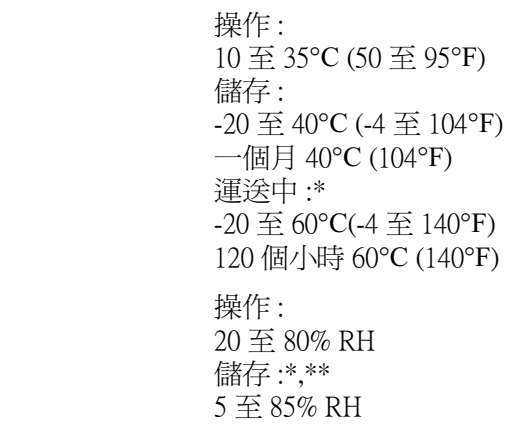

\* 儲藏時請裝箱

\*\* 無須冷藏

# 安全認證

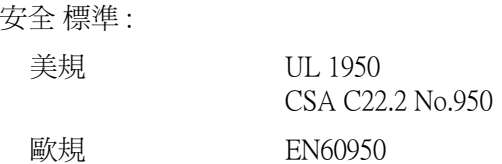

 $EMC$ 

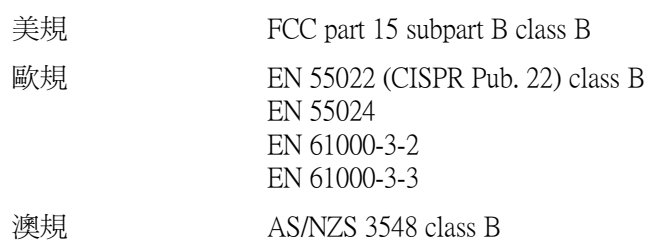

## 系統需求

請參考下列適當的部份來使用印表機,如最小系統需求及所建議 的電腦系統。

## Windows 使用者

為了使用印表機,您必須安裝 Microsoft® Windows® 98、 Windows  $^{\circledR}$  95 · Windows  $^{\circledR}$  3.1 · Windows  $^{\circledR}$  2000  $\overrightarrow{E}$  Windows  $^{\circledR}$ NT 4.0, 並湊渦並行電纜線來連接。若您想要诱渦 USB 連接埠來 連接,您必須安裝 Windows 98 或 Windows 2000 完整模式,且 PC 有供應 USB 連接埠及印表機也必須诱過標準的 USB 雷纜線連接。

您的電腦也應該符合下列的系統需求。

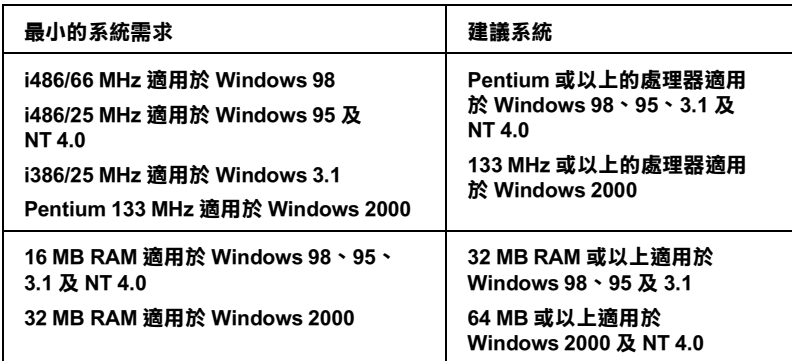

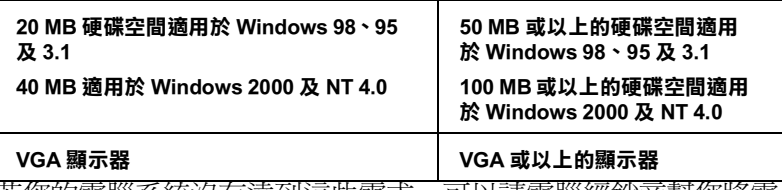

若您的電腦系統沒有達到這些需求,可以請電腦經銷商幫您將電 腦系統升級。

## Macintosh 使用者

若要將印表機連接至 Apple® Macintosh® 雷腦, 您必須使用 USB 雷 續線。

Macintosh 必須符合下列所示的系統需求。

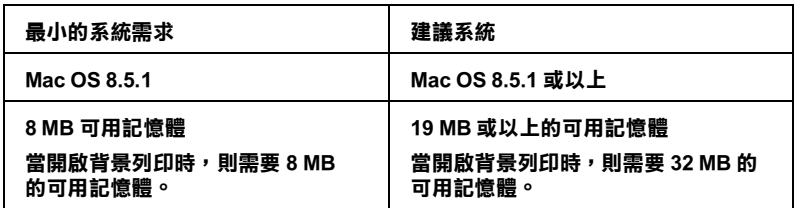

### 附註:

- □ 記憶體可使用的多寡是依據您所開啓的應用軟體佔用的大 小,欲知道還有多少的記憶體可使用,請在 "Apple"清單中 選擇 "關於這台電腦", 並*查看詳細記憶體使用狀況*  $(1.024K=1$  MB)<sup>\*</sup>  $\circ$
- □ 上述的記憶體需求適用於列印 Letter 尺寸的紙張。這些需求可 能會依紙張大小、您所使用的應用程式種類、及您所想要列 印文件的複雜件而所有不同。

除了這些系統及記憶體的需求外, 您需要有 10 MB 的硬碟空間來 安裝印表機軟體。若要列印,您還需要大約為您所要列印檔案大 小的二倍之額外的硬體空間。

請參考下列滴當的部份來使用線上,如最小系統需求及所建議的 雷腦系統。

# 附錄 B 客戶技術支援服務

## $e$  -  $\dot{\tau}$   $\ddot{e}$

EPSON 的 e- 支援"是提供客戶在使用 EPSON 產品發生問題時的 技術支援及相關資訊。如果您可以上網,請直接進入 EPSON 所提 供的 "e-支援"。網址如下:

http://www.epson.com.tw/imaging/service/tech.htm

## 客戶技術諮詢服務中心

如果您使用的 EPSON 產品無法正常運作或者使用產品時遇到無 法解決的問題,請洽 EPSON 的技術諮詢服務中心, 尋求協助。

如果您能提供以下的資料,EPSON 的客服專員將能更快速的為您 解決問題。

- □ EPSON 產品序號 (產品序號涌常置於機器後方)
- □ EPSON 產品機型
- □ 產品軟體版本 ( 請在產品軟體中,點選 About. Version Info. 或 similar 鍵杳 詢)
- □ 您雷腦的品牌及型號
- □ 您使用的作業系統的名稱及版本
- □ 您使用的應用軟體的名稱及版本

客戶諮詢服務專線 / 傳直

- 台北 電話:02-25473000 / 傳真:0227132155
- 高雄 電話:07-3987890 / 傳真:073958155
- 全天候免費自動傳真回覆系統
- 服務專線:080-211172
- 公司地址:台北市南京東路3段287號10樓

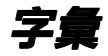

以下爲印表機滴用的詞彙說明:

#### application*/ 應用軟體*

幫助您完成特定工作軟體程式,例如:文字處理或財務規劃等。

#### **ASCII**

美國國家資訊交換標準碼,用於表示字元及符號的標準數碼。

#### banding / *窗簾效應*

列印圖形時會出現的水平線條,可能導因於印字頭歸位不準,相關說明請參閱 Micro Weave 。

#### **bit**

二淮位元(0或1),印表機或雷腦使用的最小資訊單位。

#### **brightness**

影像明暗度。

#### **buffer/緩衝區**

印表機列印前,用於儲存列印資料的記憶體。

#### **byte**

由八位元 (bit) 組成的資訊單位。

#### **characters per inch (cpi)**

度量文字字元大小尺寸的單位,有時會以列印字元間距 (pitch) 表示。

#### **CMYK**

青色(藍綠色)、洋紅色、黃色及黑色,為印表機列印時所用的四種顏色。

#### **color matching/ 色彩吻合**

一種處理顏色資料的方法,使電腦螢幕顯示的顏色與列印出來的顏色相符合,也 可使用於有支援色彩吻合的應用軟體。相關說明請參閱 ColorSync。

#### **ColorSync**

由 Macintosh 所設計的一套軟體,可以讓列印出來的文件與螢幕上所顯示的顏色 一樣,達到所見即所得 (what vou see is what vou get) 的效果。

#### **cpi**

每英吋可列印字元數。

#### **default 預設值**

印表機啓動、重置 (Reset) 或初始化時的有效數值或設定。

#### **dithering/過網**

一種將點做規律排列的半色調處理方式,最適合用於列印飽滿的色彩,如圖表或 圖形,相關說明請參閱 "半色調"。

**字彙 <sup>1</sup>**

#### **DMA**

直接記憶體存取。資料傳遞不需經過 CPU,允許電腦與调邊設備 (例如:印表機 ) 間直接溝通,或是週邊設備間直接溝通。

#### dpi

每英吋內所佈滿的點數, dpi 是衡量解析度的單位, 相關說明, 請參閱 "resolution/ 解析度"。

#### drive

一個記憶裝置,如同 CD-ROM、硬碟、或磁碟片。在視窗裡面,以一個英文字母 指定每一個裝置以便於管理。

#### driver/騙動程式

提供指令,告知電腦週邊設備如何運作的軟體程式。舉例來說,印表機驅動程式 以文書處理軟體接收列印資料,然後傳送指示給印表機告知如何列印。

#### economy printing/省墨列印模式

為節省黑水,而採低密度黑點出黑的列印方式。

#### error diffusion / 攜散網紋

將特定色點與周圍色點混合,營造出另一種自然原色。這種列印方式能精準表現 出色彩及漸層,滴用於旬会圖片或純圖片的文件列印。

#### **ESC/P**

EPSON Standard Code for Printers 的縮寫, 此系統告知您的電腦如何運作印表機,所 有 EPSON 的印表機都有支援個人電腦此一應用軟體。

#### ESC/P<sub>2</sub>

ESC/P 印表機控制語言的進階版本。這個語言的指令可產生類似雷射印表機的列 印特性,如縮放字型和影像增強列印。

#### Finest detail/高品質列印

這項驅動程式內的設定可以讓您的列印成品更亮、清晰,尤其文字,值得注意的 是,啓動這項設定時,列印時間會變久。

#### font/ 字型

以通俗名稱代表使用的字型。

#### grayscale/灰階

由黑至白的灰階表現,黑白列印時使用。

#### halftones/ 半角

重現影像時使用的黑色或彩色點。

#### hiah speed printina / 高速列印

以雙向列印的方式,提高列印速度。

#### ICM (Image Color Matching) / 影像色素吻合

Windows 95、98 和 2000 一種處理顏色資料的方法,使雷腦螢幕顯示的顏色與列 印出來的顏色相符合。

#### initialization/初始化

讓印表機回復到預設值,當您每次開啓或重置印表機時,印表機相關設定都會還 原為預設値。

#### ink cartridge/ 黑水卡屑

列印時儲存印表機所使用的黑水。

#### ink iet/*嗜黑*

將字元或符號以墨點精進噴灑於紙張上的技術。

#### interface/ 界面

電腦及印表機間的連接,並行界面每次傳送一個字元,串行界面每次傳送一個位 元。

#### interface cable/界面電纜線

連接電腦與印表機的電纜線。

#### local printer/本地印表機

印表機經由界面電纜線直接與電腦連接。

#### media/紙張種類

列印資料的紙張如信封、普通紙、專用紙及投影片。

#### memory/記憶體

印表機機械結構的一部份,用來儲存資料,有些資料是固定用控制如何操作印表 機,從電腦傳送至印表機的資料則是暫存在記憶體中,請參考"RAM"和 "ROM"  $\circ$ 

#### **MicroWeave**

縮小資料的列印間距,可以減低窗簾效應,營浩出雷射印表機的列印效果。相關 說明請參閱"窗簾效應"。

#### monochrome/ 單角

以單色列印,涌常為黑色黑水列印。

#### nozzle 噴嘴

墨水經由印字頭上極其微小的噴嘴噴灑在頁面上。如果印字頭的噴嘴阻塞將導致 列印品質降低。

#### operation check/自我測試

測試印表機是否正常的方法,可以印出 ROM 版本、頁碼、計數碼及檢查噴頭狀 態。

#### parallel interface/ 並行界面

請參閱"界面"的說明。

#### port/ 連接埠

界面通道,設備間的資料傳送經由其完成。

#### printable area/可列印節圍

印表機可列印範圍較實際紙張的面積小,因為必須減去印表機的列印邊界值。

#### printer driver/印表機驅動程

一種軟體程式,可以傳送指令至指定的印表機,簡稱 〝騙動程式〞。

#### print queue/ 列印佇列

如果印表機接上網路,送至印表機之列印指令即存在等待線或列印佇列,等待列 印。

#### **RAM**

隨機存取記憶體的英文縮寫,印表機記憶體可當作緩衝區並存放使用者自定的字 體,儲存在記憶體的資料關機時便會消失。

#### reset/ 重置

將印表機關閉後再開啓,即可重置印表機。

#### resolution/解析度

用來表現圖像的每英吋列印點數。

#### **ROM**

唯讀記憶體,記憶體中僅可讀取但不得存入的部份,印表機關機時,ROM 中的 資料仍然保留。

#### **RGB**

紅綠藍三原色,爲電腦螢幕表現色彩的方式。

#### serial interface/ 串行界面

請參閱 "界面"的說明。

#### spool

列印的第一步驟,印表機驅動程式先將列印資料轉成印表機懂的代碼,再將代碼 轉送至印表機或伺服器。

#### spool manager / 列印管理員

將列印資料轉換成印表機懂的代碼之應用程式,請參閱 N spool"的說明。

#### $sRGB$

被設備(具有sRGB標準)用來維持彼此間色彩一致性色彩管理方法。

#### Status Monitor/印表機監控程式

來監控印表機列印狀態、墨水存量等的應用程式。

#### subtractive colors/减色

經由光原色的吸收與反射所製造出的顏色,詳細說明請參閱 "CMYK"。

#### USB interface/ 界面

是 Universal Serial Bus 的縮寫。它可以讓使用者連接调邊設備到電腦,像是鍵盤、 滑鼠、掃瞄器或是數位相機,最多可接連 127 種設備。使用 USB Hubs 允許您使 用攜充連接埠,請參閱 "interface/界面"。

#### WYSIWYG/ 所見及所得

What-vou-see-is-what-vou-get,用來形容列印成品與螢幕上所見幾沂相同。